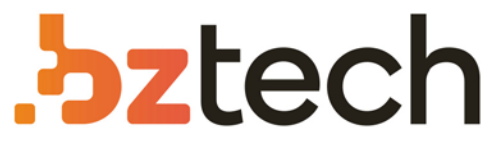

Maior portal de Automação Comercial do Brasil! Encontre o que sua empresa precisa com preços especiais, atendimento especializado, entrega rápida e pagamento facilitado.

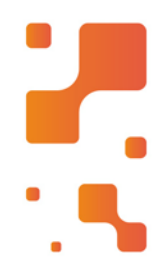

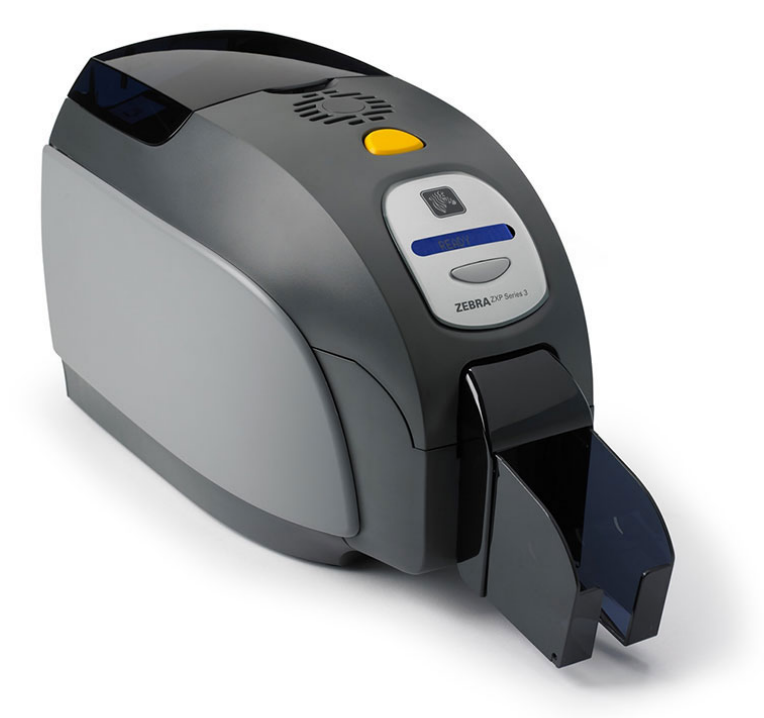

# **Downloads Bz Tech**

# Impressora Zebra ZXP Série 3

A ZXP Série 3 oferece impressão nítida, monocromática e colorida, de alta qualidade em cartões de um. A operação da ZXP Série 3 é simplificada com um projeto intuitivo, pontos de toque de cor e ribbons inteligentes Load-N-Go™de maior capacidade e que agora são mais ecológicos, pois usam menos plástico e mais material biodegradável.

### Г4 **[bztech.com.br](https://www.bztech.com.br/)**

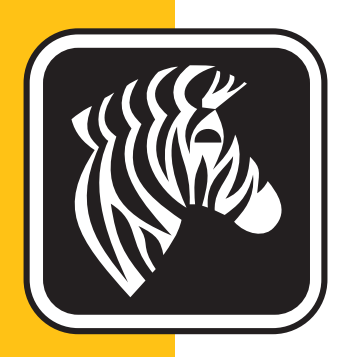

# ZEBRA <sup>ZXP</sup> Series 3<sup>™</sup>

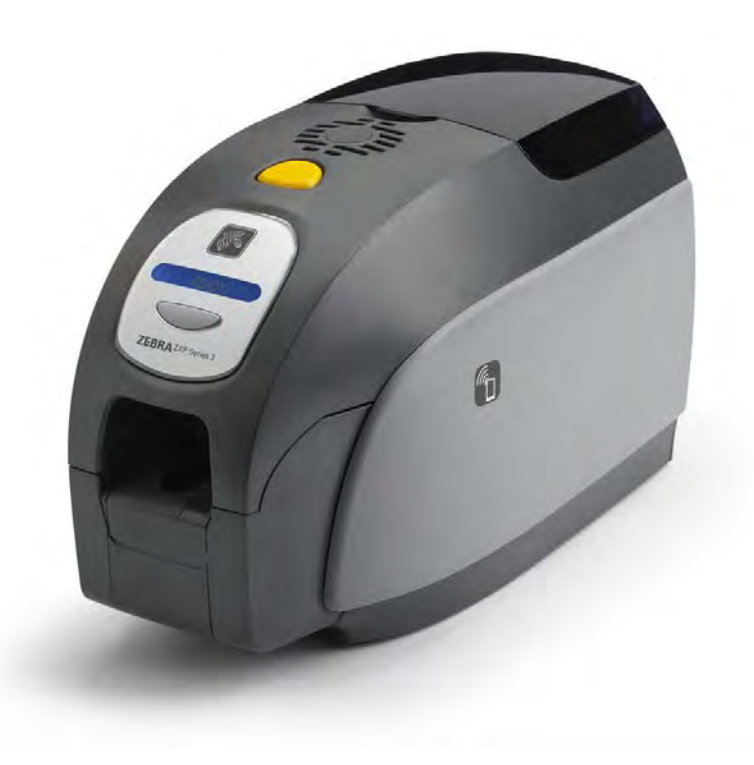

# Manual do usuário

### **Aviso de direitos autorais**

© 2013 ZIH Corp.

Este documento contém informações de propriedade da Zebra Technologies Corporation. Os direitos autorais deste documento e das informações nele contidas pertencem à Zebra Technologies Corporation e não podem ser duplicados, no todo ou em parte, sem autorização prévia por escrito da Zebra.

Embora tenhamos feito todos os esforços para manter as informações aqui contidas atualizadas e precisas até a data da publicação, não há garantias de que o documento seja isento de erros ou preciso no que se refere a qualquer especificação. A Zebra Technologies Corporation reserva-se o direito de fazer alterações, com a finalidade de melhorar o produto, a qualquer momento.

### **Marcas comerciais**

ZXP Series 3 é uma marca comercial e Zebra é uma marca registrada da Zebra Technologies Corporation. Windows é uma marca registrada da Microsoft Corporation nos Estados Unidos e em outros países. Todas as outras marcas comerciais ou registradas são marcas de seus respectivos detentores.

### **Descarte do produto**

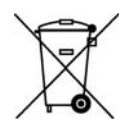

**Informações sobre descarte do produto •** Não descarte este produto em lixo comum. Este produto é reciclável e deve ser descartado de acordo com as regulamentações locais. Para obter mais informações, visite: http://www.zebra.com/environment

# Sumário

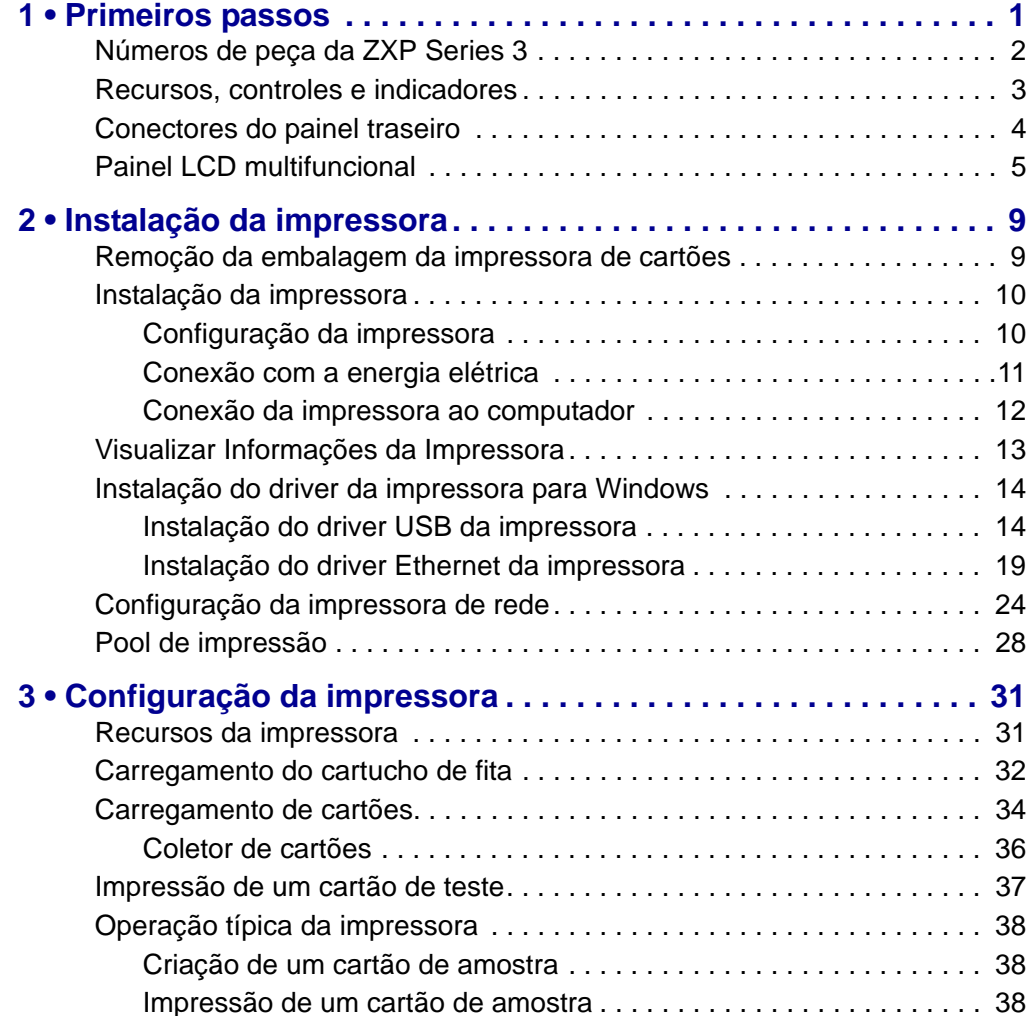

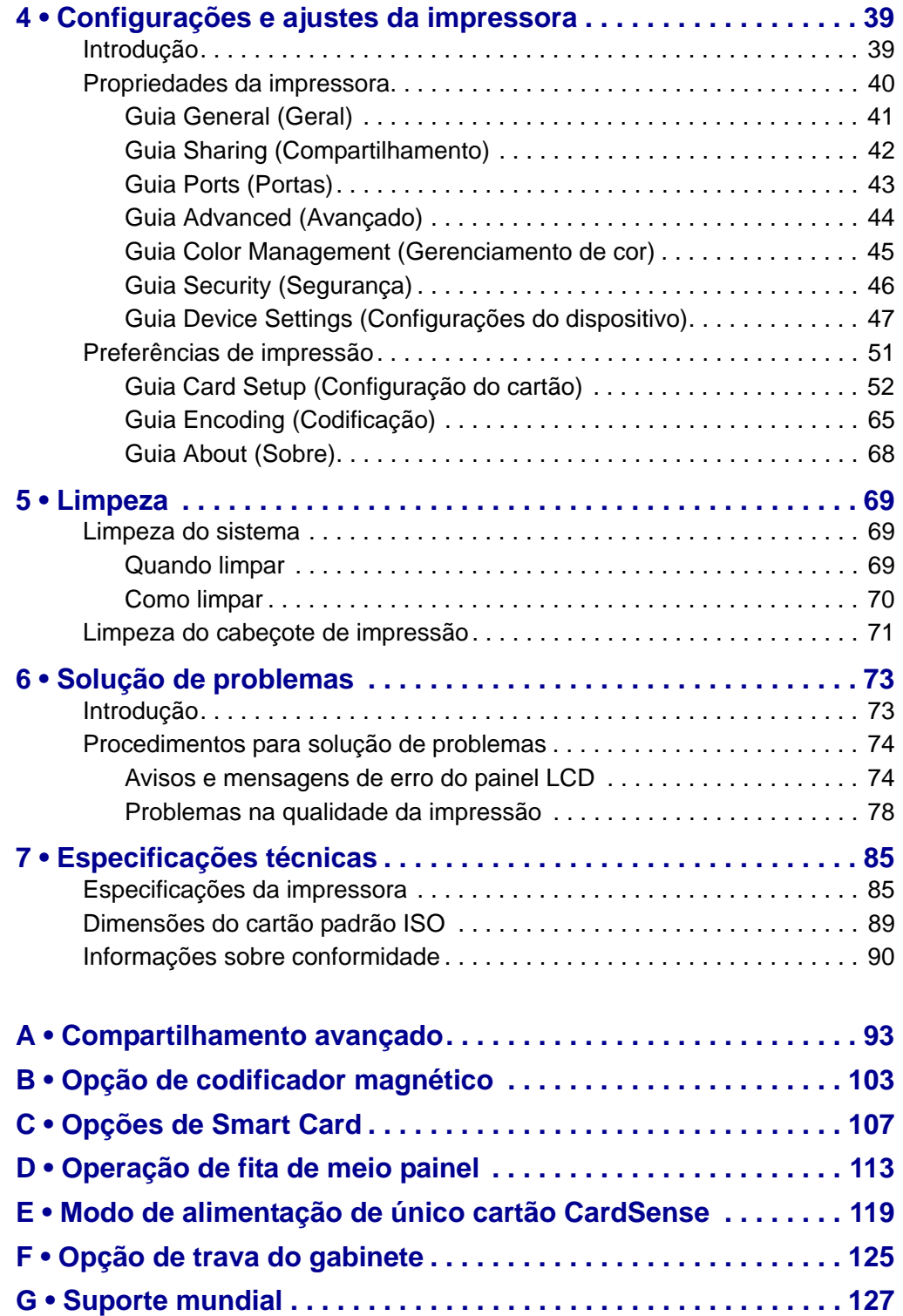

# <span id="page-5-0"></span>Primeiros passos

1

Este manual contém informações de instalação e operação da Impressora de cartões Zebra ZXP Series 3, fabricada pela Zebra Technologies Corporation.

A impressora fornece impressão em cores por sublimação de corante ou monocromática por transferência térmica em 10 mil a 40 mil cartões de plástico padrão de 54 mm por 86 mm (2,125 pol. por 3,375 pol.) de PVC ou PVC composto. O inversor e o alimentador de cartões integrados minimizam o tamanho da impressora, maximizando o desempenho. Os cartuchos de fita Load-N-Go™ da série 3 Zebra ZXP são usados com um rolo de limpeza de cartões integrado para fácil troca ou substituição da fita. Há diversas opções disponíveis (algumas delas podem vir instaladas de fábrica ou ser instaladas localmente como atualizações), tornando as impressoras configuráveis para uma variedade de ambientes de aplicação:

- Codificador magnético
- Somente USB ou USB e Ethernet 10/100
- Smart Card com contato + sem contato MIFARE
- Estação de contato
- Segurança (trava do gabinete)
- Modo de alimentação de um único cartão CardSense™

Sua fonte de alimentação externa, com detecção automática de 100 ~ 240 V CA e 50 ~ 60 Hz, utiliza cabos de alimentação intercambiáveis para fornecer flexibilidade total.

Este manual descreve a Impressora de cartões ZXP Series 3 de face única e de dupla face. Referências à "impressora" neste documento aplicam-se aos modelos de impressoras de face única ou de dupla face.

### <span id="page-6-0"></span>**Números de peça da ZXP Series 3**

O número de peça de uma Impressora de cartões Zebra ZXP Series 3 específica encontra-se em uma etiqueta afixada em sua base. Esse número identifica a configuração específica da impressora em questão. A tabela abaixo mostra as configurações disponíveis:

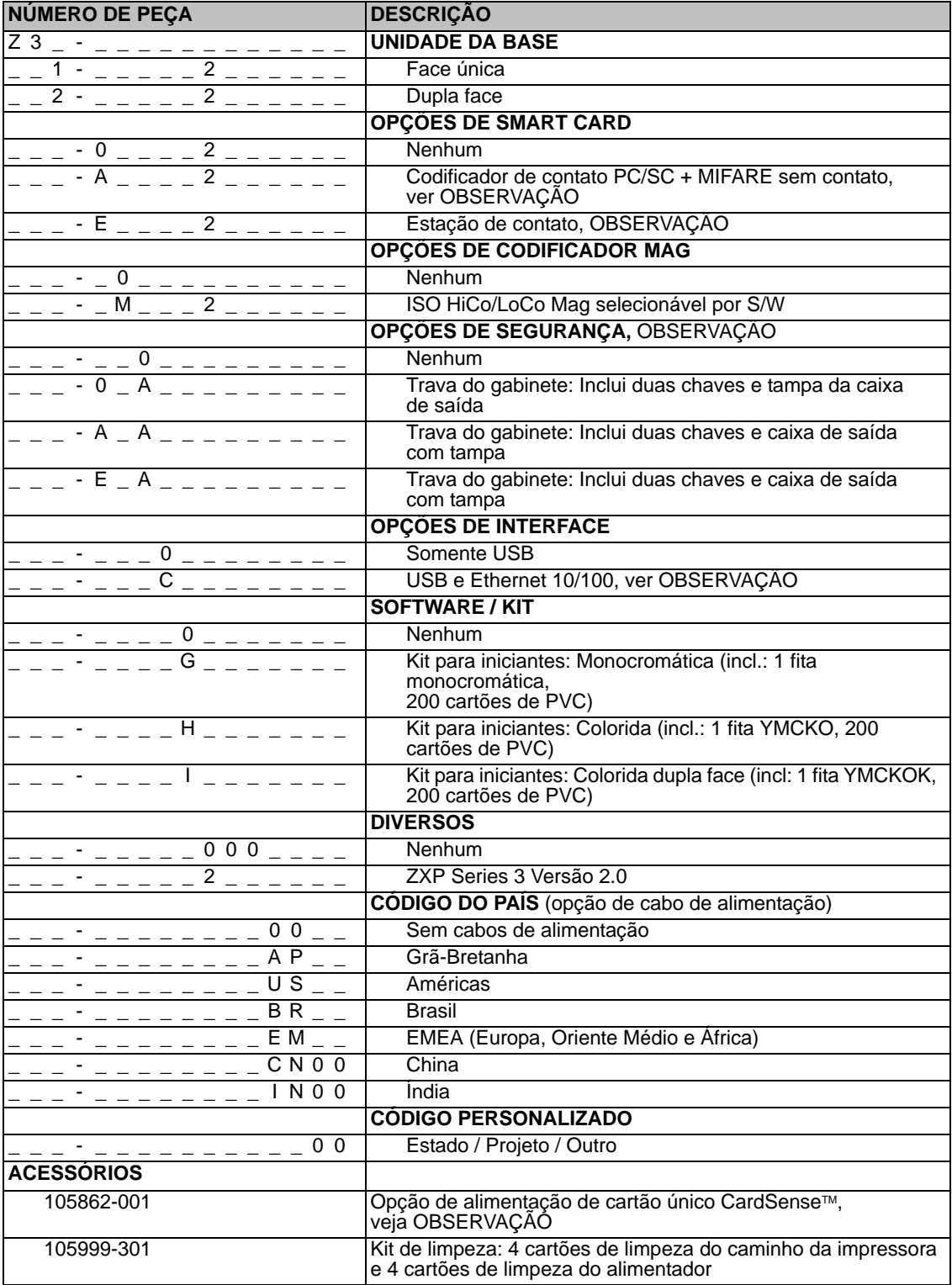

OBSERVAÇÃO: Opção atualizável localmente

### <span id="page-7-0"></span>**Recursos, controles e indicadores**

Tampa do alimentador de cartões Botão de liberação da tampa Painel de exibição LCD multifuncional Botão de controle multifuncional Coletor de cartões Guia Toque de impressão Zebra Código QR para ajuda rápida

A figura abaixo destaca alguns dos recursos externos da impressora; consulte a [Seção3](#page-35-2) para ver a parte interna.

- **Tampa do alimentador de cartões**  Abrir a tampa do alimentador de cartões fornece acesso ao alimentador de cartões automático. A tampa translúcida permite ver quando o suprimento de cartões está baixo. O alimentador tem capacidade para 100 cartões (30 mil cartões).
- **Botão de liberação da tampa** Pressionar o botão de liberação da tampa permite que a tampa da impressora abra automaticamente. Esse botão oferece acesso interno para trocas do cartucho de fita e dos rolos de limpeza e para a limpeza da impressora.
- **Painel de exibição LCD multifuncional** O painel de exibição de LCD multifuncional exibe informações de status da impressora. As mensagens também alertam o usuário sobre a necessidade de uma ação e indicam determinadas condições de falha.
- **Botão de controle multifuncional** O botão de controle multifuncional inicia diversas funções. Essas funções são descritas nas seções apropriadas deste documento.
- **Coletor de cartões**  A parte frontal do coletor de cartões tem capacidade para 45 cartões. As impressoras de cartões ZXP Series 3 com a opção Smart Card têm um coletor de cartões diferente, consulte o [Apêndice C](#page-111-1) para obter detalhes.
- **Código QR para ajuda rápida** O código QR ativa páginas de ajuda baseadas na web para localizar vídeos de usuário para obter instruções simples de configuração e manutenção; acesse http://www.zebra.com/zxp1-info para saber detalhes.
- **Toque de impressão Zebra** Esse ponto de toque usa tecnologia NFC para fornecer e informações importantes sobre a impressora; acesse http://www.zebra.com/nfc para saber detalhes.

### <span id="page-8-0"></span>**Conectores do painel traseiro**

### **Conexão USB padrão**

A figura abaixo mostra a parte traseira da impressora com a interface USB.

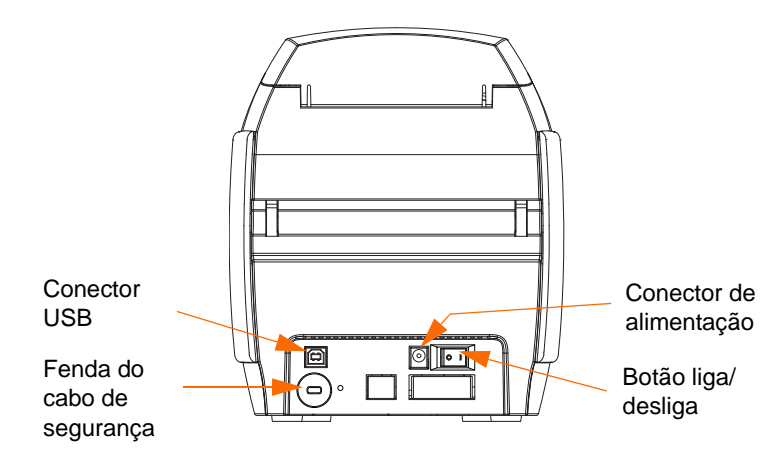

### **Conexão Ethernet**

A figura abaixo mostra a parte traseira da impressora com a interface USB padrão, com opções de Ethernet e estação de contato de Smart Card tipo DB-9.

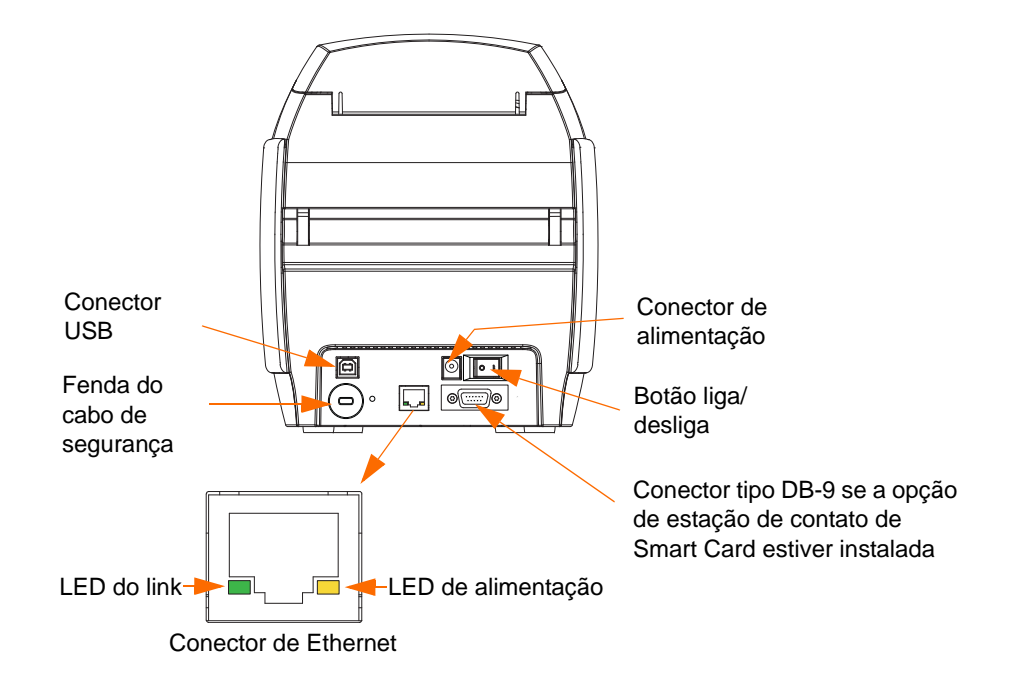

O conector de Ethernet tem dois LEDs indicadores de status:

- LED de alimentação (âmbar): quando aceso, indica que a alimentação está ligada.
- LED do link (verde): quando aceso, indica uma conectividade impressora-Ethernet válida.

### <span id="page-9-0"></span>**Painel LCD multifuncional**

A impressora está equipada com um painel LCD multifuncional que fornece informações sobre o status da impressora. A leitura é controlada pelo botão de controle multifuncional, localizado logo abaixo da janela de visualização.

As mensagens do painel LCD multifuncional são distribuídas em três categorias: Operacionais, Avisos e Erros.

### **Mensagens operacionais**

As mensagens operacionais são exibidas durante a operação normal da impressora.

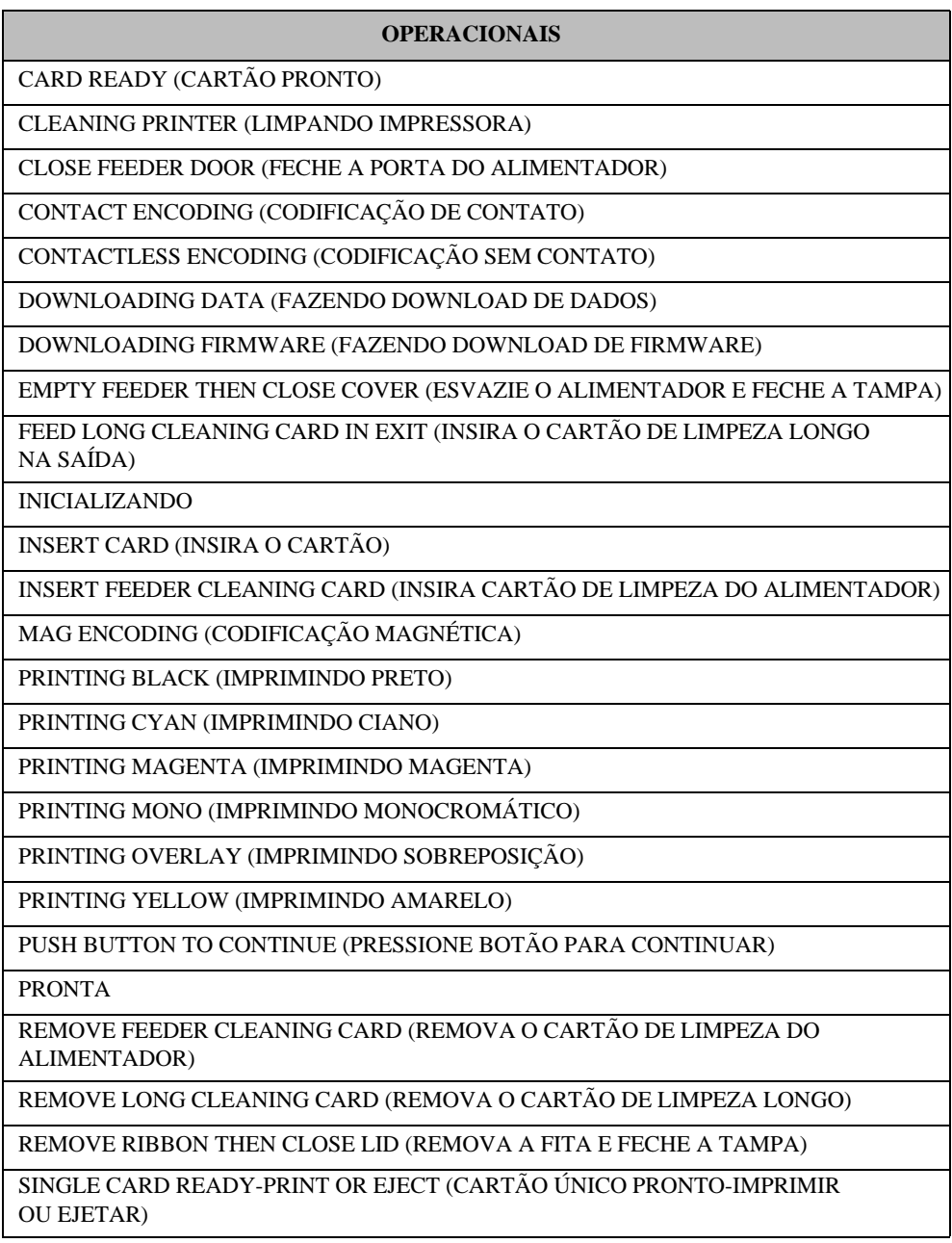

### **Mensagens de aviso**

Mensagens de aviso alertam o operador sobre a ação que deve ser tomada. Em geral, a impressora continua funcionando.

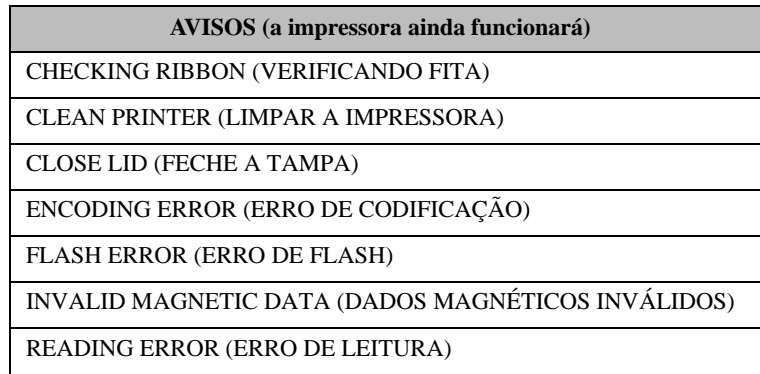

### **Mensagens de erro**

Mensagens de erro são exibidas quando ocorre uma situação que faz a impressora interromper a impressão. Dependendo da causa da mensagem de erro, reiniciar a impressora ou resolver o erro exibido pode devolver a impressora ao status operacional, ou pode ser necessário solucionar problemas e consertar a impressora.

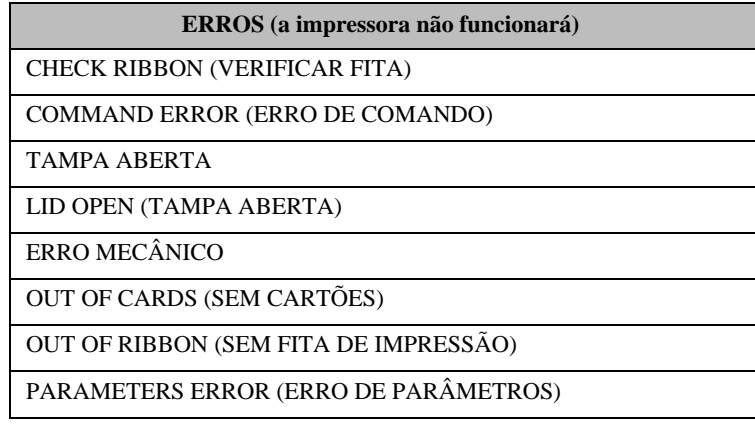

## **Ícones**

Informações importantes são realçadas em todo o manual utilizando diferentes ícones, conforme mostrado a seguir:

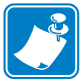

**Observação •** Indica informações que enfatizam ou complementam importantes pontos do3,916"texto principal.

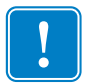

**Importante •** Chama a atenção para informações que são essenciais para a conclusão de uma tarefa ou assinala a importância de uma informação específica no texto.

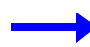

Fornece um exemplo ou cenário para demonstrar ou esclarecer uma seção do texto.

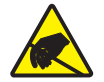

**Cuidado com descarga eletrostática •** Adverte sobre a possibilidade de uma descarga eletrostática.

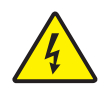

**Cuidado com choque elétrico •** Adverte sobre uma situação de choque elétrico em potencial.

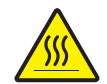

**Superfície quente •** Adverte sobre uma situação na qual o aquecimento em excesso pode provocar queimaduras.

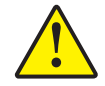

**Atenção •** Avisa que uma falha ao adotar ou evitar determinada ação pode resultar em acidentes pessoais ao usuário ou em danos físicos ao hardware.

### **1.1 Suprimentos Zebra**

Os suprimentos originais Zebra atendem aos estritos padrões de qualidade e são recomendados para a excelente qualidade de impressão e desempenho adequado da impressora; consulte http://www.zebra.com/supplies para detalhes.

As impressoras ZXP Series 3 são projetadas para trabalhar somente com fitas de alto desempenho Zebra ZXP Series 3 True Colours® ix Series.

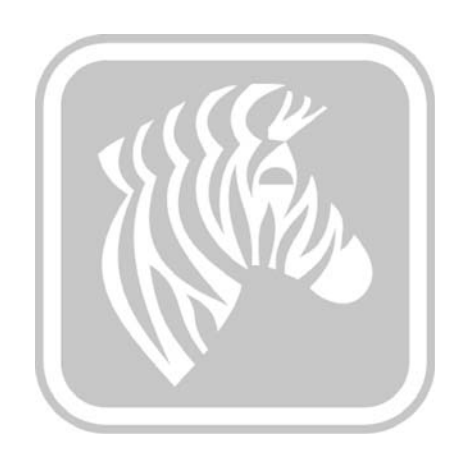

# <span id="page-13-2"></span><span id="page-13-0"></span>Instalação da impressora

### <span id="page-13-1"></span>**Remoção da embalagem da impressora de cartões**

A Impressora de cartões ZXP Series 3 é fornecida em uma embalagem de papelão, protegida por insertos de espuma e por um saco protetor antiestático. Guarde o material de embalagem caso seja necessário transportar ou devolver a impressora posteriormente.

- **Etapa 1.** Antes de abrir e desembalar a impressora, inspecione a caixa de papelão e verifique se não houve danos durante o transporte.
- **Etapa 2.** O ambiente em que a impressora será instalada deve estar limpo e livre de poeira para a operação e o armazenamento adequados do equipamento.
- **Etapa 3.** Destrave e remova a alça, abra a caixa e retire a caixa que contém os acessórios da impressora de dentro da embalagem.
- **Etapa 4.** Remova os blocos de espuma da parte superior da impressora.
- **Etapa 5.** Retire a impressora da caixa de papelão segurando-a por baixo pelos dois lados e levantando-a com cuidado.
- **Etapa 6.** Verifique se os seguintes itens acompanham a impressora:
	- a. CD-ROM do software
	- b. Guia de início rápido
	- c. Kit de limpeza
	- d. Cabos de alimentação (um ou dois, dependendo da configuração)
	- e. Fonte de alimentação
	- f. Cabo de impressora USB

Caso algum desses itens esteja faltando, entre em contato com o distribuidor. Para fazer novo pedido, consulte o [Apêndice G](#page-131-1) de deste manual.

### <span id="page-14-0"></span>**Instalação da impressora**

### <span id="page-14-1"></span>**Configuração da impressora**

- **Etapa 1.** A impressora deve ser colocada em um local que permita fácil acesso a todos os lados. A impressora nunca deve ser operada enquanto estiver apoiada em um dos lados ou de cabeça para baixo.
- **Etapa 2.** Retire a etiqueta amarela de CUIDADO da parte traseira da impressora.

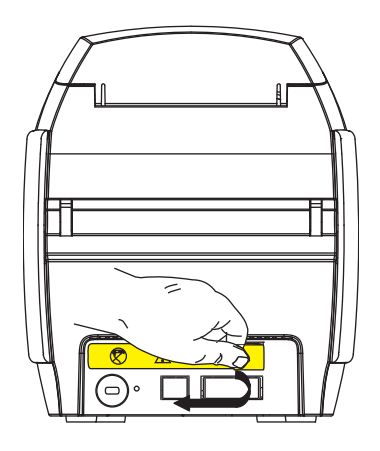

**Etapa 3.** Verifique se o botão liga/desliga da impressora está na posição DESLIGADO (O).

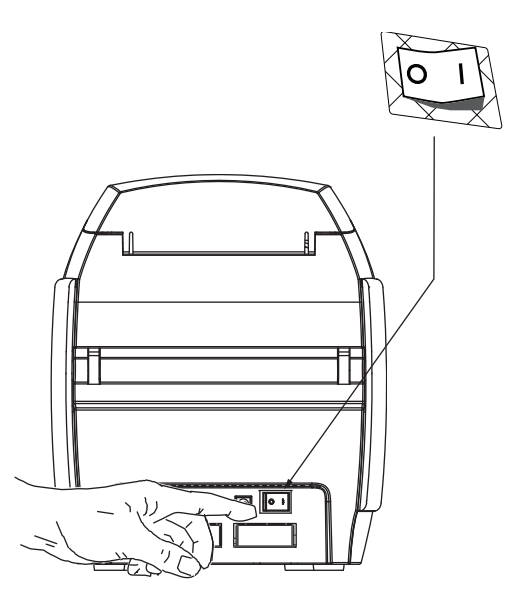

### <span id="page-15-0"></span>**Conexão com a energia elétrica**

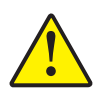

**Atenção •** Limite a alimentação elétrica fornecida à impressora a 24 V CC. Limite o excesso de corrente consumida a 16 A ou menos, utilizando um disjuntor ou outro dispositivo similar. Jamais opere a impressora em locais onde o operador, o computador ou a impressora possam entrar em contato com água. Isso pode resultar em acidentes pessoais. A impressora precisa ser conectada a uma fonte de alimentação aterrada e protegida corretamente contra oscilações elétricas e falhas de aterramento. O pacote da fonte de alimentação pode ser substituído apenas pelo mesmo produto do fabricante.

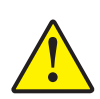

**Atenção •** Não ligue a impressora com o cabo USB conectado ao computador (mantenha o equipamento desligado por enquanto). O DRIVER INFORMARÁ quando a impressora deverá ser conectada e ligada.

**Etapa 1.** Insira o plugue da fonte de alimentação no conector de alimentação, conecte o cabo de alimentação (120 V CA ou 230 V CA) à fonte de alimentação e, em seguida, conecte o cabo a uma tomada aterrada de tipo e tensão adequados.

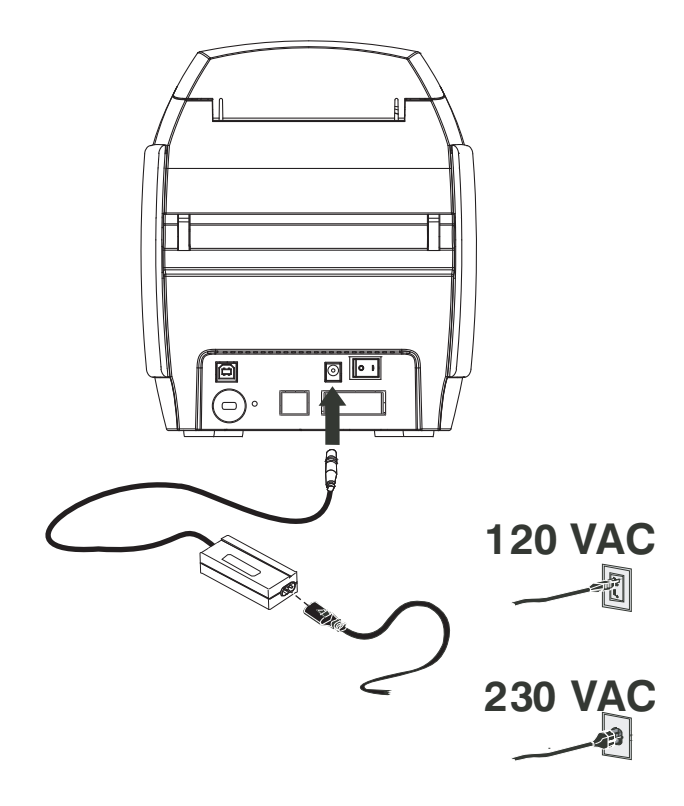

**Etapa 2.** Verifique se o botão liga/desliga da impressora está na posição DESLIGADO (O).

### <span id="page-16-0"></span>**Conexão da impressora ao computador**

**Etapa 1.** Se a impressora tiver somente a interface USB, conecte o cabo USB ao computador e à impressora.

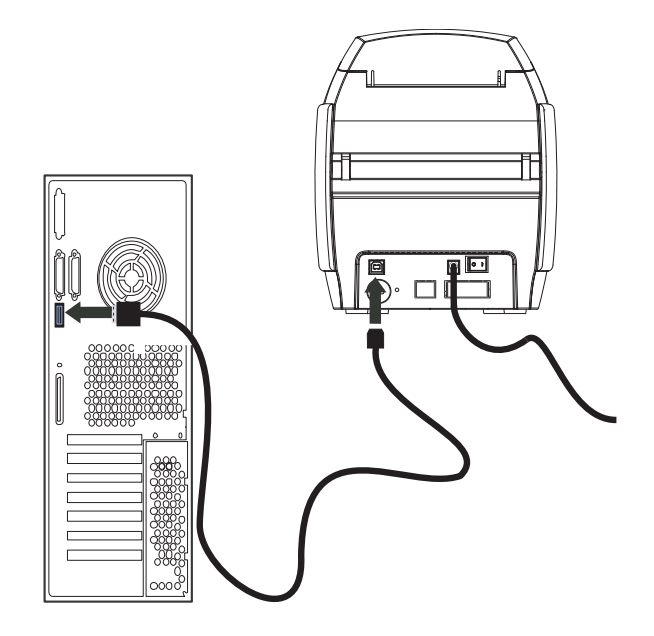

**Etapa 2.** Se a sua impressora tiver o adaptador de Ethernet opcional (além da interface USB), utilize o cabo USB para conectar a impressora ao computador ou o cabo Ethernet para conectar a impressora à rede Ethernet.

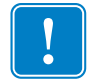

**Importante •** Não utilize as interfaces USB e Ethernet ao mesmo tempo!

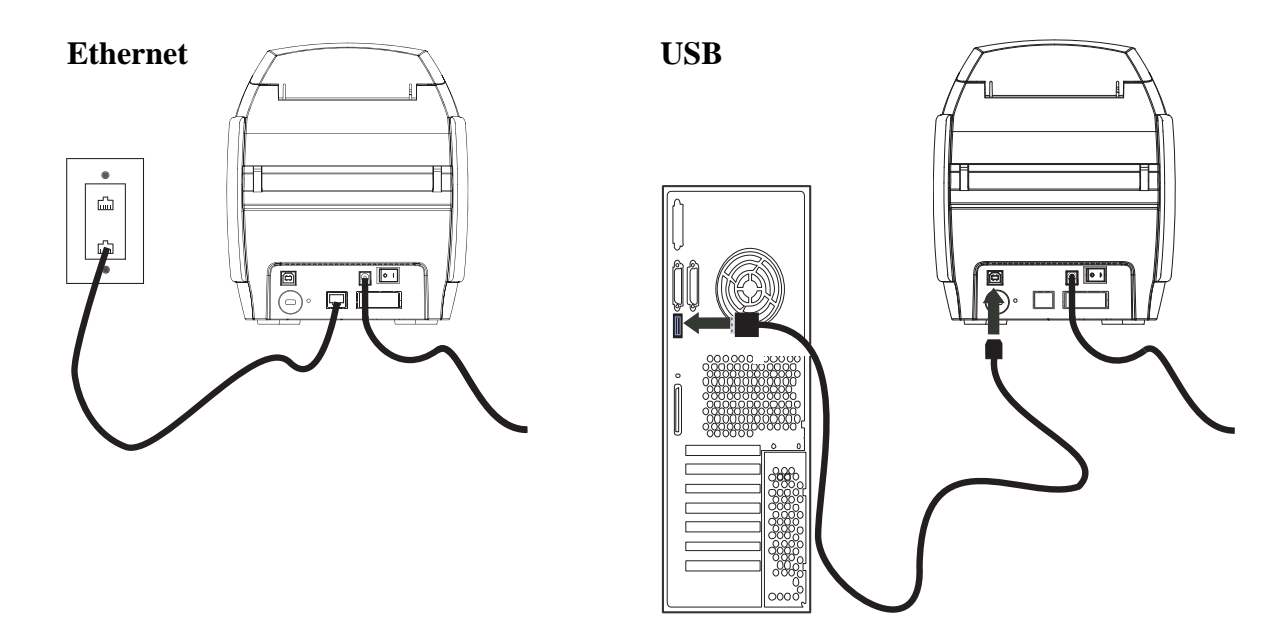

### <span id="page-17-0"></span>**Visualizar Informações da Impressora**

Para verificar os parâmetros de configuração da impressora sem estar conectado a um computador:

- **Etapa 1.** Verifique se o botão liga/desliga da impressora está na posição DESLIGADO (O).
- **Etapa 2.** Enquanto mantém pressionado o botão de controle, coloque o botão liga/desliga da impressora na posição LIGADO ( | ). O painel de exibição LCD fica azul.

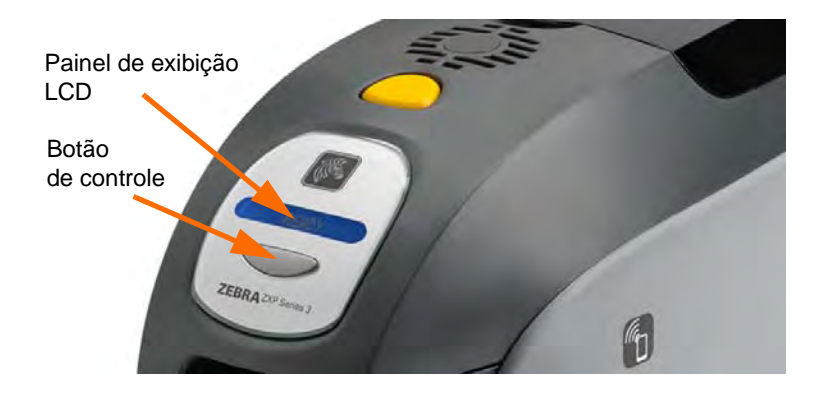

- **Etapa 3.** Mantenha o botão de controle pressionado e observe enquanto o painel de exibição LCD mostra a inicialização e CHECKING RIBBON (VERIFICANDO A FITA).
- **Etapa 4.** Quando a mensagem PRINTER INFO (INFO DA IMPRESSORA) aparecer no painel de exibição, libere rapidamente e pressione o botão de controle para exibir o primeiro parâmetro: Nome do modelo.
- **Etapa 5.** Continue a apertar o botão de controle para percorrer os parâmetros e voltar ao início:
	- a. Nome do modelo (incluindo a configuração da impressora)
	- b. Número de série
	- c. Versão do firmware
	- d. Resistência do cabeçote
	- e. Deslocamento X e Y (frente)
	- f. Deslocamento X e Y (verso)
	- g. Deslocamento EC (frente e verso)
	- h. Tipo de fita
	- i. Deslocamento inteligente
	- j. **IP Address** (Endereço de IP) (observe este endereço para instalação Ethernet; consulte [página 19\)](#page-23-0)
	- k. Máscara
	- l. Gateway
	- m. DHCP (ativado ou desativado)
- **Etapa 6.** Mantenha pressionado o botão de controle (cerca de 1 segundo) para sair da sequência. Um período ocioso de 15 segundos também provoca a saída da sequência.

### <span id="page-18-0"></span>**Instalação do driver da impressora para Windows**

### <span id="page-18-1"></span>**Instalação do driver USB da impressora**

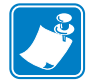

**Observação •** Para instalar o driver Ethernet, consulte a [página 19](#page-23-0).

- **Etapa 1.** Conecte a impressora à fonte de alimentação, se ainda não estiver conectada. Desligue a impressora.
- **Etapa 2.** Conecte a porta USB da parte traseira da impressora à porta USB do computador.
- **Etapa 3.** Verifique se o botão liga/desliga da impressora está na posição DESLIGADO (O).
- **Etapa 4.** Insira o **CD de documentação e drivers do usuário** na unidade de CD do computador host. O **Main Menu** (Menu Principal) será aberto.
- **Etapa 5.** No **Main Menu** (Menu Principal), clique em **Install Zebra Printer Driver** (Instalar driver da impressora Zebra).
- **Etapa 6.** A janela **InstallShield Wizard** (Assistente do InstallShield) será aberta. Para continuar com a instalação, clique no botão **Avançar**.

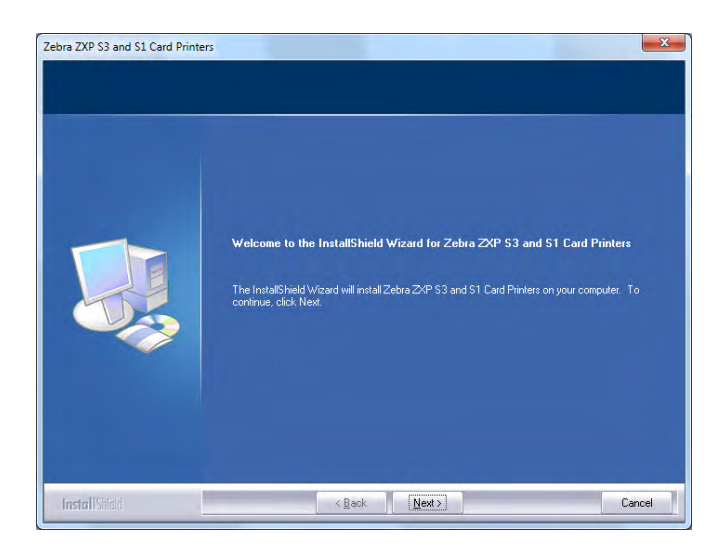

**Etapa 7.** Selecione **Install USB printer drivers** (Instalar drivers USB da impressora) e clique no botão **Next** (Avançar).

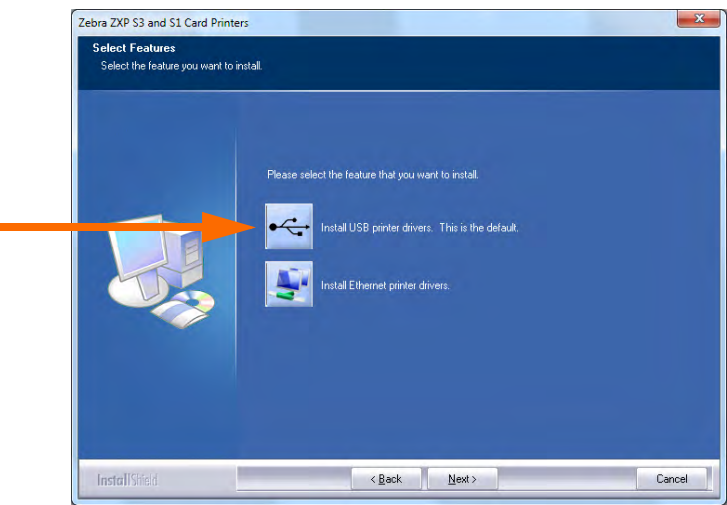

Ċ

**Etapa 8.** Verifique se o botão liga/desliga da impressora está na posição DESLIGADO (O) e clique no botão **OK**.

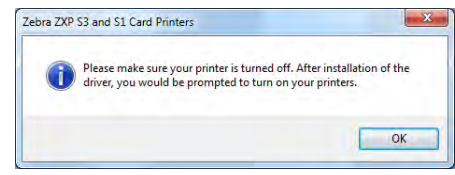

**Etapa 9.** A janela **License Agreement** (Acordo de licença) será aberta. Para continuar com a instalação clique no botão **Yes** (Sim).

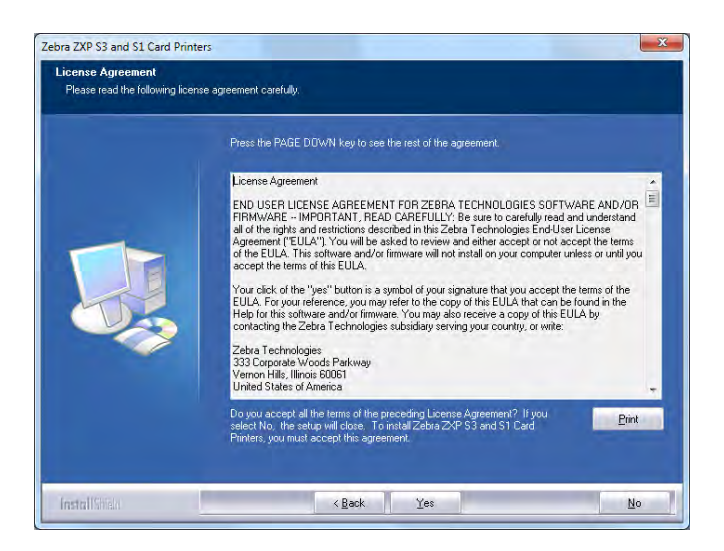

**Etapa 10.** A janela **Setup Type** (Tipo de instalação) será aberta. Selecione *Complete*  (Completa) para instalar todos os recursos do programa e clique no botão **Next**  (Avançar).

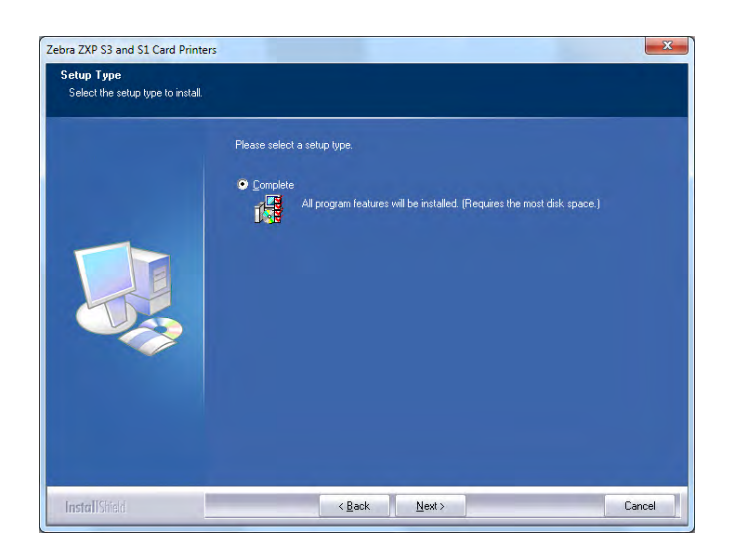

**Etapa 11.** A janela **Select Program Folder** (Selecionar pasta do programa) será aberta. Digite um novo nome para a pasta ou selecione um da lista de pastas existentes e clique no botão **Next** (Avançar).

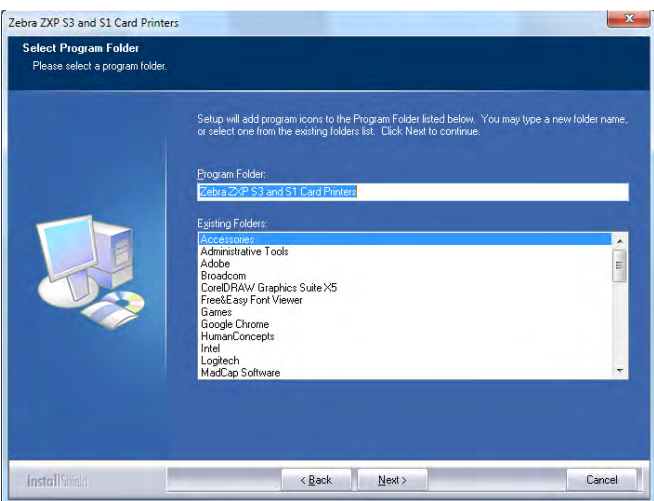

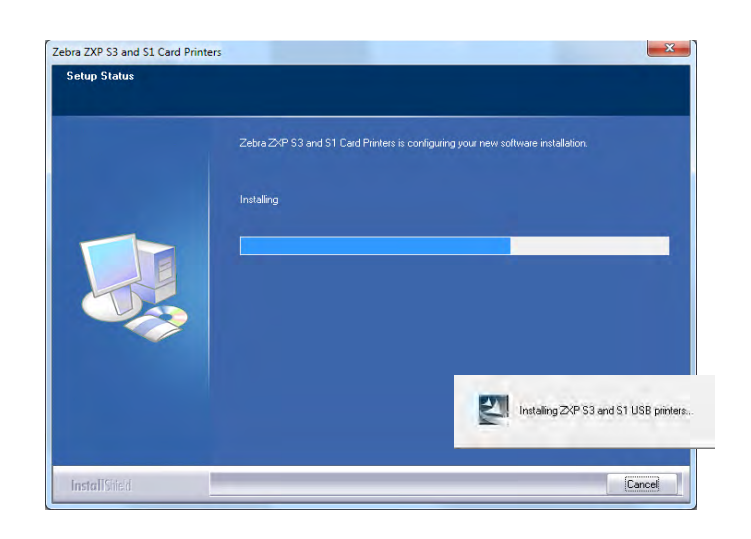

**Etapa 12.** Observe a janela **Setup Status** (Status de instalação).

**Etapa 13.** A janela **Congratulations** (Parabéns) será exibida.

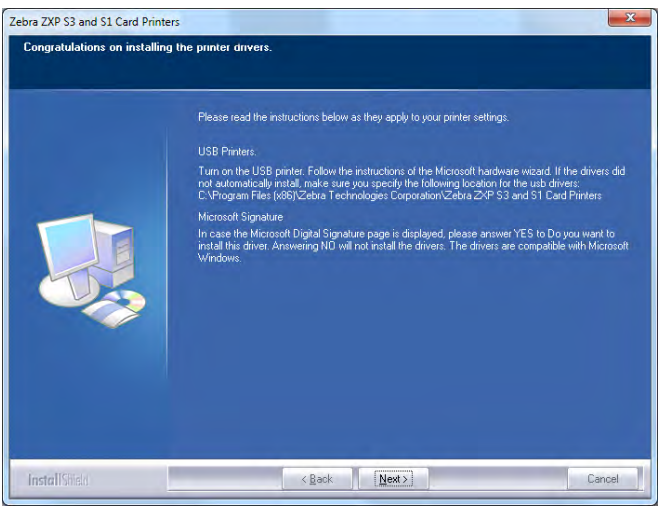

**Etapa 14.** Nesse momento, **ligue a impressora** e clique no botão **Next** (Avançar). O assistente *Windows New Hardware Found* (Novo hardware do encontrado) do Windows localizará a impressora.

**Etapa 15.** Quando a janela **InstallShield Wizard Complete** (Assistente do InstallShield concluído) for exibida, clique no botão **Finish** (Concluir).

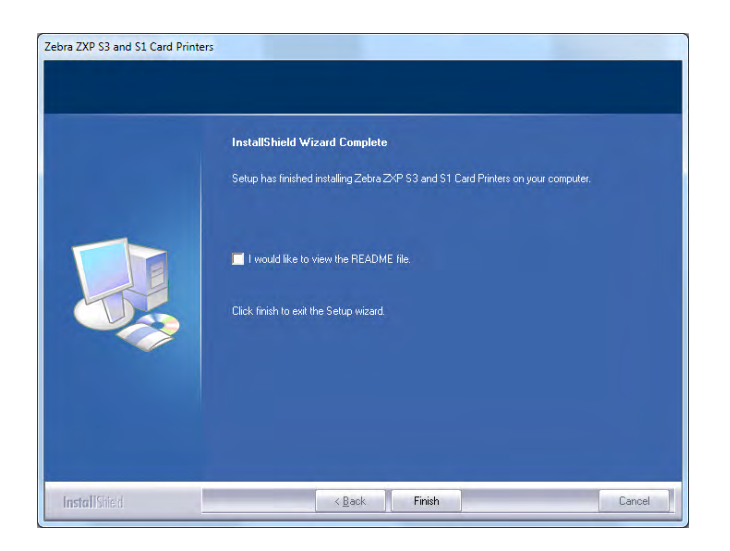

**Etapa 16.** Isso conclui a instalação do driver USB.

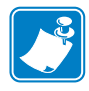

**Observação •** Pode ser necessário alterar a configuração do cartão (orientação do cartão, tipo de fita etc.), codificação, sobreposição e/ou configuração do painel preto pelo driver da impressora; consulte [Preferências de impressão na página](#page-55-1) 51.

**Observação •** Talvez seja necessário definir o ajuste de espessura do cartão para a espessura dos cartões que estão sendo usados; consulte [Carregamento de cartões na página](#page-38-1) 34.

### <span id="page-23-0"></span>**Instalação do driver Ethernet da impressora**

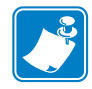

**Observação •** Para instalar o driver USB, consulte a [página 14.](#page-18-1)

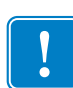

**Importante •** A rede Ethernet deve estar configurada corretamente, com a impressora e o computador host na mesma máscara de sub-rede. Se não tiver certeza de como verificar ou como alterar a configuração, consulte alguém com conhecimento sobre redes Ethernet.

- **Etapa 1.** Conecte a impressora à fonte de alimentação, se ainda não estiver conectada. Ligue a impressora.
- **Etapa 2.** Conecte a porta Ethernet da parte traseira da impressora à conexão de rede Ethernet ou diretamente à porta Ethernet do computador.
- **Etapa 3.** Verifique se o botão liga/desliga da impressora está na posição LIGADO ( | ).
- **Etapa 4.** Insira o **CD de documentação e drivers do usuário** na unidade de CD do computador host. O **Main Menu** (Menu Principal) será aberto.
- **Etapa 5.** No **Main Menu** (Menu Principal), clique em **Install Printer Driver** (Instalar driver da impressora).
- **Etapa 6.** A janela **InstallShield Wizard** (Assistente do InstallShield) será aberta. Para continuar com a instalação, clique no botão **Avançar**.

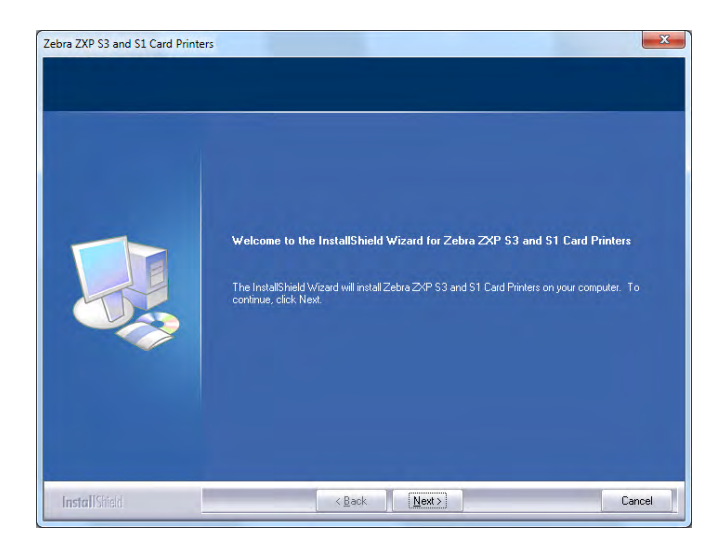

**Etapa 7.** Selecione **Install Ethernet printer drivers** (Instalar drivers Ethernet de impressora) e clique no botão **Next** (Avançar).

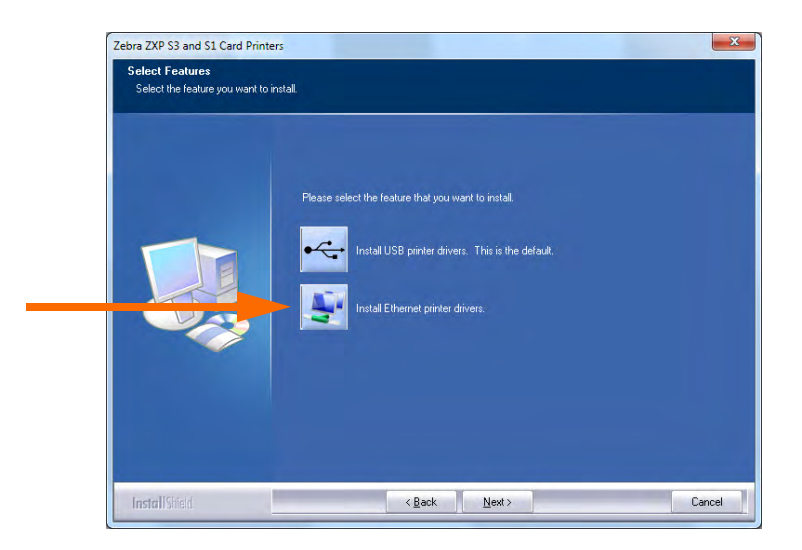

**Etapa 8.** A janela **License Agreement** (Acordo de licença) será aberta. Para continuar com a instalação, selecione a opção *I accept the terms of the license agreement* (Aceito os termos do acordo de licença), e clique no botão **Next** (Avançar).

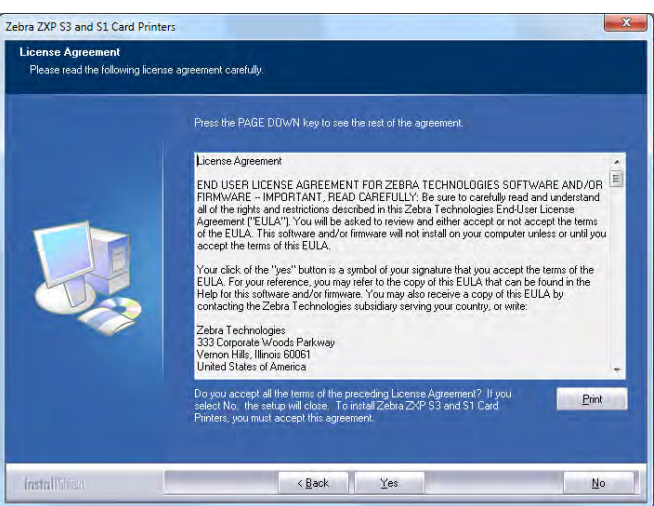

**Etapa 9.** A janela **Setup Type** (Tipo de instalação) será aberta. Selecione *Complete*  (Completa) para instalar todos os recursos do programa e clique no botão **Next**  (Avançar).

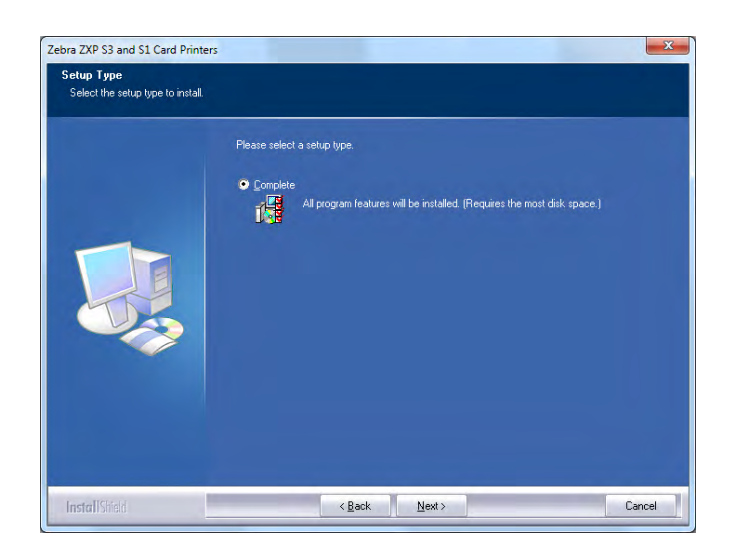

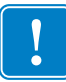

**Importante •** Para conseguir o endereço de IP da impressora, consulte [Visualizar](#page-17-0)  [Informações da Impressora na página](#page-17-0) 13.

**Etapa 10.** Selecione o botão de opções *Impressora Zebra ZXP Series 3* (marcado com um círculo a seguir) e clique no botão **Refresh** (Atualizar).

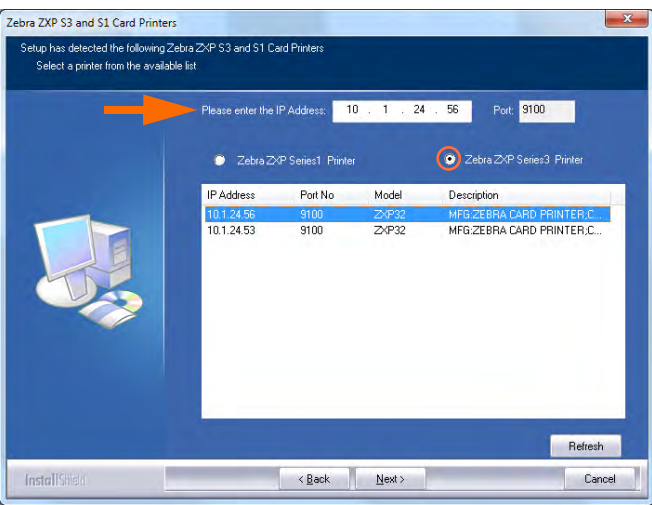

**Etapa 11.** Configuração ira localizar e relacionar todas as Impressoras Zebra ZXP Series 3 na rede. Selecione a impressora na lista (se estiver na lista) ou insira o endereço IP (seta acima) e clique no botão **Next** (Avançar).

**Etapa 12.** A janela **Select Program Folder** (Selecionar pasta do programa) será aberta. Digite um novo nome para a pasta ou selecione um da lista de pastas existentes e clique no botão **Next** (Avançar).

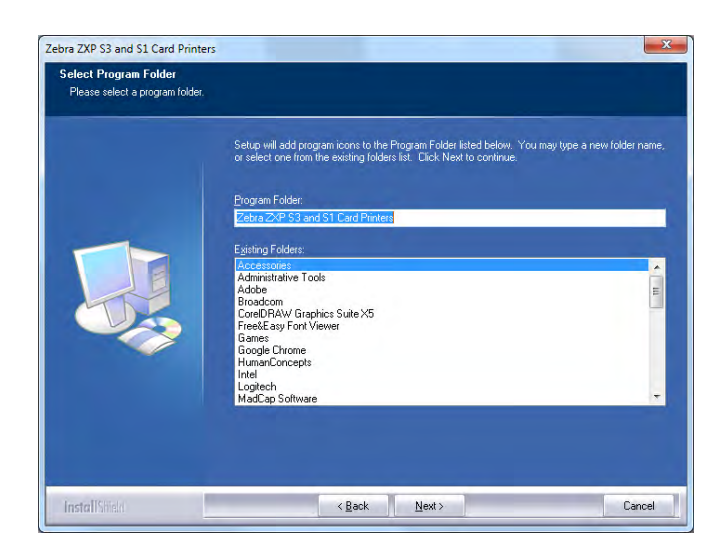

- **Etapa 13.** Observe a janela **Setup Status** (Status de instalação).
- **Etapa 14.** Quando a janela **Congratulations** (Parabéns) for exibida, clique no botão **Next**  (Avançar).

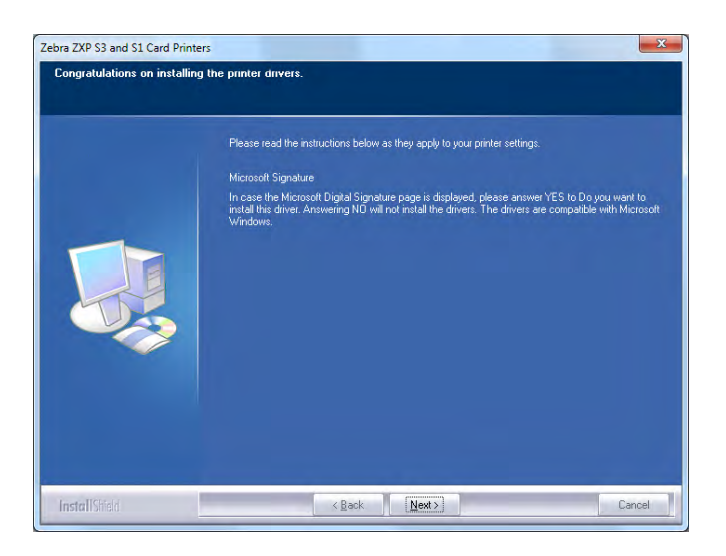

**Etapa 15.** Quando a janela **InstallShield Wizard Complete (Assistente do InstallShield concluído)** for exibida, clique no botão **Finish** (Concluir).

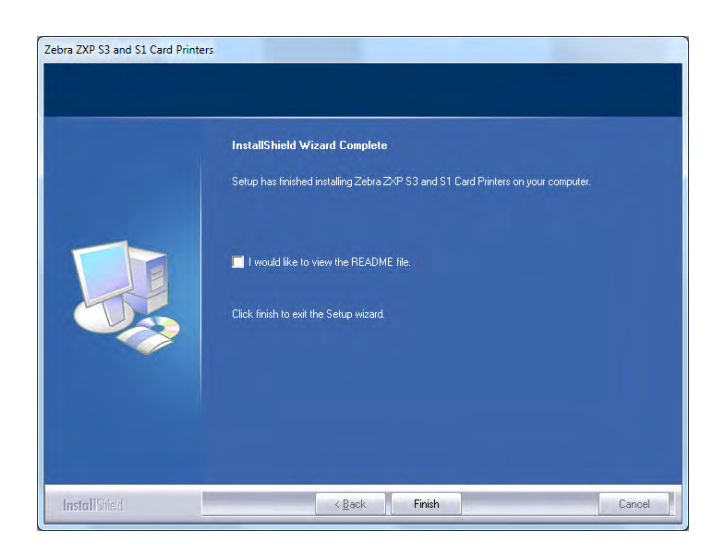

**Etapa 16.** Isso conclui a instalação do driver de Ethernet.

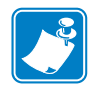

**Observação •** Pode ser necessário alterar a configuração do cartão (orientação do cartão, tipo de fita etc.), codificação, sobreposição e/ou configuração do painel preto pelo driver da impressora; consulte [Preferências de impressão na página](#page-55-1) 51.

**Observação •** Talvez seja necessário definir o ajuste de espessura do cartão para a espessura dos cartões que estão sendo usados; consulte [Carregamento de cartões na página](#page-38-1) 34.

### <span id="page-28-0"></span>**Configuração da impressora de rede**

Use este procedimento se já tiver instalado uma impressora Ethernet no sistema (consulte a [Seção 2](#page-13-2)) se desejar instalar uma segunda impressora Ethernet na rede com o **Add Printer Wizard** (Assistente para Adicionar Impressora) da Microsoft.

- Etapa 1. Clique no botão **Start** (Iniciar) e selecione *Devices and Printers* (Dispositivos e Impressoras)
- Etapa 2. Observe a janela "Devices and Printers" (Dispositivos e impressoras).

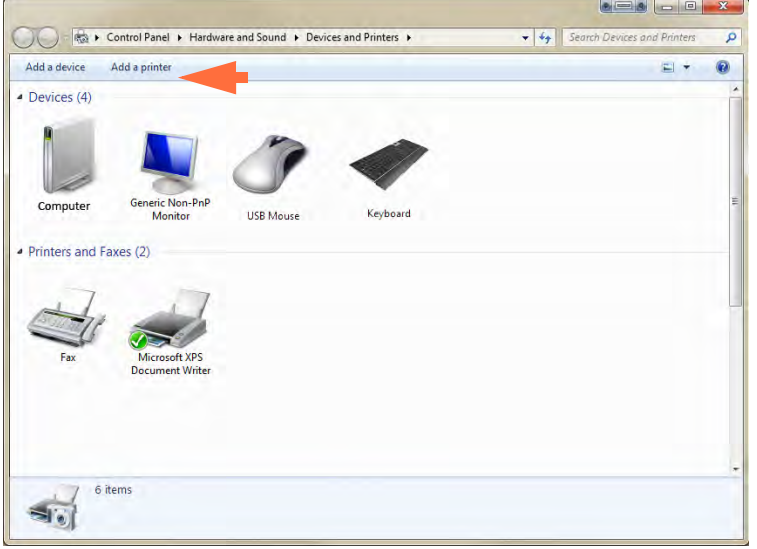

- Etapa 3. Clique na opção *Add a printer* (Adicionar uma impressora) na Barra de tarefas (seta acima).
- Etapa 4. Observe a janela **What type of printer do you want to install** (Que tipo de impressora deseja instalar).

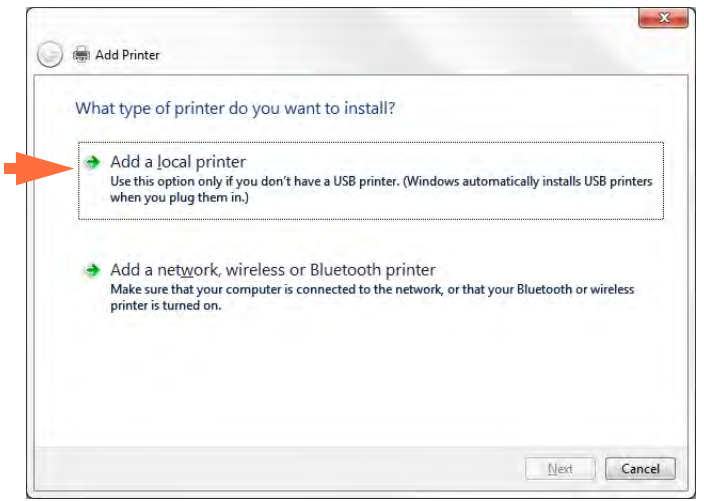

Etapa 5. Selecione *Add a local printer* (Adicionar uma impressora local) (seta acima), e clique no botão **Next** (Avançar).

Etapa 6. Observe a janela **Choose a Printer Port** (Escolher uma porta de impressora).

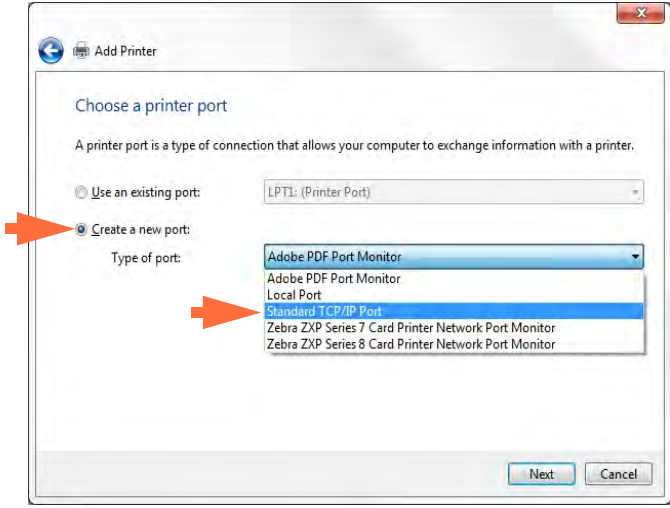

- Etapa 7. Selecione o botão de opção *Create a new port* (Criar nova porta) (1ª seta acima).
- Etapa 8. No menu suspenso, selecione *Standard TCP/IP Port* (Porta TCP/IP padrão) (2º seta acima).
- Etapa 9. Clique no botão **Next** (Avançar).
- Etapa 10. Observe a janela **Type a printer hostname or IP address** (Digite um nome de host da impressora ou endereço IP).

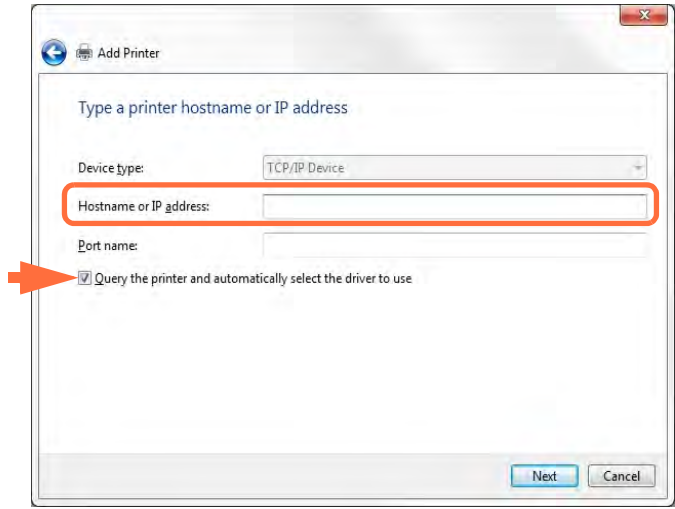

Etapa 11. Insira o endereço IP da impressora na caixa de texto *Hostname or IP address*  (Nome do host ou endereço IP) (circulado acima). Observe que o nome da Porta será automaticamente preenchido quando você digitar o endereço IP. **Não altere o nome da porta**.

Configuração da impressora de rede

- Etapa 12. Marque a caixa de seleção *Query the printer …* (Consultar a impressora…) (seta acima).
- Etapa 13. Clique no botão **Next** (Avançar).
- Etapa 14. Observe a janela **Install the printer driver** (Instalar o driver da impressora).

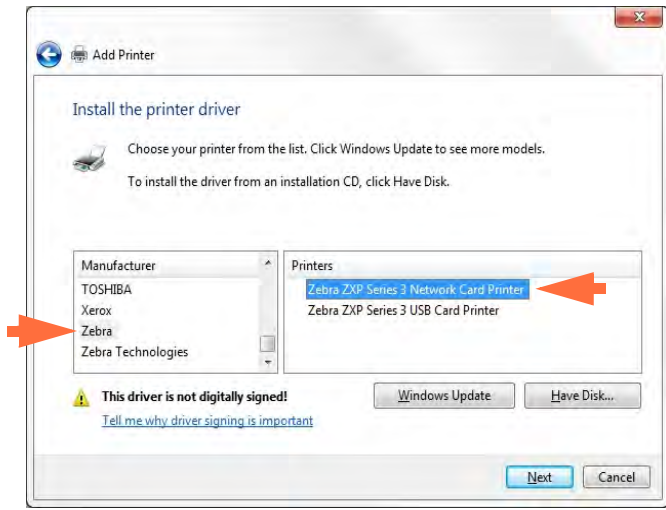

- Etapa 15. Selecione o fabricante e a impressora (setas acima).
- Etapa 16. Clique no botão **Next** (Avançar).
- Etapa 17. Observe a janela **Which type of the driver do you want to use** (Que tipo de driver deseja usar).

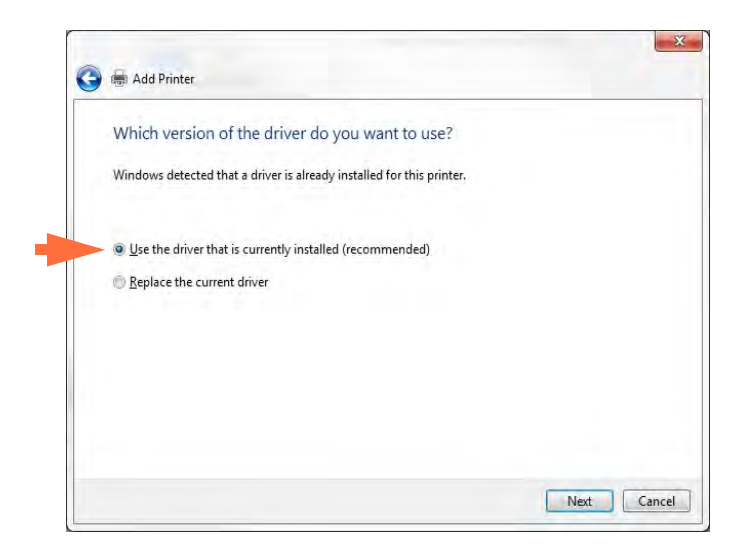

- Etapa 18. Selecione o botão de opção *Use the driver that is currently installed* (Usar o driver que está instalado atualmente) (seta acima).
- Etapa 19. Clique no botão **Next** (Avançar).

Etapa 20. Observe a janela.

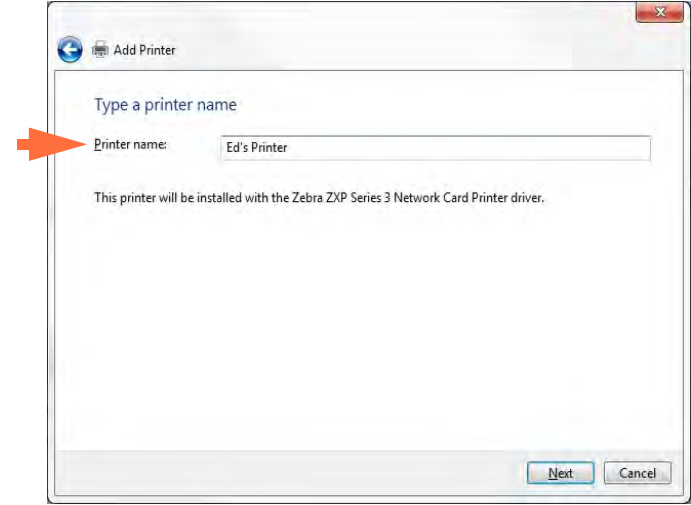

- Etapa 21. **Type a printer name** (Digite um nome de impressora).
- Etapa 22. Digite o nome da impressora, use o nome padrão ou adicione mais informações para indicar a localização da impressora, por exemplo, impressora do Ed, escritório do Mike, sala 33, etc.
- Etapa 23. Clique no botão **Next** (Avançar).
- Etapa 24. Observe a janela **You've successfully added…** (Você adicionou com êxito…).

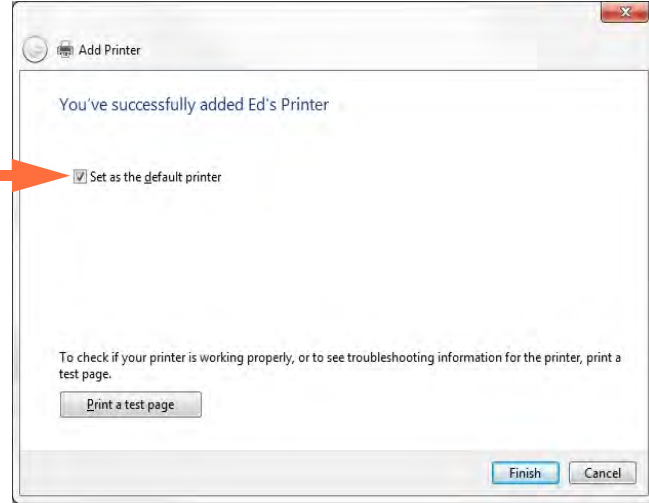

- Etapa 25. Se apropriado, selecione a caixa de verificação *Set as the default printer* (Definir como impressora padrão) (seta acima).
- Etapa 26. Clique no botão **Finish** (Concluir) para concluir o *Add Printer Wizard* (Assistente para adicionar impressora).

Você instalou a impressora de rede com sucesso.

### <span id="page-32-0"></span>**Pool de impressão**

### **Configuração do pool de impressão**

O Pool de impressão é um recurso padrão do Windows que permite que você distribua a saída impressa em um pool com várias impressoras. Neste exemplo, vamos instalar e configurar as três impressoras de rede a serem usadas no pool.

- Etapa 1. Antes de prosseguir com o pool de impressão, teste-as individualmente para certificar-se de que estejam com a mesma configuração. Especificamente, verifique o seguinte:
	- Configuração do painel da fita (tipo de fita e o que será impresso em qual lado do cartão).
	- Configuração da codificação magnética.
	- Configuração da extração de preto (se aplicável).

Etapa 2. Acesse a guia Ports (Portas).

Para acessar a guia Ports (Portas), selecione *Start (Iniciar) > Devices and Printers (Dispositivos e Impressoras)*. Clique com o botão direito na lista em *ZXP Series 3 USB Card Printer.* Selecione *Printer properties (Propriedades da impressora) > Ports (Portas).*

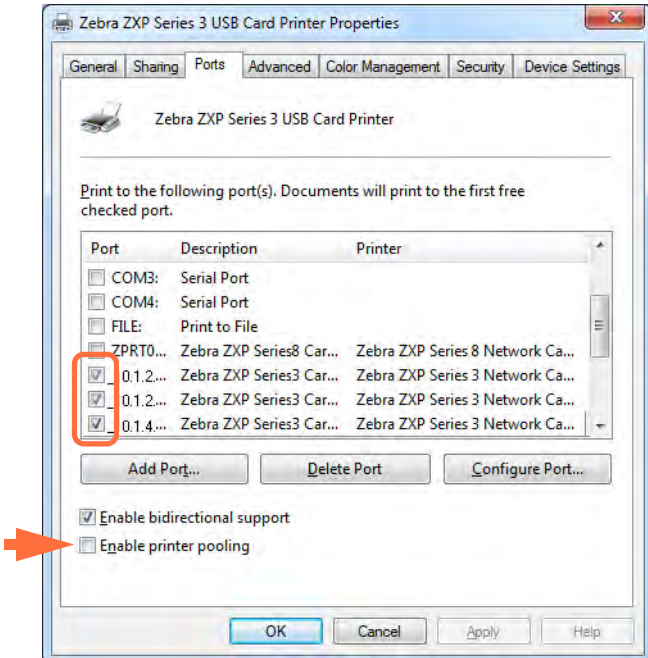

- Etapa 3. Selecione as três impressoras de rede clicando na caixa de opção associada (círculo acima).
- Etapa 4. Marque a caixa de seleção *Enable printer pooling* (Ativar o pool de impressão) (seta acima).
- Etapa 5. Clique no botão **Apply** (Aplicar) e depois clique no botão **OK**.

### **Usar o pool de impressão**

**Importante •** Envie tarefas de impressão para o pool, **não** para uma impressora individual.

Quando a primeira impressora já tiver assumido os trabalhos que pode realizar (isto é, um a ser impresso imediatamente, outro em espera), as tarefas seguintes serão repassadas para a segunda impressora e, depois, para a terceira.

Observe que, no caso de apenas dois trabalhos de impressão, ambos irão para a primeira impressora. O pool de impressão é uma metodologia de divisão. Ele não equilibra o uso das impressoras.

Depois que o pool de impressão for configurado, a manutenção e as alterações na configuração devem ser feitas usando os menus para cada impressora individual, **não** pelo pool (o que pode produzir resultados indesejáveis).

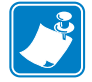

**Importante •** O efeito de qualquer manutenção e/ou alterações pode (e deve) ser testado com o envio de trabalhos de impressão **separadamente** para cada impressora, não para o pool.

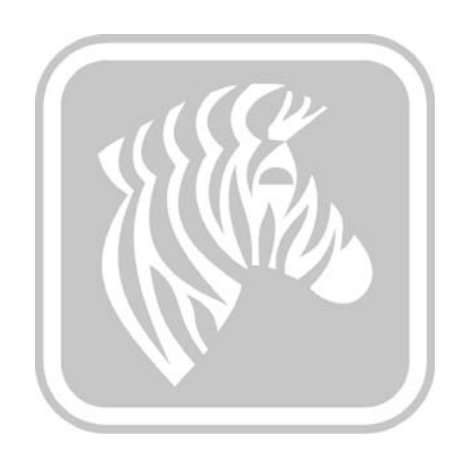

# <span id="page-35-2"></span><span id="page-35-0"></span>Configuração da impressora

### <span id="page-35-1"></span>**Recursos da impressora**

A figura a seguir mostra o interior da Impressora de cartões ZXP Series 3.

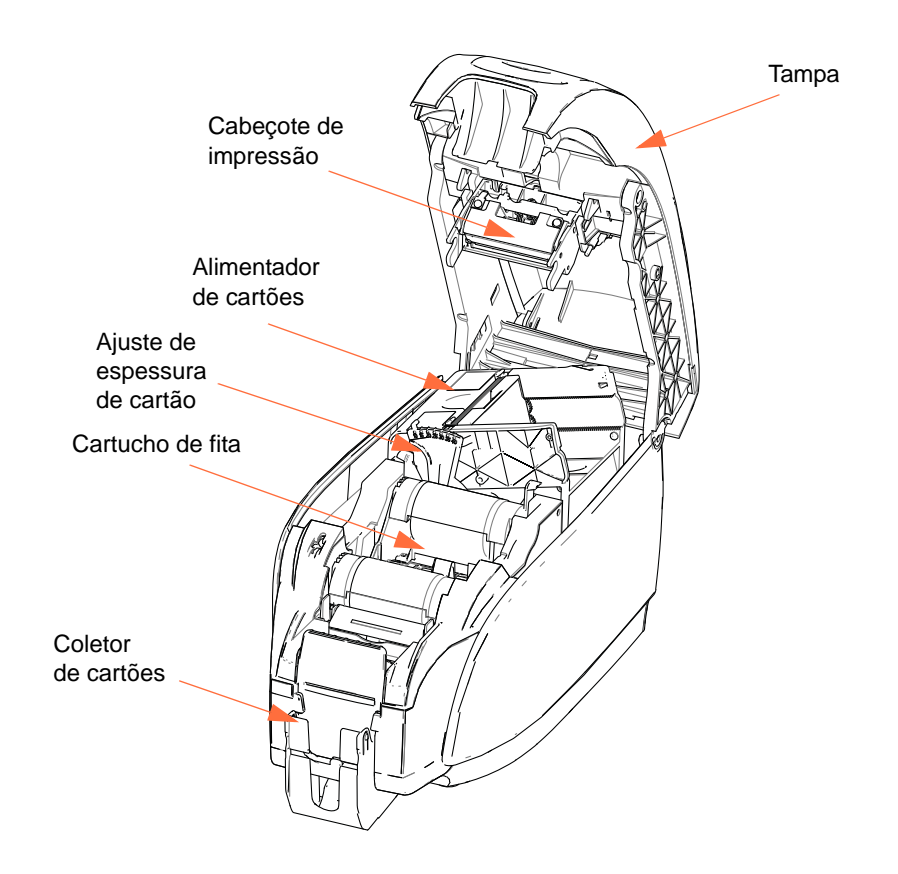
# **Carregamento do cartucho de fita**

A impressora requer cartuchos de fita aprovados. As fitas Transferência Térmica de Resinas e Sublimação de Corante são projetadas especialmente para a sua impressora.

- Use somente fitas Zebra *i* Series projetadas para trabalhar com Impressora de cartões ZXP Series 3s.
- Cada cartucho de fita inclui um conjunto de rolo de limpeza adesivo que é utilizado para limpar os cartões que entram na impressora. A limpeza inadequada reduz a vida útil da impressora e degrada a qualidade da impressão.
- Quando a fita estiver completamente gasta, substitua o conjunto todo do cartucho.

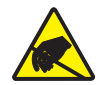

**Cuidado com descarga eletrostática • NÃO TOQUE** no cabeçote ou nos componentes eletrônicos no cabeçote. Descargas eletrostáticas que se acumulam no corpo humano ou em outras superfícies podem danificar o cabeçote ou outros componentes eletrônicos.

- Etapa 1. Abra a tampa da impressora pressionando o botão de liberação da tampa na parte superior da unidade.
- Etapa 2. Retire o invólucro protetor do rolo de limpeza adesivo puxando cuidadosamente a fita. Descarte o invólucro protetor.

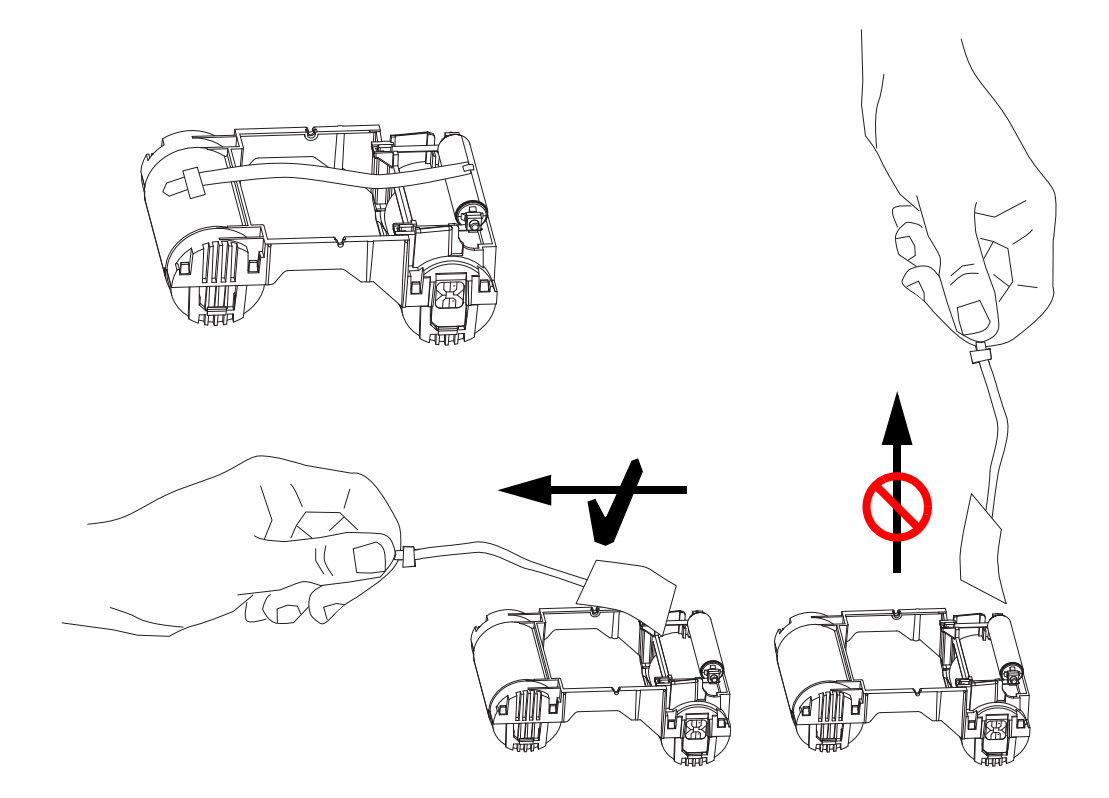

Etapa 3. Insira o cartucho de fita com o rolo de limpeza voltado para baixo, para que as engrenagens das extremidades dos rolos se encaixem nas fendas adequadas.

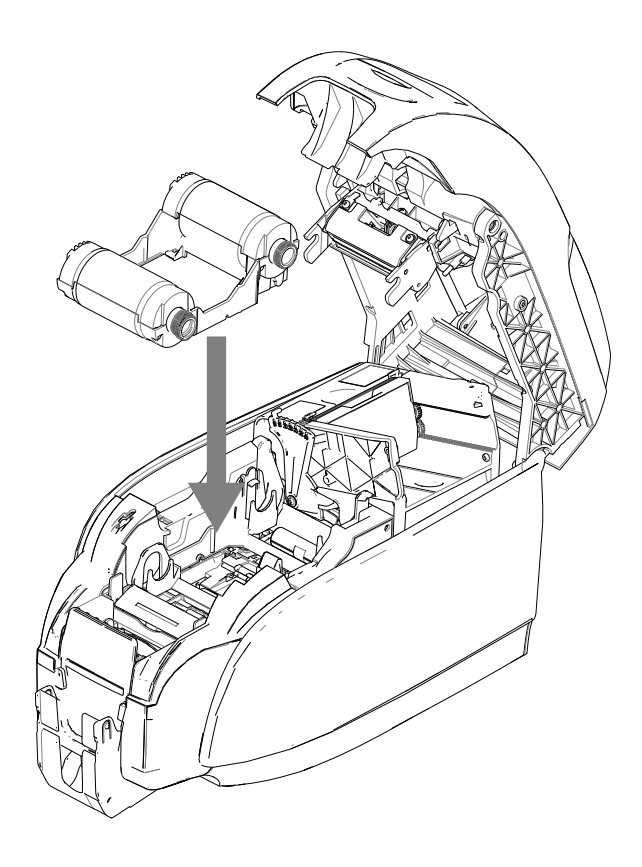

Etapa 4. Feche a tampa da impressora e empurre-a para baixo até ouvir um clique.

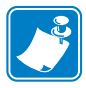

**Observação •** A fita se sincroniza automaticamente quando a tampa é fechada e a impressora é ligada.

# **Carregamento de cartões**

# **Alimentador de cartões**

O alimentador é utilizado para carregar cartões. É possível colocar até 100 cartões de 30 milésimos de pol. de espessura. O alimentador está localizado sob a tampa do alimentador de cartões da impressora

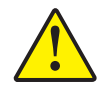

**Atenção •** Segure os cartões pelas bordas somente. **NÃO** toque as superfícies impressas, já que isso pode reduzir a qualidade de impressão.

Etapa 1. Defina o ajuste de espessura do cartão (seta abaixo) para o número correspondente da espessura dos cartões que estão sendo carregados. Observe que o ajuste da espessura varia de 10 milésimos a 40 milésimos.

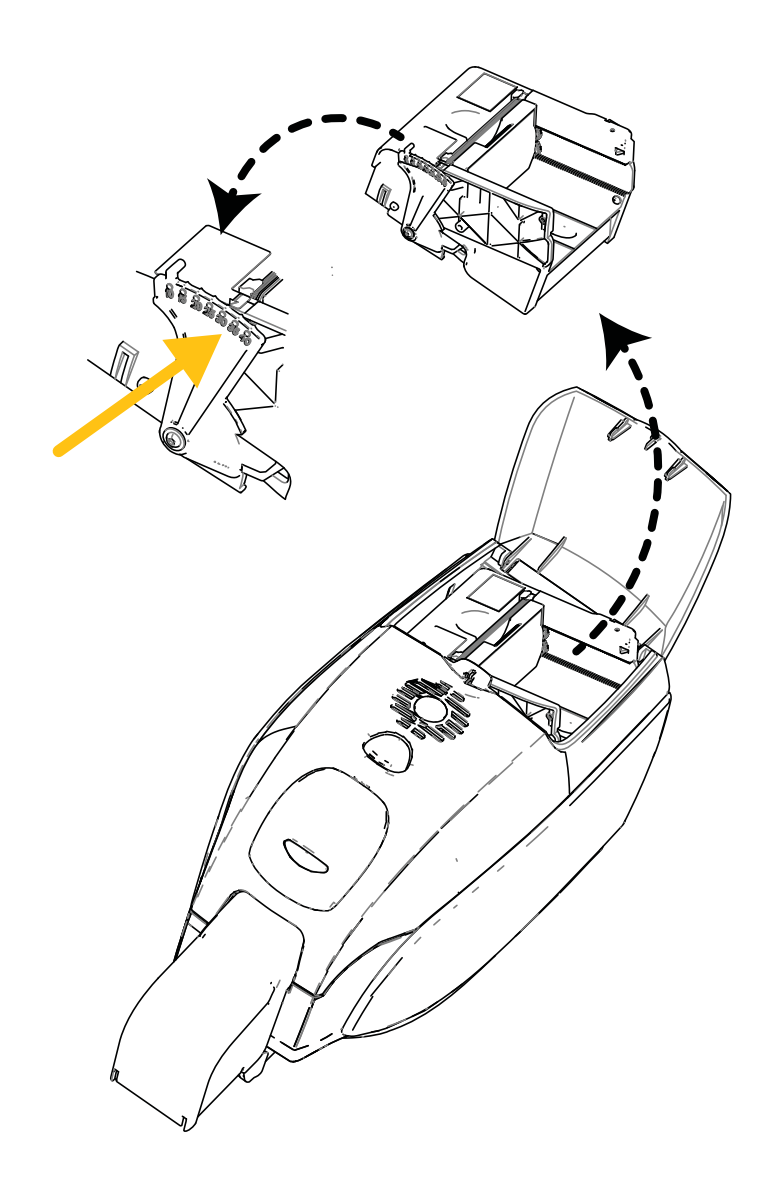

Etapa 2. Abra a tampa do alimentador de cartões.

Etapa 3. Deslize o guia de cartões para a direita até travar com um clique audível.

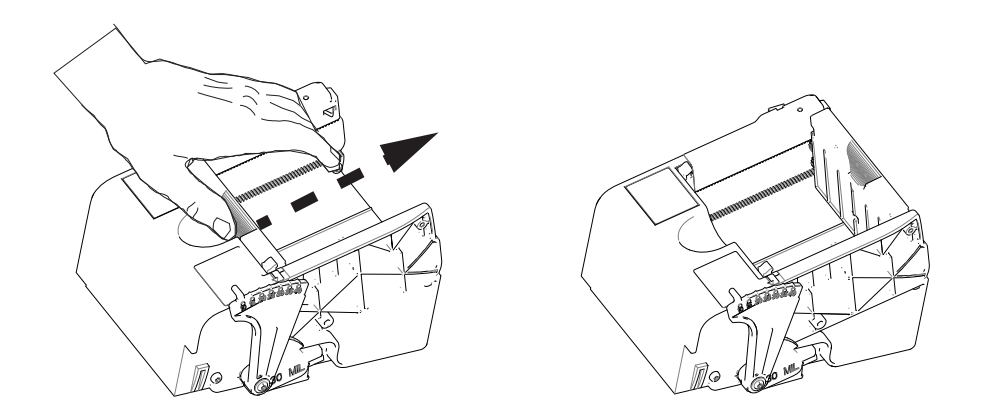

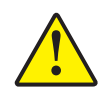

**Atenção •** Segure os cartões pelas bordas somente. **NÃO** toque as superfícies impressas, já que isso pode reduzir a qualidade de impressão.

- Etapa 4. Remova o invólucro da pilha de cartões.
- Etapa 5. Examine os cartões e descarte qualquer cartão com as bordas danificadas.
- Etapa 6. Segurando a pilha de cartões pelos lados, espalhe os cartões (como flexionando cartas de baralho) pelo menos uma vez em cada extremidade, para separar todos os cartões.
- Etapa 7. Reagrupe os cartões em sua disposição original.
- Etapa 8. Coloque a pilha de cartões no alimentador de cartões. Ao carregar cartões com tarja magnética ou smart cards de contato, consulte o [Apêndice B](#page-107-0) ou [Apêndice C](#page-111-0) respectivamente para obter orientação adequado do cartão.

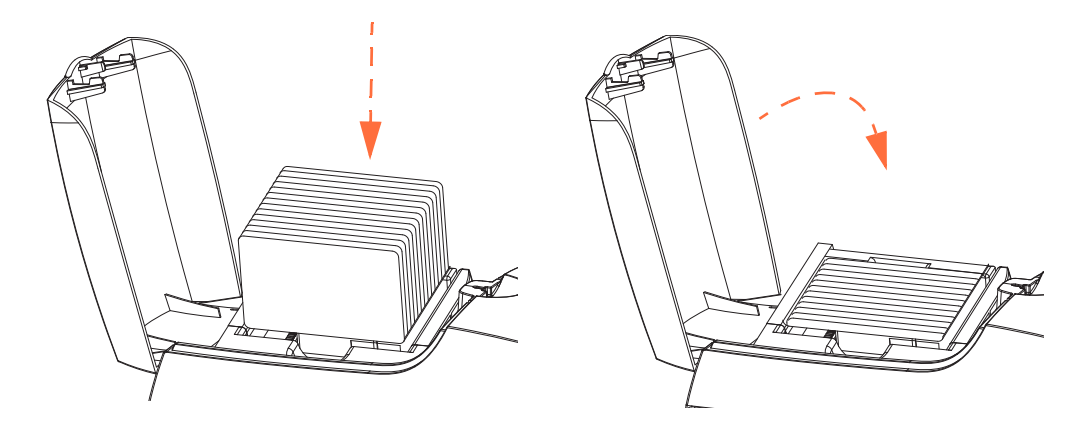

Etapa 9. Feche a tampa do alimentador de cartões. Quando a tampa do alimentador é fechada, o mecanismo de trava da guia de cartões será automaticamente liberado.

# **Coletor de cartões**

Etapa 1. Levante a tampa da impressora e empurre o coletor de cartões para baixo para encaixá-lo em sua posição de operação.

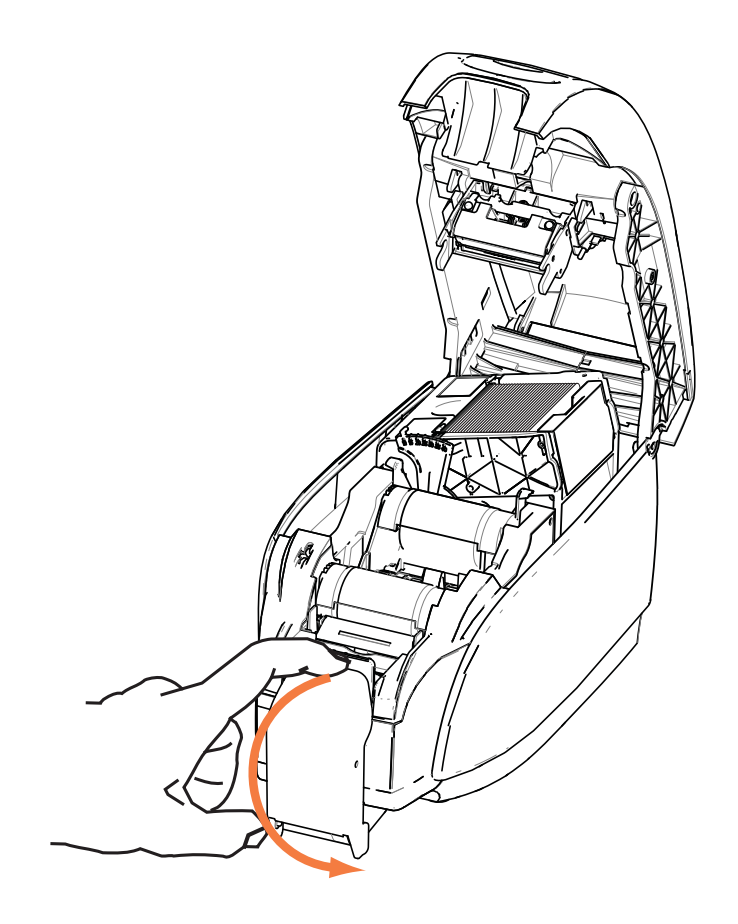

Etapa 2. Quando a impressora não estiver em uso, deixe o coletor de cartões na sua posição fechada para proteger a impressora de poeira.

# **Impressão de um cartão de teste**

Com o cartucho de fita instalado e cartões carregados, a impressora está pronta para imprimir. Para verificar a operação da impressora, imprima um cartão de teste.

- Etapa 1. Selecione *Start (Iniciar) > Devices and Printers (Dispositivos e impressoras)*. Clique com o botão direito em *Zebra ZXP Series 3 Card Printer*. Selecione *Printer properties > Device Settings (Propriedades da impressora > Configurações do dispositivo)* e clique no botão **Tools** (Ferramentas).
- Etapa 2. Observe a janela **Tools** (Ferramentas).

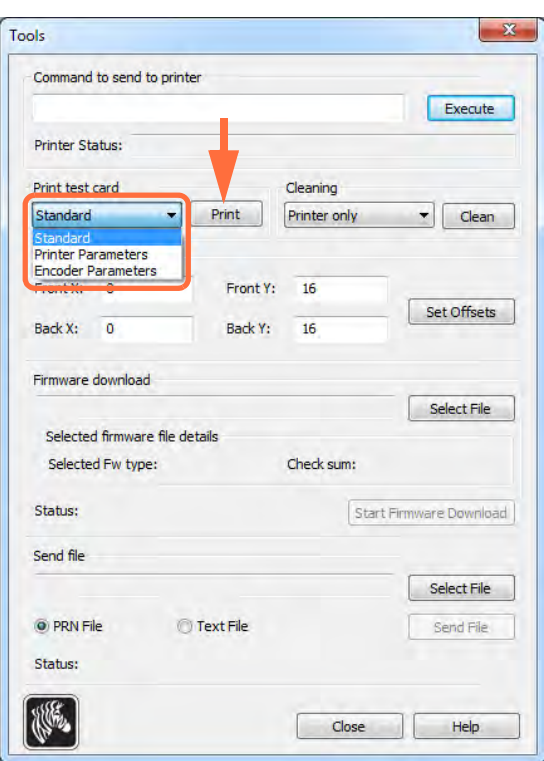

- Etapa 3. No menu suspenso Print Test Card (Cartão de teste de impressão), selecione o cartão de teste desejado (circulado acima).
- Etapa 4. Clique no botão **Print** (Imprimir) (seta acima) para imprimir o cartão de teste selecionado; veja os cartões de teste de amostra abaixo.

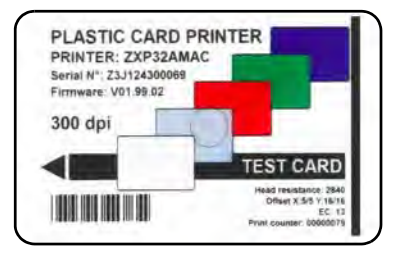

#### Padrão: Parâmetros da impressora: Parâmetros do codificador:

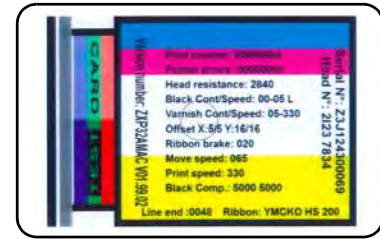

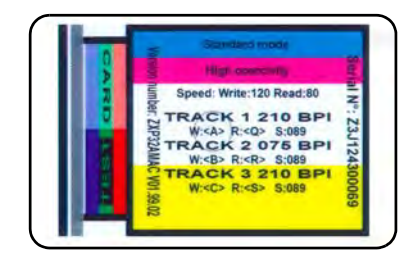

# **Operação típica da impressora**

A Impressora de cartões ZXP Series 3 pode ser usada com o seu software aplicativo, usando os drivers do CD que acompanham a impressora; consulte [Instalação do driver da impressora](#page-18-0)  [para Windows na página](#page-18-0) 14.

#### **Criação de um cartão de amostra**

Antes de iniciar uma nova sessão de impressão, imprima um cartão de amostra para assegurar que os cartões serão impressos corretamente. Siga as etapas abaixo para imprimir o primeiro cartão.

- Etapa 1. Abra um documento do Microsoft Word.
- Etapa 2. Se a impressora Zebra não for a impressora padrão, selecione a Impressora de cartões ZXP Series 3 como padrão.
- Etapa 3. No documento Microsoft Word, configure o layout da página:
	- **a.** Tamanho: Cartão de 86 mm x 54 mm (3,14 pol. x 2,13 pol.)
	- **b.** Orientação: Retrato ou paisagem
	- **c.** Margens: Superior, inferior, esquerda e direita = 0 (zero).
- Etapa 4. O cartão aparece como um documento do Microsoft Word.
- Etapa 5. Crie um cartão com texto em preto e em cores e com imagens coloridas, semelhante ao cartão de amostra abaixo.

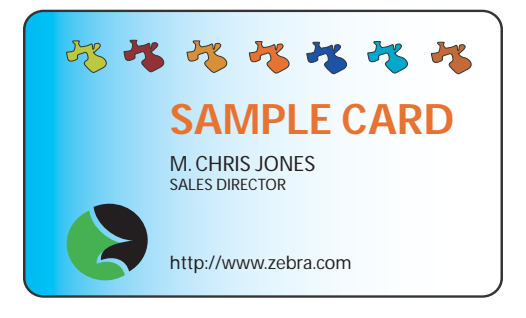

#### **Impressão de um cartão de amostra**

Após criar o cartão de amostra, você já está pronto para imprimir. Verifique se a impressora tem um cartucho de fita para impressora de cartões True ColoursTM instalado e se há uma pilha de cartões no alimentador. Consulte a [Seção3](#page-35-0) para obter instruções sobre como instalar a fita e carregar os cartões.

- Etapa 1. Imprima o cartão de amostra para a Impressora de cartões ZXP Series 3.
- Etapa 2. Depois de concluir a impressão, remova o cartão de amostra do coletor de cartões e verifique se houve algum problema. Se houver problemas de qualidade, consulte [Solução de problemas na página](#page-77-0) 73.
- Etapa 3. Se o cartão de amostra estiver correto, a impressora estará pronta para produzir mais cartões.

# Configurações e ajustes da impressora

# **Introdução**

Esta seção descreve as configurações e os ajustes que podem ser feitos no driver da impressora ZXP Series 3:

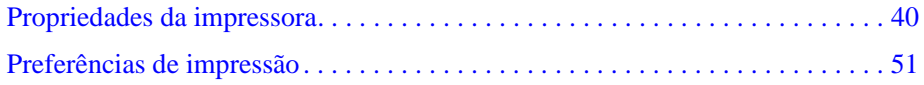

# <span id="page-44-0"></span>**Propriedades da impressora**

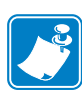

**Observação •** As capturas de tela mostradas nesta seção são de uma impressora que usa a interface USB. Se estiver utilizando a interface Ethernet, as telas fazem referência à "Impressora de rede". As capturas de tela também têm aparência diferente dependendo do sistema operacional.

O acesso às Propriedades da impressora de cartão varia dependendo do sistema operacional; por exemplo, para Windows 7, selecione *Start > Devices and Printers* (Iniciar > Dispositivos e impressoras). Clique na lista *Zebra ZXP Card Printer,* depois selecione *Printer properties*  (Propriedades da impressora).

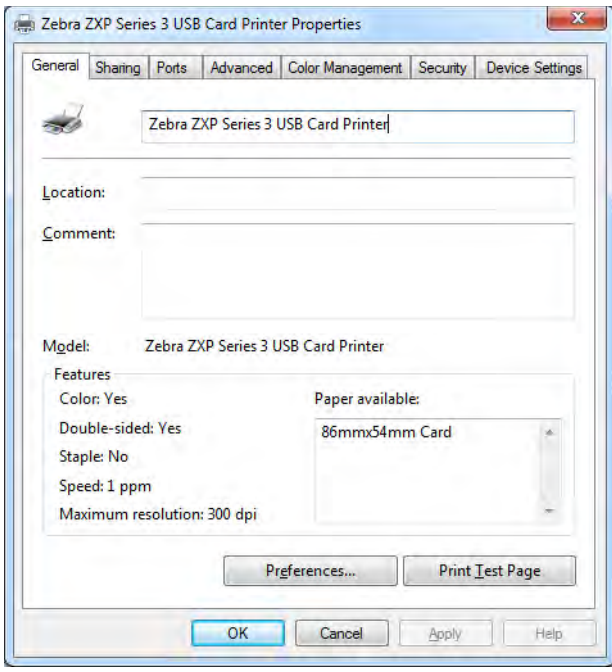

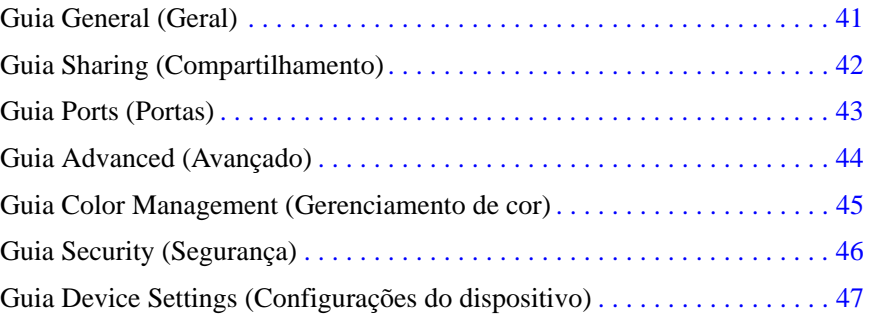

O botão **OK** aplica e salva a configuração.

O botão **Cancel** (Cancelar) sai das Propriedades da Impressora. As alterações serão abandonadas.

O botão **Apply** (Aplicar) aplica a configuração sem salvá-la.

O botão **Help** (Ajuda) permite visualizar a página correspondente com as informações da ajuda.

# <span id="page-45-0"></span>**Guia General (Geral)**

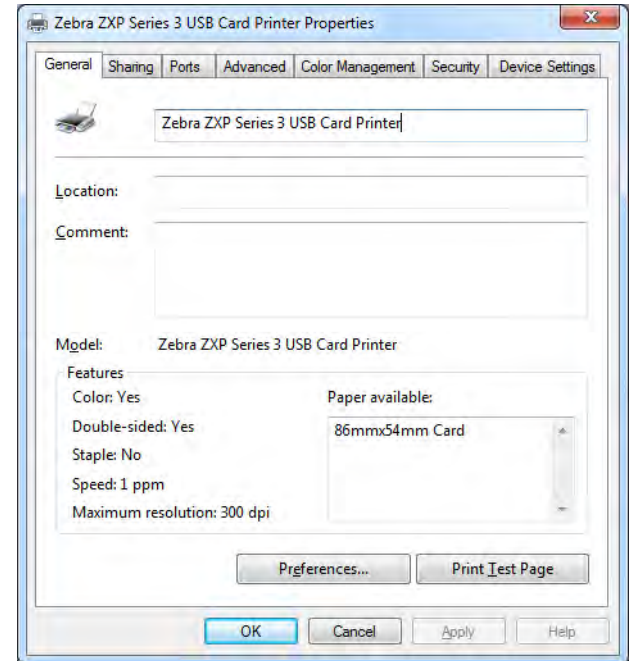

A guia General (Geral) mostra a impressora selecionada e lista seus recursos.

- **Location (Local)** permite especificar onde a impressora está localizada.
- **Comment (Comentário)** permite especificar informações gerais sobre a impressora, como o tipo de dispositivo de impressão e quem é responsável por ele. Após definidos, esses campos podem ser exibidos por aplicativos.
- **Model (Modelo)** especifica o nome do driver da impressora instalado.
	- **Features (Recursos)** especifica se diversas opções estão disponíveis na impressora.

O botão **Printing Preferences** (Preferências de impressão) o leva às preferências de impressão utilizadas para definir parâmetros de configuração selecionados; consulte [Preferências de](#page-55-0)  [impressão na página](#page-55-0) 51.

O botão **Print Test Page** (Imprimir página de teste) envia a página de teste padrão do Windows para a impressora.

# <span id="page-46-0"></span>**Guia Sharing (Compartilhamento)**

Na guia Sharing (Compartilhamento), você pode decidir se deseja compartilhar a impressora na rede e instalar drivers adicionais para acomodar diferentes sistemas operacionais. Consulte o [Apêndice A](#page-97-0) para ver as várias opções de compartilhamento de impressora permitidas e as configurações exigidas.

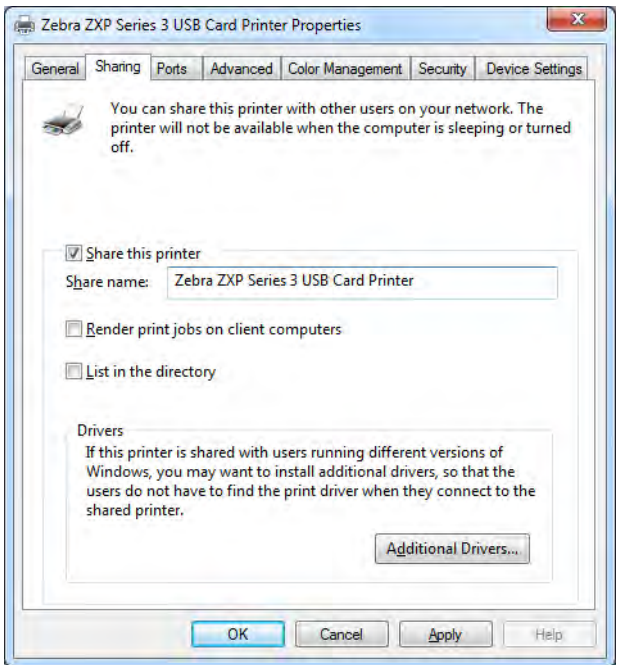

As tarefas de compartilhamento de impressora que você pode executar incluem:

- Para compartilhar uma impressora, selecione a caixa *Share this printer* (Compartilhar esta impressora) e especifique um nome para o recurso compartilhado. Clique no botão de **OK** ao concluir.
- Para alterar o nome compartilhado, basta inserir um novo nome no campo *Share name* (Compartilhar nome) e clicar no botão de **OK**.
- Para parar de compartilhar uma impressora, desmarque o botão de opção *Share this printer* (Compartilhar esta impressora). Clique no botão de **OK** ao concluir.

**Drivers:** se esta impressora for compartilhada com usuários que executam diferentes versões do Windows, também é possível instalar drivers adicionais para que os usuários não tenham que localizar o driver de impressão ao se conectarem com a impressora compartilhada.

Para *Printer Sharing Configurations* (Configurações de compartilhamento de impressora) e *Advanced Sharing Settings* (Configurações de compartilhamento avançadas), consulte o [Apêndice A](#page-97-0) para obter detalhes.

## <span id="page-47-0"></span>**Guia Ports (Portas)**

Utilize essa guia para especificar a porta do computador à qual a impressora está conectada. Isso será estabelecido na instalação inicial da impressora e normalmente não é uma operação difícil.

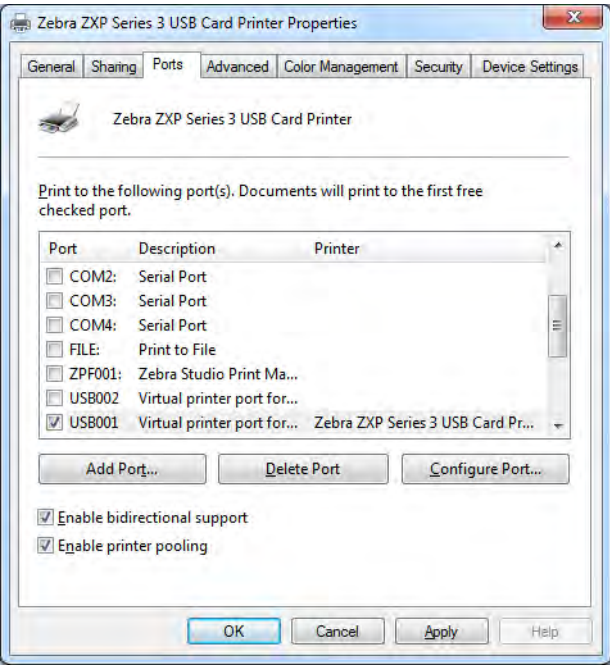

Uma exceção a este caso ocorre se você desejar utilizar o *printer pooling* (pool de impressão), o recurso responsável pela distribuição de trabalhos de impressão para várias impressoras; consulte [Pool de impressão na página](#page-32-0) 28 para obter detalhes.

Para ativar o pool de impressão selecione a caixa de seleção *Enable printer pooling*  (Ativar pool de impressão) e a caixa de seleção *Enable bidirectional support* (Ativar suporte bidirecional) e, em seguida, verifique as caixas das portas adicionais. Cada porta deve ter uma única impressora Zebra instalada. Todas as impressoras em pool devem ser modelos idênticos com a mesma configuração (ou seja, todas com YMC na frente e K no verso) e cada uma deve ter seu próprio driver de impressora instalado.

Mas quando imprimir na "impressora principal" (isto é, a impressora selecionada com o botão direito em Devices and Faxes (Impressoras e aparelhos de fax) para chegar até esta tela), essa impressora obterá trabalhos de impressão até armazenar no buffer o máximo de trabalhos que ela puder. Os trabalhos restantes são "repassados" às outras impressoras até que todas as impressoras do pool estejam ocupadas.

# <span id="page-48-0"></span>**Guia Advanced (Avançado)**

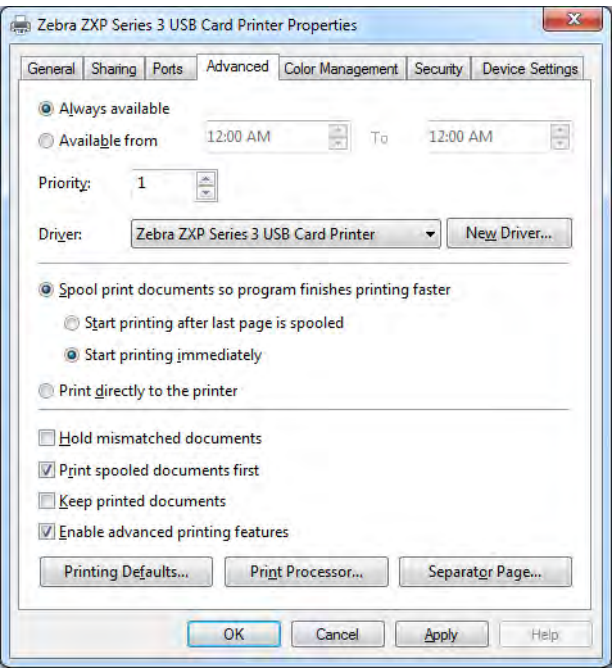

Essa guia determina o spool (enfileiramento) dos trabalhos de impressão e o modo como os trabalhos encaminhados são tratados com base no trabalho mais recente.

Você pode tornar a impressora sempre disponível selecionando o botão de opção *Always available* (Sempre disponível), ou pode limitar a disponibilidade selecionando o botão de opção *Available from* (Disponível de) e especificar os horários "Disponível de" e "Para". Clique no botão **Apply** (Aplicar) e depois no botão **OK**.

- **Para ativar o enfileiramento:** Selecione o botão de opção *Spool print documents (Colocar documentos no spool) para imprimir mais rapidamente*.
	- Selecione *Start printing after last page is spooled* (Iniciar impressão depois que a última página estiver no spool) se desejar que o documento inteiro seja colocado em spool antes de iniciar a impressão. Essa opção garante que o documento inteiro seja enviado para a fila de impressão antes de a impressão ser iniciada. Se por algum motivo a impressão for cancelada ou não for concluída, o trabalho não será impresso.
	- Selecione *Start printing immediately* (Iniciar a impressão imediatamente) se desejar que a impressão seja iniciada imediatamente quando o dispositivo de impressão ainda não estiver em uso. Essa é a opção mais adequada quando você deseja que os trabalhos de impressão sejam concluídos mais rapidamente ou quando deseja garantir que o aplicativo retorne o controle aos usuários assim que possível.
- **Para desativar o enfileiramento:** Selecione o botão de opção *Print directly to the printer* (Imprimir diretamente na impressora).

**Padrões de impressão:** Quando a impressora for configurada como impressora de rede em um servidor, Padrões de impressão devem ser usados para configurar as opções da impressora. Os valores dessa tela serão preenchidos nos Drivers do Windows quando forem instalados em PCs locais com o Add Printer Wizard (Assistente para adicionar impressora).

# <span id="page-49-0"></span>**Guia Color Management (Gerenciamento de cor)**

Essa é a tela padrão para gerenciamento de cores no Windows, mostrando o acesso do usuário a várias opções de controle da impressora.

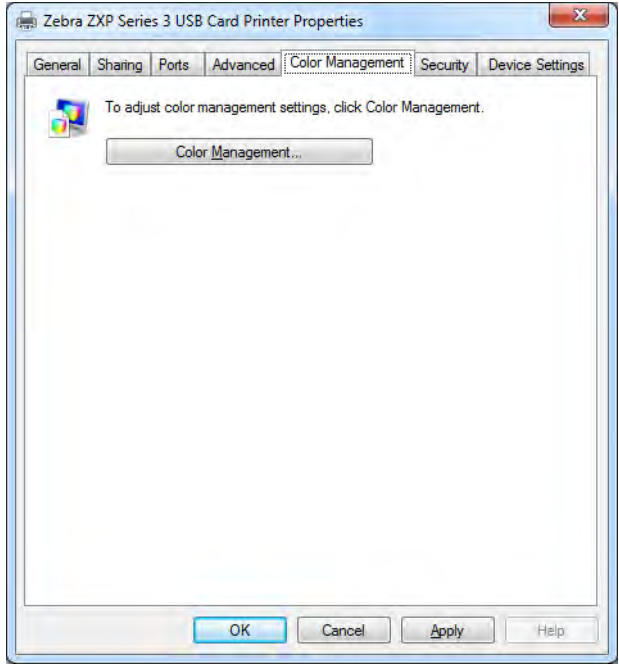

# <span id="page-50-0"></span>**Guia Security (Segurança)**

Esta é a tela de segurança padrão do Windows que mostra como o usuário pode acessar as várias opções de controle da impressora.

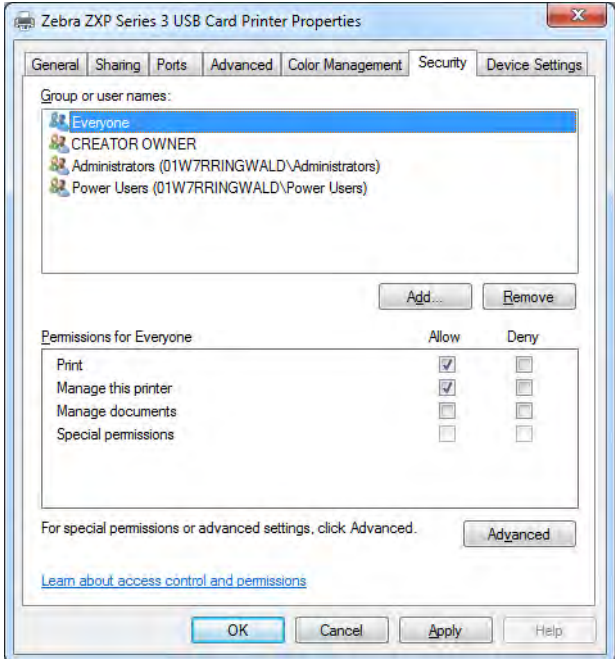

# <span id="page-51-0"></span>**Guia Device Settings (Configurações do dispositivo)**

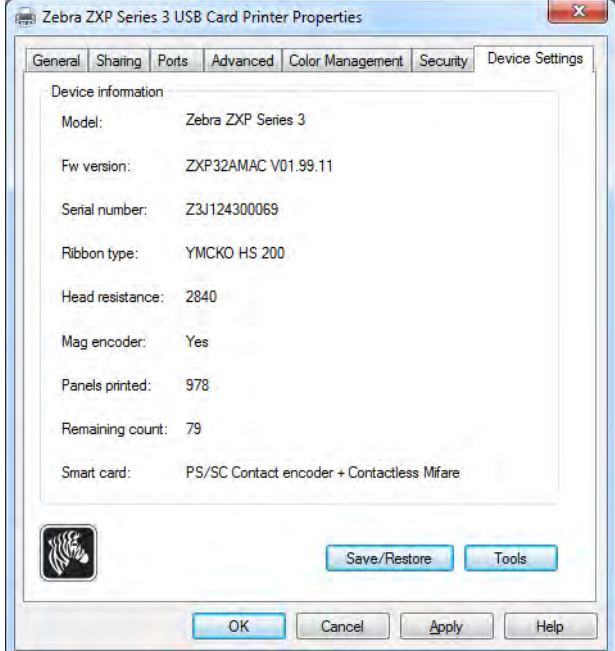

A guia Device Settings (Configurações do dispositivo) fornece informações sobre o dispositivo, status de segurança e uso da impressora.

#### **Device Information (Informações sobre o dispositivo)**

- **Modelo:** Especifica o número do modelo da impressora.
- **Versão do fw:** Especifica a versão do firmware instalada.
- **Número de série:** Especifica o número de série da impressora.
- **Tipo de fita:** Especifica a fita colorida instalada na impressora.
- **Resistência do cabeçote:** Especifica o valor de resistência do cabeçote.
- **Codificação magnética:** Especifica se essa opção está presente.
- **Painéis impressos:** Mostra o número total de painéis impressos durante a vida útil da impressora.
- **Contagem restante:** Mostra a contagem de cartões restantes para a fita instalada. No caso de fitas monocromáticas, será exibido *Unknown* (Desconhecida)*.*
- **Smart card:** Especifica se um codificador de smart card está presente e o tipo de codificador.

Clique no botão **Save/Restore** (Salvar/Restaurar) para salvar as configurações da impressora e/ou do driver. Você pode restaurar estas configurações salvas mais tarde; consulte a [Página 48](#page-52-0) para obter detalhes.

Clique no botão **Tools** (Ferramentas) para acessar a caixa de diálogo que permite que você teste e se comunique com a impressora; consulte a [Página 49](#page-53-0) para obter detalhes.

# **4: Configurações e ajustes da impressora**

<span id="page-52-0"></span>Propriedades da impressora

#### **Salvar/Restaurar**

Caixa de diálogo para salvar as configurações do driver e da impressora ou para restaurar configurações salvas anteriormente.

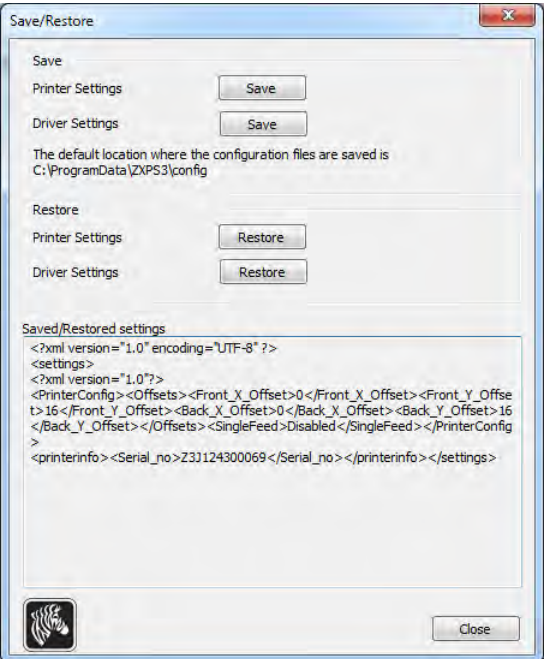

Para salvar as configurações:

- **Etapa 1.** Clique no botão **Save** (Salvar) apropriado (Configurações da impressora ou Configurações do driver).
- **Etapa 2.** Observe uma janela do navegador mostrando o local padrão em que os arquivos de configuração são salvos. O local depende do sistema operacional; por exemplo, para Windows 7, C:\Program Data\ZXPS3\config.
- **Etapa 3.** Insira o nome de arquivo apropriado e clique o botão **Save** (Salvar). Observação: Um prefixo, P\_ ou D\_, será adicionado ao nome do arquivo para as configurações da impressora e configurações do driver respectivamente.
- **Etapa 4.** As configurações selecionadas (Configurações da impressora ou Configurações de drivers) serão salvas.

Para restaurar as configurações:

- **Etapa 1.** Clique no botão **Restore** (Restaurar) apropriado (Configurações da impressora ou Configurações do driver).
- **Etapa 2.** Observe uma janela do navegador mostrando o local padrão em que os arquivos de configuração são salvos. O local depende do sistema operacional; por exemplo, para Windows 7, C:\Program Data\ZXPS3\config.
- **Etapa 3.** Selecione o arquivo desejado e clique no botão **Open** (Abrir). Observe que os prefixos P\_ e D\_ indicam as configurações da impressora e as configurações do driver respectivamente.
- **Etapa 4.** As configurações selecionadas (Printer Settings ou Driver Settings) serão restauradas.

48 Manuale dell'utente della stampante di schede Zebra ZXP Series 3 P1058486-092

#### <span id="page-53-0"></span>**Ferramentas**

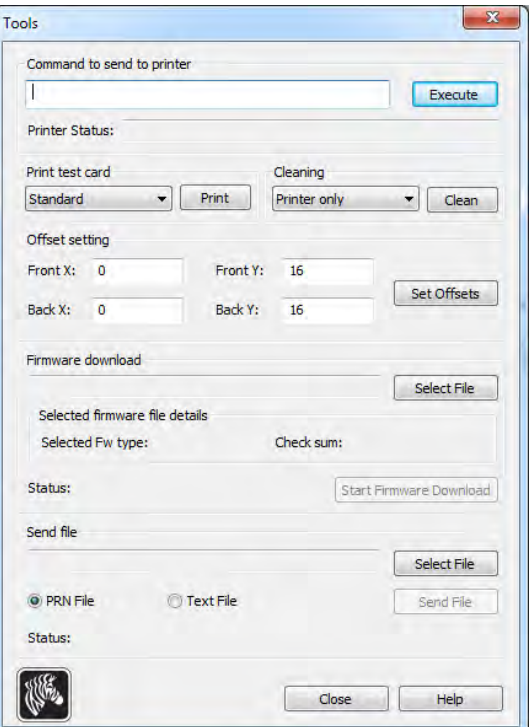

Caixa de diálogo para teste e comunicação com a impressora.

- **Command to send to printer (Comando para enviar para a impressora)** Insira um comando de impressora (todos em letra maiúscula sem o caractere de escape principal) na parte superior da caixa de edição; como, MI MO, que irá escolher e ejetar um cartão. Em seguida, clique no botão **Execute** (Executar). A caixa *Printer Status* (Status da impressora) exibirá o status do comando. Entre em contato com o Suporte técnico da Zebra para obter a lista completa de comandos da impressora.
- **Print test card (Imprimir cartão de teste)** Selecione o tipo de cartão de teste desejado do menu suspenso: Standard (Padrão), Printer Parameters (Parâmetros da impressora) e Encoder Parameters (Parâmetros do codificador). Clique no botão **Print** (Imprimir) para imprimir o cartão de teste selecionado.
- **Cleaning (Limpeza)** Selecione a limpeza desejada para ser executada do menu suspenso: Somente impressora ou codificador magnético. Clique no botão **Clean** (Limpar) para iniciar o processo de limpeza.
- **Offset setting (Configuração do deslocamento)** Digite os deslocamentos Front (Frente) e Back (Verso) na direção X e Y, e clique no botão **Set Offsets** (Definir deslocamentos) para definir os deslocamentos para a impressão do cartão.
- **Firmware download (Download do firmware):** consulte a [Página 50](#page-54-0) para obter detalhes.
- **Send file (Enviar arquivo)** Este comando permitirá a impressão de um arquivo .prn ou .txt.
	- O arquivo .prn deve ser criado com o driver de uma impressora Zebra usando a mesma fita presente na impressora.
	- O arquivo .txt deve conter comandos de firmware somente com um comando por linha. A primeira linha deve conter somente *MASTER*, a última linha deve conter somente *SLAVE*.

#### <span id="page-54-0"></span>**Download de firmware**

Esta opção é usada para instalar o firmware ZXP Series 3 transferido por download a partir do site da Zebra em http://zebra.com, na seção *Drivers & Downloads*. **Certifique-se de que transferiu por download o firmware correto para o modelo de impressora.**

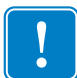

**Importante •** Não desligue a impressora até que o processo esteja concluído e o LCD exiba a palavra *READY* (PRONTA). Se o processo de download for interrompido, a impressora não funcionará.

- <span id="page-54-1"></span>**Etapa 1.** Faça o download do firmware do site da Zebra (http://www.zebra.com) e salve-o em um local fácil de localizar.
- **Etapa 2.** Na janela Tools (Ferramentas), clique no botão **Select File** (Selecionar arquivo).

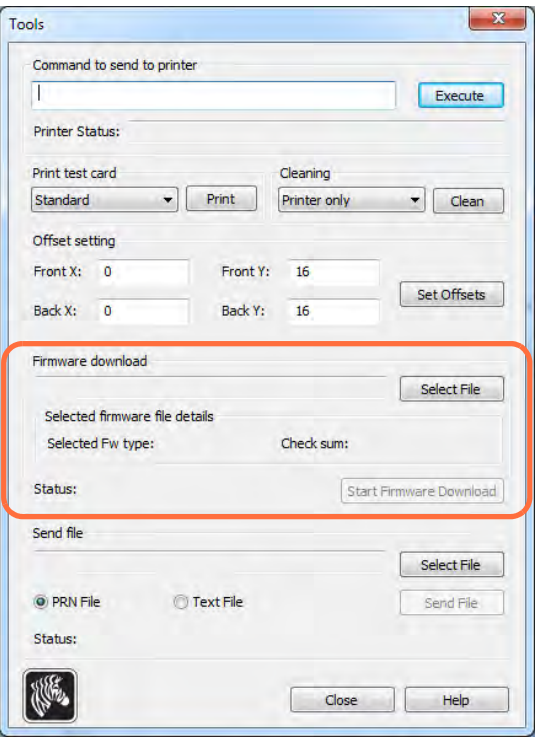

- **Etapa 3.** Na janela do navegador, localize e selecione o arquivo do firmware (tipo de arquivo BIN) que transferiu por download na [etapa 1;](#page-54-1) e clique no botão Open (Abrir).
- **Etapa 4.** Clique no botão **Start Firmware Download** (Iniciar o download do firmware).
- **Etapa 5.** Espere enquanto o firmware baixa e instala e espere até que a impressora reinicie e inicialize.
- **Etapa 6.** Quando a instalação estiver completa, o campo Status vai exibir *Firmware baixado com sucesso.*

# <span id="page-55-0"></span>**Preferências de impressão**

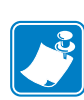

**Observação •** As telas mostradas nesta seção correspondem à impressora utilizando a interface Ethernet. As telas fazem referência à "Impressora de cartões em rede." Se estiver utilizando a interface USB, as telas fazem referência à "Impressora de cartões USB". Se estiver usando um driver de rede em um servidor, configure os parâmetros na [Guia](#page-48-0)  [Advanced \(Avançado\),](#page-48-0) Printing Defaults (Padrões de impressão).

O acesso a Card Printing Preferences Preferências de impressão de cartão) varia dependendo do sistema operacional; por exemplo, para Windows 7, selecione *Start > Devices and Printers*  (Iniciar > Dispositivos e impressoras). Clique com o botão direito na listagem *Zebra ZXP Card Printer* e selecione *Printing preferences* (Preferências de impressão)*.*

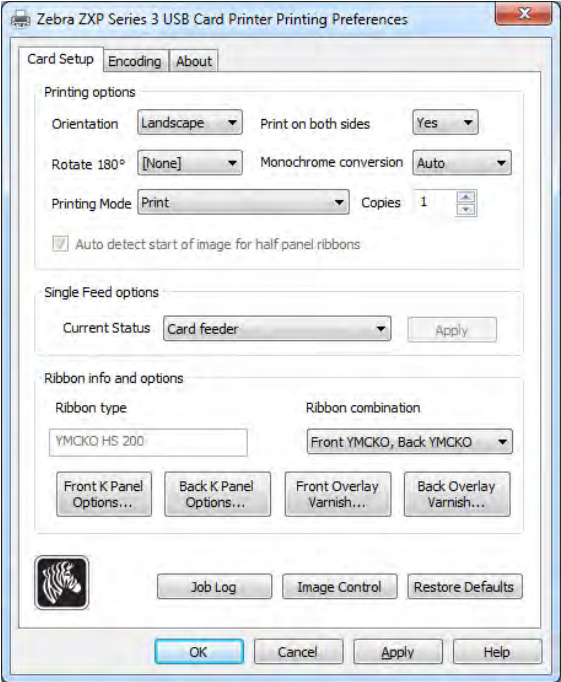

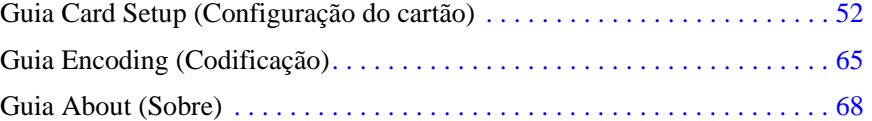

Clique no botão **Job Log** para criar e administrar um banco de dados de transações de cartão; consulte [Job Log \(Registro de trabalho\) na página](#page-66-0) 62 para mais detalhes.

Clique no botão **Image Control** (Controle de Imagem) e ajuste a cor; consulte [Controle de](#page-68-0)  [imagem na página](#page-68-0) 64 para mais detalhes.

O botão **OK** aplica e salva a configuração.

O botão **Cancel** (Cancelar) sai das Propriedades da Impressora. As alterações serão abandonadas. O botão **Apply** (Aplicar) aplica a configuração sem salvá-la.

O botão **Help** (Ajuda) permite visualizar a página correspondente com as informações da ajuda.

# <span id="page-56-0"></span>**Guia Card Setup (Configuração do cartão)**

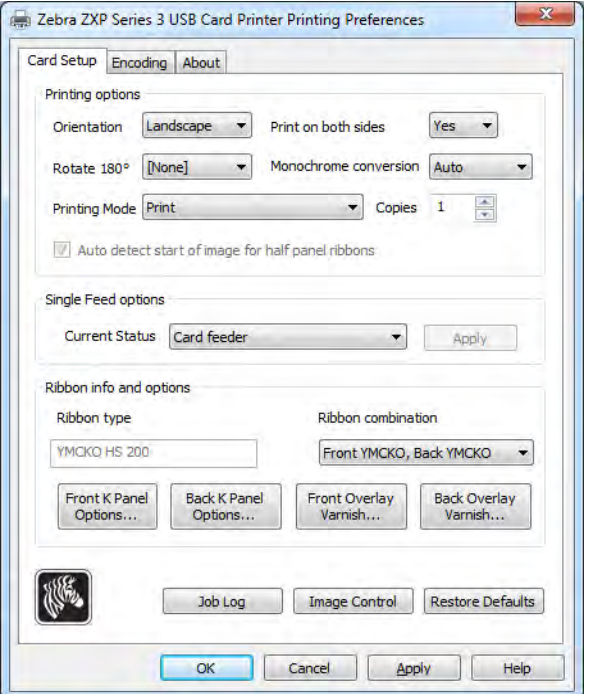

Esta guia permite ajustar os parâmetros selecionados do cartão e do trabalho de impressão.

- **Printing options (Opções de impressão)**
	- **Orientação:** Seleção para a impressão retrato ou paisagem.

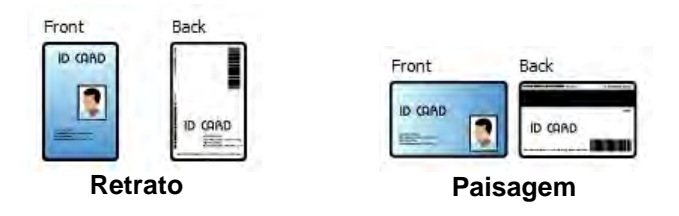

- **Imprimir ambos os lados:** Seleção para a impressão de um ou de dois lados.
- **Girar 180<sup>o</sup>:** Seleção para girar a imagem em 180<sup>o</sup>. As opções são None (Nenhuma), Front (Frente) e Back (Verso).

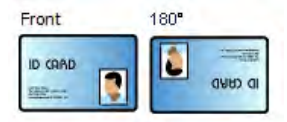

- **Monochrome Conversion (Conversão monocromática):** Especifica o método de conversão monocromática usado na impressão. Diferentes seleções produzem diferentes efeitos na maneira como a imagem é impressa. As opções são Diffusion (Difusão), Halftone (Retícula), Barcode (Código de barras), Text Mode (Modo de texto) e Auto (Automático).
	- **Diffusion (Difusão)**: A difusão de erro é usada principalmente quando você tem uma impressão colorida (imagem RGB de 8 bits por pixel) ou cinza (uma única cor, mas continua 8 bits por pixel) que você precisa para imprimir com a impressão binária (pode apenas imprimir full-on (imagem branca) ou full-off (imagem preta); como, 1 bit por pixel). Geralmente é preferível em vez da retícula de pontilhamento (veja abaixo) para mais imagens.
	- **Halftone (Retícula)**: Para simular o cinza em gráficos, as retículas são impressas. As retículas são matrizes de pontos organizados em uma grade (por exemplo, 6x6 ou 8x8) para representar cada pixel de imagem como um tom de cinza. Para o cinza escuro, mais pontos da grade são pretos. Para o cinza claro, mais pontos da grade são brancos, na medida em que o tamanho da grade aumenta também aumenta o número de possíveis níveis de saída, a célula 6x6 tem 36 possíveis níveis de saída enquanto a 8x8 tem 64. Mas na medida em que o tamanho da célula aumenta, há uma diminuição correspondente na resolução.
	- **Barcode (Código de barras)**: Este é o método mais simples para converter de 8 bits por pixel para 1 bit por pixel.

Por exemplo, o pixel de entrada pode ser um valor de 0 a 255. Se o limite é 128, qualquer pixel acima de 128 torna-se full on (1); e qualquer pixel com menos de 128 torna-se full off (0). Este modo funciona melhor para texto, código de barras, desenhos, logotipos -- tudo, exceto as imagens com tons contínuos.

• **Text Mode (Modo de texto)**: Este modo pode ser usado quando houver texto suavizado preto. O texto suavizado preto é geralmente preto no centro; mas nas bordas, ele tem tons de cinza que se tornam mais claros na medida em que você se move do centro do texto. Este texto suavizado terá uma borda com a aparência mais suave que é menos acentuada do que o texto que não é suavizado.

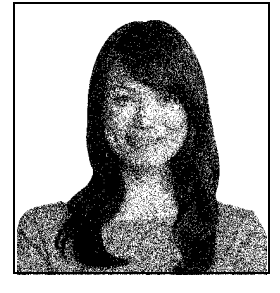

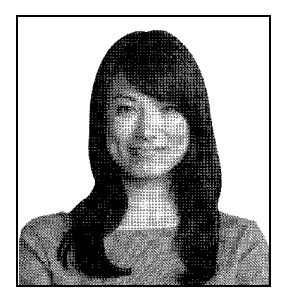

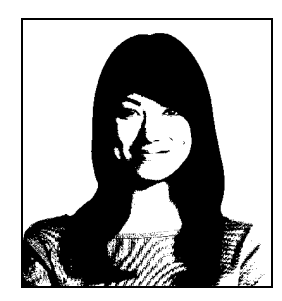

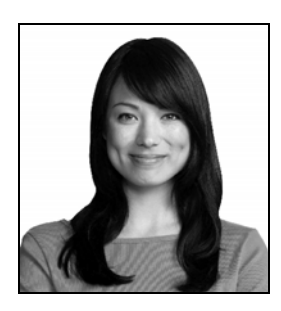

• **Auto** (default): Este modo analisa a imagem e otimiza a conversão (difusão, retícula, código de barras ou modo de texto) automaticamente.

#### **4: Configurações e ajustes da impressora**

Preferências de impressão

- Conversão monocromática RESUMO
	- **Difusão/Retícula de pontilhamento:** Use em imagens. O conteúdo da imagem diz se será melhor a difusão de erro ou a retícula de pontilhamento. Na maioria dos casos a difusão é melhor.
	- **Barcode (Código de barras):** Use em texto, códigos de barras, arte de linha e elementos gráficos simples.
	- **Text Mode (Modo de texto):** Use com texto suavizado preto.
- **Printing Mode (Modo de impressão)** Define o tipo de impressão necessário:
	- **Imprimir.**
	- **Encode Only (Somente codificação)** (use isso quando codificação magnética for a única função desejada, não ocorrerá impressão).
- **Copies** (Cópias) Define o número de cópias impressas do cartão.
- **Iniciar a detecção automática de imagem das fitas de meios painéis**  Ativado somente quando houver uma fita de meio painel instalada. Detecta automaticamente a borda da imagem colorida a ser impressa; consulte [Apêndice D](#page-117-0) para configurar a borda manualmente.
- **Opções de alimentação individual** (consulte [Apêndice E](#page-123-0) para detalhes sobre o modo de alimentação de cartão individual)
	- **Alimentador de cartão:** A impressora vai tentar empurrar um cartão do Alimentador. Se o Alimentador estiver vazio, a impressora vai gerar uma mensagem de erro *SEM CARTÕES*.
	- **Slot de alimentação individual:** Para cada atividade de impressão, a impressora vai gerar uma mensagem *INSERIR CARTÃO*. Nenhum cartão no Alimentador vai ser utilizado.
	- **Alimentação automática:** A impressora vai tentar alimentar os cartões do Alimentador primeiramente. Se o Alimentador estiver vazio, a impressora vai gerar uma mensagem *INSERIR CARTÃO*. Não será gerada nenhuma mensagem de *SEM CARTÕES*.
- **Ribbon info and options (Informações e opções da fita)**
	- **Ribbon type (Tipo de fita)** exibe o tipo de fita instalado na impressora. As fitas identificadas (por exemplo, YMCKO) são detectadas e exibidas automaticamente. As fitas não identificadas (Monocromática preta e Monocromática branca) devem ser selecionadas no menu suspenso. Observe que o tipo de fita monocromática selecionada é crítico - fita monocromática branca não irá imprimir de forma aceitável com Black Monochrome (Monocromática preta) selecionada.
	- **Ribbon combination (Combinação de fita)** é baseado no tipo de fita, por exemplo:
		- YMCKOK
		- Frente YMCKO, Verso K.
		- Frente YMC, Verso KO.
		- Frente YMCKO, Verso YMCKO.

Dependendo do modelo da impressora e a combinação de fita selecionados, os botões **Black Panel Options** (Opções do painel preto) e **Overlay Varnish Options** (Opções de verniz de sobreposição) estão habilitados; consulte a [Página 55](#page-59-0) e [Página 61](#page-65-0) respectivamente.

#### <span id="page-59-0"></span>**Black (K) Panel (Painel (K) preto)**

#### **Black Panel Options (Opções do painel preto)**

A janela popup Black Panel Options (Opções do painel Preto) permite gerenciar e configurar o uso do Painel Preto (painel K) quando a Ribbon Combination (Combinação de Fitas) selecionada mostrar o painel K no mesmo lado que os painéis Y, M e C (por exemplo, YMCKO Front).

Selecione uma **combinação de fita** que tenha YMC e K do mesmo lado. Os botões *Front K Extraction…* (Extração de frente K) e/ou *Back K Extraction…* (Extração de verso K) serão ativados.

A figura a seguir mostra configurações para a frente do cartão. As configurações para o verso do cartão são idênticas.

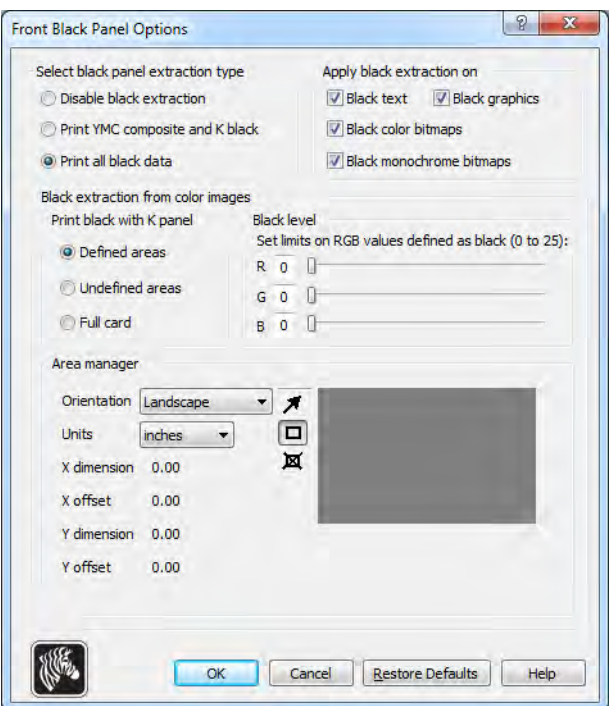

Para configurar como a impressora imprime as áreas em preto das imagens coloridas, várias seleções devem ser feitas:

- **Selecionar o tipo de extração do painel preto**:
	- **Disable black extraction** (**Desabilitar a extração preta)** não usa o painel K para nenhuma parte da imagem. Esta seleção terá o efeito de renderizar todas as imagens pretas como compostos de YMC.
	- **Print YMC composite and K black (Imprimir o composto YMC e o preto K)**  utiliza o painel K e os painéis Y, M e C para imprimir as partes da imagem identificadas como preto. Esta seleção vai resultar em uma imagem em preto, escuro; mas as bordas serão suaves (devido ao YMC impresso em K), não as bordas afiadas normalmente desejadas para um código de barras.
	- **Print all black data** (**Imprimir todos os dados em preto)** utiliza somente o painel K para imprimir as partes da imagem identificadas como sendo em preto. Observe que as áreas identificadas como pretas são baseadas nas seleções limites feitas na área do nível preto na extração do preto da área de imagens da cor; consulte [Página 57](#page-61-0).

#### **4: Configurações e ajustes da impressora**

Preferências de impressão

- **Aplicar extração de preto em:**
	- Opção 1. A opção **Black text** (Texto em preto) aplica extração de preto em áreas da imagem identificadas como texto; por exemplo, nome da empresa, endereço.

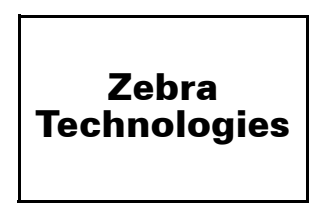

Opção 2. A opção **Black graphics** (Gráficos em preto) aplica a extração de preto em áreas da imagem identificadas como primitivas gráficas, por exemplo, linhas, círculos, retângulos, preenchimento de áreas, entre outros.

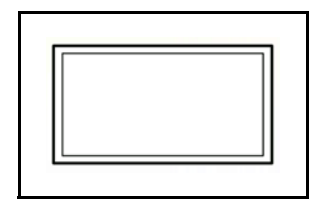

Opção 3. A opção **Black color bitmaps** (Bitmaps de cor preta) aplica a extração de preto em áreas de imagem identificadas como dados bitmaps monocromáticos contidos em uma imagem com bitmaps coloridos.

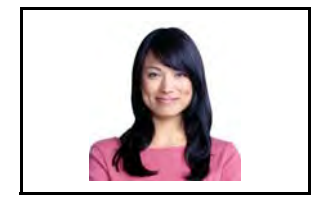

Opção 4. A opção **Black monochrome bitmaps** (Bitmaps monocromáticos pretos) aplica a extração de preto em áreas de imagem identificadas como dados monocromáticos em um bitmap; como em logotipos.

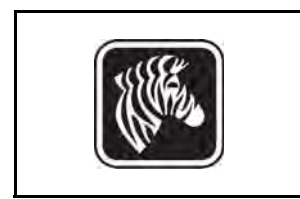

- $\boxed{?}$  X **Front Black Panel Options** Select black panel extraction type Apply black extraction on Disable black extraction  $\boxed{\vee}$  Black text  $\boxed{\vee}$  Black graphics O Print YMC composite and K black Black color bitmaps Print all black data J Black monochrome bitmaps Black extraction from color images Print black with K panel **Black level** Set limits on RGB values defined as black (0 to 25): O Defined areas  $R$  0  $\parallel$ Undefined areas  $G$  0  $\mathbb{R}$ **Full card**  $B$  0  $\mathbb{R}$ Area manager Orientation Landscape " ₹ inches  $\Box$ **Hoifs** 亙  $X$  dimension  $2.06$  $0.50$ X offset Y dimension 1.10 Y offset  $0.34$ (V) Cancel | Restore Defaults  $\alpha$ Help
- <span id="page-61-0"></span>**• Black extraction from color images (Extração de preto de imagens coloridas):**

- <span id="page-61-1"></span>- **Print black with K panel (Imprimir preto com painel K):**
	- A opção **Defined areas** (Áreas definidas) aplica extração de preto em áreas da imagem dentro das zonas especificadas no Gerenciador de área.
	- A opção **Undefined areas** (Áreas indefinidas) aplica extração de preto em áreas da imagem fora das zonas especificadas no Gerenciador de área.
	- A opção **Full card** (Todo o cartão) aplica extração de preto na imagem inteira.
- **Black level (Nível de preto):** Cada ponto de uma imagem impressa tem um valor de cor RGB que varia de 0, 0, 0 (preto puro) a 255, 255, 255 (branco puro). A configuração do nível de preto permite que o usuário especifique o valor limite para qualquer determinado ponto ser tratado como preto. A configuração máxima é R25, G25, B25.

#### **4: Configurações e ajustes da impressora**

Preferências de impressão

• **Area manager (Gerenciador de área):** essa opção é ativada quando o botão de opção Defined areas [Áreas definidas] (extrair dentro da zona) ou Undefined areas [Áreas indefinidas] (extrair fora da zona) é selecionado.

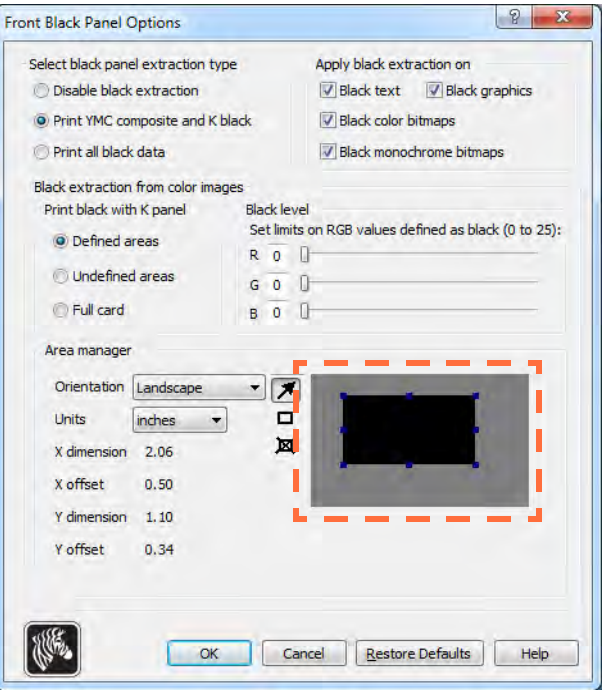

- **Orientação:** A seleção de Orientation (Orientação) configura a orientação da imagem como retrato ou paisagem.
- **Units (Unidades):** A seleção de Units (Unidades) define as unidades em polegadas ou milímetros. A X-dimension (dimensão X), X-offset (deslocamento X), Y-dimension (dimensão Y) e Y-offset (deslocamento Y) refletem essas unidades.

Para criar uma zona: selecione o ícone retângulo  $\Box$ , clique em uma área da imagem para estabelecer o primeiro vértice da zona, arraste o cursor até atingir o tamanho e o formato desejados da zona e solte o botão do mouse. Observe que várias zonas podem ser definidas.

Para selecionar, mover ou redimensionar uma zona: selecione o ícone seta  $\blacksquare$ , clique em uma zona para selecioná-la e arraste-a para movê-la ou arraste as bordas para redimensioná-la.

Para excluir uma zona: selecione o ícone retângulo com um "X" dentro  $\mathbb{R}$  e clique na zona a ser excluída.

#### **Visão Geral de Impressão do Painel Preto**

Esta seção abrange o tratamento especial de dados em preto especificados na guia "Black Panel (K)" (Painel preto (K)) e aplica-se somente a superfícies do cartão na qual tanto YMC (colorido) como K (preto) são impressos.

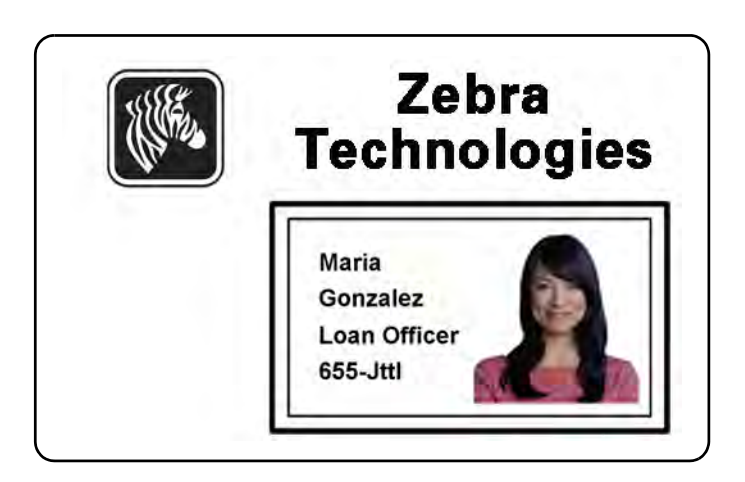

#### **Razões e comportamento para a extração do painel preto**

Para imprimir em preto durante o processo de impressão, quantias iguais de cores de processamento Y, M e C (painéis de fita da impressora) são entregues, com a intensidade máxima, para criar uma imagem quase preta.

- No entanto, esta imagem "composta" aparece como um tom escuro de cinza e não pode ser lido pela máquina. Por exemplo, um código de barras visualmente preto impresso com Y, M e C não será detectável pela maioria dos leitores de código de barras e não é uma cor preta verdadeiramente visível.
- A solução é "extrair o preto." Em outras palavras, imprima o mesmo texto, gráficos ou código de barras, usando o painel (preto) K, na parte superior do código de barras YMC. (Também é possível imprimir apenas em K, omitindo a opção YMC dessa área).

Dependendo do aplicativo utilizado para criar o layout do cartão, elementos diferentes da imagem do cartão podem ser identificados de modos diferentes no driver da impressora. O driver da impressora precisa reconhecer quatro tipos de elementos básicos:

- 1. Texto em preto
- 2. Gráficos (monocromáticos) em preto -- linhas, círculos, retângulos e preenchimentos de área
- 3. Preto dentro de imagens bitmap coloridas
- 4. Imagens bitmap monocromáticas em preto

Esses elementos nem sempre podem ser enviados ao driver conforme esperado. Por exemplo, um código de barras pode ser enviado como um texto em preto, como uma série de preenchimentos de área em preto ou um bitmap monocromático. Os resultados dependem do aplicativo utilizado para criar o design do cartão. Outra variável, novamente controlada pelo aplicativo de design do cartão, é a precedência (ordem de empilhamento) dos vários tipos de elemento, caso um ou mais se sobreponham.

Se a impressora é configurada para imprimir tanto YMC como K no mesmo lado, texto, linhas e pixels, preenchimentos de área e bitmaps monocromáticos, se (e somente se) determinados como preto pelo aplicativo, podem ser direcionados para o painel K. Para isso acontecer, o tipo de gráfico em questão tem que ser selecionado na guia "Black Panel (K)" (Painel preto (K)). Para texto, linhas e pixels, preenchimentos de área e bitmaps monocromáticos a designação "preto" significa apenas que (0, 0, 0). Quase preto não é considerado.

Na guia Black Panel (K) (Painel preto), a porção "seleção do elemento" é direta – simplesmente determine qualquer ou todos os quatro tipos de gráficos a serem impressos em K, o K independente ou sobre o processamento do preto (YMC).

A extração de frente é totalmente diferente. Aplica-se apenas ao quarto tipo de gráfico – a imagem bitmap colorida. Para fazer a extração de preto, o driver gera a imagem K procurando características em preto (pixels) no bitmap colorido, que é, instâncias onde todos os três valores YMC são ou estão próximos ao máximo (intensidade plena). Cada instância contendo preto puro ou quase preto gera um grupo correspondente de pixels pretos na imagem extraída, a qual será impressa com o painel K (preto) sobre a imagem em YMC ou esta última será totalmente substituída, conforme desejar.

 Um problema que pode surgir quando K é extraído da imagem completa do cartão é a ênfase exagerada de cada grupo preto; por exemplo, cabelo preto em uma fotografia tipo retrato ou em um fundo cênico. O a impressão sobreposta de K em tais áreas pode ser indesejável. Para tratar disso, defina as zonas de exclusões onde não há extração sendo executada. Tais seis áreas são fornecidas para cada lado do cartão, independentemente. No estado padrão, todas as áreas são nulas (0,0 deslocamentos e tamanho zero).

Há uma opção de extração de preto dentro das áreas definidas ou fora das áreas definidas; consulte [Print black with K panel \(Imprimir preto com painel K\): na página](#page-61-1) 57 para obter detalhes.

#### <span id="page-65-0"></span>**Overlay Varnish Options (Opções de verniz de sobreposição)**

A janela de Overlay Varnish Options (Opções de verniz de sobreposição) permite gerenciar e configurar o uso de sobreposição quando a combinação de fita mostra o painel O (por exemplo: YMCKO).

A figura a seguir mostra configurações para a frente do cartão. As configurações para o verso do cartão são idênticas.

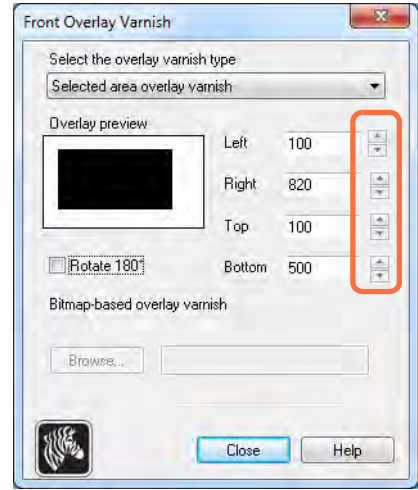

**Select the overlay varnish type (Selecionar o tipo de verniz de sobreposição)** - Opção de seleção para aplicar fita de verniz de sobreposição ao cartão. A configuração padrão é verniz total de uma borda a outra.

Existem várias opções de verniz. Um painel de visualização é mostrado para cada seleção.

- Full overlay varnish (Verniz de sobreposição total) Aplica uma sobreposição de uma borda a outra
- No overlay (Nenhuma sobreposição) Não aplica sobreposição.
- Selected area overlay varnish (Verniz de sobreposição em área selecionada) Aplica uma sobreposição *dentro* da área especificada pelo usuário. Quando esta opção é selecionada, posicione as bordas sobrepostas Esquerda, Direita, Superior e Inferior através dos botões  $\dot{\vec{\Xi}}$  (circulados acima).
- Selected area blank (Área selecionada em branco) Aplica uma sobreposição *dentro* da área especificada pelo usuário. Quando esta opção é selecionada, posicione as bordas sobrepostas Esquerda, Direita, Superior e Inferior através dos botões  $\triangleq$  (circulados acima).
- Camada de verniz baseada em bitmap aplica-se a um bitmap definido pelo usuário (extensão de arquivo .bmp) no painel de camada. Quando selecionado, clique no botão **Browse** (Pesquisar); na janela browse (pesquisar), encontre o bitmap monocromático desejado (1 bpp); e clique no botão **Open** (Abrir).
- Smartcard ISO Não aplica sobreposição na área dos contatos do Smart Card padrão ISO.
- Smartcard AFNOR Não aplica sobreposição na área dos contatos do Smart Card padrão AFNOR. AFNOR corresponde a Agence Française de Normalisation, uma organização de padronização com sede na França.
- Magnetic Stripe (Tarja magnética) Não aplica sobreposição na área da tarja magnética padrão ISO.

### <span id="page-66-0"></span>**Job Log (Registro de trabalho)**

O Job Log (Registro de trabalho) é um utilitário que cria um banco de dados de transações de cartões no computador host da impressora. O Job Log (Registro de trabalho) registra dados codificados na tarja magnética do cartão, com a data, a hora e o número de série da impressora.

O conjunto de dados pode ser carregado a qualquer momento em um arquivo central, fornecendo, assim, uma forma de os agentes de segurança validarem o cartão comparando-o com *dados reais* à prova de adulteração.

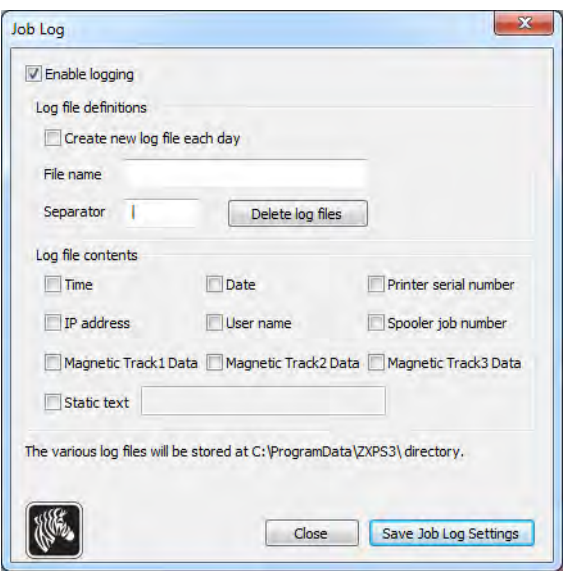

- **Enable logging (Ativar registro)** se esta caixa estiver marcada, o recurso de registro estará ativado.
- **Log File Definition (Definição do arquivo de registro)** escolha uma das seguintes opções:
	- Se a caixa "Create new log file each day" (Criar novo arquivo de registro todo dia) estiver desmarcada, os dados serão salvos em um arquivo de registro de sua escolha (Filename [Nome do arquivo]).
	- Se a caixa for marcada, o arquivo é salvo no arquivo de registro *ZXPLog* com a data do dia; por exemplo, ZXPLog\_2011\_8\_17.
	- Além do Filename (Nome do arquivo), talvez você queira inserir um caractere Separator (Separador) de campo especial. O caractere separador de campo padrão é "**|**".

• **Log File Contents (Conteúdo do arquivo de registro)** - este grupo seleciona os dados a serem registrados no arquivo especificado acima. Os dados serão registrados na ordem exibida na tela, cada campo sendo separado pelo caractere especificado em Logfile Definition (Definição do arquivo de registro), Separator (Separador).

As seleções de Log File Contents (Conteúdo do arquivo de registro) incluem:

- **Time (Hora):** registra a hora em que o cartão foi enviado à impressora no formato HH:MM:SS. É usado o relógio de 24 horas, portanto  $13:00:00 = 1:00$  pm e  $05:00:00 =$ 5:00 am.
- **Date (Data):** registra a data em que o cartão foi enviado à impressora no formato MM/DD/AAAA.
- **Printer serial number (Número de série da impressora):** registra o número de série da impressora que imprimiu o cartão.
- **IP address (Endereço IP):** registra o endereço IP do PC que enviou o cartão à impressora.
- **User name (Nome de usuário):** registra o nome de usuário da pessoa que está enviando o trabalho de impressão do cartão.
- **Spooler job number (Número do trabalho no spooler):** registra o número que foi atribuído ao trabalho de impressão do cartão no spooler de impressão do Windows.
- **Magnetic Track 1, 2, 3 Data (Dados da trilha magnética 1, 2, 3):** registra os dados enviados à impressora para serem codificados na tarja magnética do cartão.
- **Static text (Texto estático):** adiciona ao texto do registro na caixa à direita o máximo de 16 caracteres.

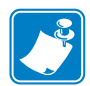

**Observação •** O local dos arquivos de registro depende do sistema operacional; por exemplo, para Windows 7, *C:\ProgramData\ZXPS3\ directory.*

O botão **Delete log files (Excluir arquivos de registro)** exclui os arquivos de registro.

O botão **Save Job Log Settings** (Salvar configurações do registro de trabalho) salva as configurações do Job Log (Registro de trabalho).

#### <span id="page-68-0"></span>**Controle de imagem**

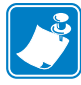

**Observação •** Cores impressas podem ficar diferentes das cores exibidas. Os controles a seguir permitem otimizar os resultados da impressão.

Permite ajustar as cores da imagem. Esses ajustes se aplicam ao cartão inteiro, não apenas à imagem fotográfica.

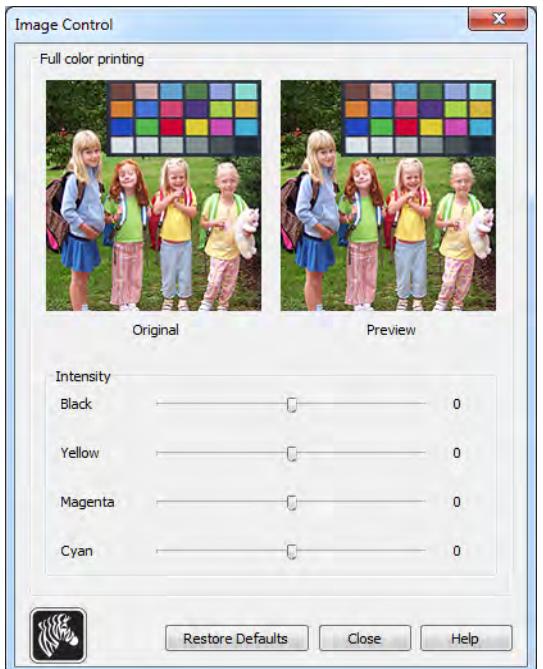

- **Intensity (Intensidade)** - aumente ou diminua a intensidade da imagem movendo as barras deslizantes esquerda ou direita Black (Preto), Yellow (Amarelo), Magenta (Magenta) e Cyan. Isso altera o brilho ou a tonalidade escura global da imagem. Mova o controle deslizante para a direita (0 a 100) para aumentar e para a esquerda (0 a -100) para diminuir a intensidade. Observe que a ondulação da fita colorida pode ser eliminada com a redução da *intensidade*.

Use o botão **Restore Defaults** (Restaurar padrões) para redefinir a configuração de acordo com os padrões do driver.

# <span id="page-69-0"></span>**Guia Encoding (Codificação)**

A caixa de diálogo Encoding (Codificação) é utilizada para a configuração de vários parâmetros do codificador magnético. Esse recurso não estará ativado se a impressora não tiver a opção do codificador magnético.

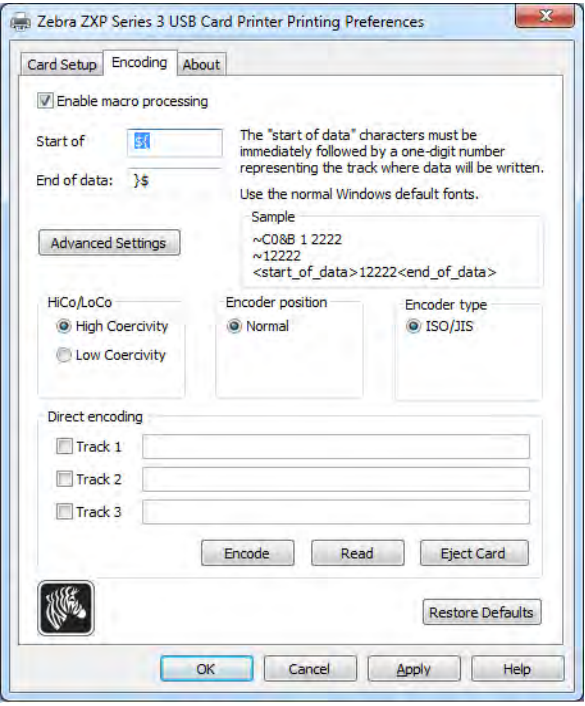

- **Enable macro processing (Habilitar o processamento de macro)**  Esta opção e usada para configurar o preâmbulo de codificação e outros parâmetros do codificador magnético.
	- **Start of Data (Início dos dados**) Início da sequência de dados do codificador. Observe que os caracteres de Start of Data devem ser imediatamente seguidos por um número de um dígito que representa a trilha desejada onde os dados serão gravados. Use as fontes padrão normais do Windows.
	- **End of Data (Fim dos dados)** Final da sequência de dados do codificador.
- **Advanced Settings (Configurações avançadas)** Clique no botão **Advanced Settings** (Configurações avançadas) para saber opções de codificação adicionais; para saber detalhes, consulte [Configurações avançadas na página](#page-71-0) 67.
- **HiCo/LoCo** Selecione o tipo de coercitividade dos cartões com tarja magnética a serem usados.
- **Encoder Position (Posição do codificador)** Selecione a posição do codificador da impressora: Normal.
- **Encoder Type (Tipo de codificador)** Selecione o tipo de codificador. ISO/JIS. Observe que o JIS não está implementado.

• **Direct Encoding (Codificação direta)** - Para gravar os dados e ler os dados codificados.

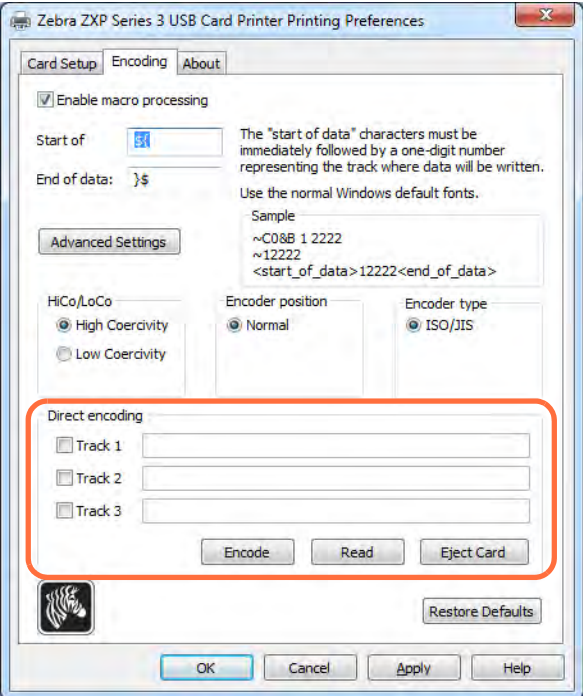

Track selection (Seleção de trilha):

- Para ler dados codificados: Clique nas caixas de seleção para selecionar a(s) trilha(s) desejada(s), clique no botão **Read** (Lidos) e valide os dados lidos.
- Para gravar dados: Clique nas caixas de seleção para selecionar a(s) trilha(s) desejada(s), insira os dados a serem gravados e clique no botão **Encode** (Codificar).
- Para ejetar o cartão: Clique no botão **Eject Card** (Ejetar cartão) para ejetar o cartão.

Clique no botão **Restore Defaults** (Restaurar padrões) para redefinir a configuração de acordo com os valores originais.

#### <span id="page-71-0"></span>**Configurações avançadas**

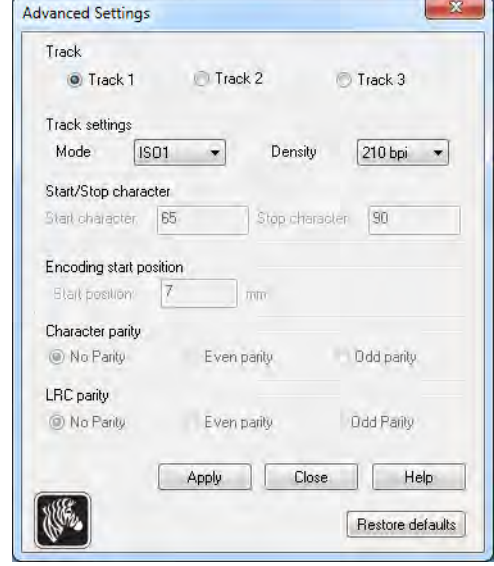

As Configurações Avançadas fornecem capacidades e ferramentas para gerenciar a operação do codificador magnético. Esta opção é usada principalmente para codificações não ISO.

- **Track (Trilha):** Selecione a trilha que você deseja configurar.
- **Track Settings (Configurações da trilha)**:
	- *Modo*: Selecione ISO1, ISO2, ISO3, 3 bits, 4 bits, 5 bits, 6 bits ou 7 bits.
	- *Densidade*: Selecione 75 bpi ou 210 bpi para as trilhas.
- **Start/Stop Character (Caractere de início/fim)** (somente para codificação não ISO): Digite um valor ASCII para os caracteres de início e fim.
- **Encoding Start Position (Posição de início da codificação)**(somente para codificação não ISO): Digite a posição de início da codificação em milímetros (mm).
- **Character Parity (Paridade de caracteres)** (somente para codificação não ISO): Escolha a paridade de caracteres com a qual deseja trabalhar - No parity (Sem paridade), Even parity (Paridade par) ou Odd parity (Paridade ímpar).
- **LRC Parity (Paridade LRC)** (somente para codificação não ISO): Escolha a paridade LRC com a qual deseja trabalhar -- No parity (Sem paridade), Even parity (Paridade par) ou Odd parity (Paridade ímpar).

Clique no botão **Restore Defaults** (Restaurar padrões) para redefinir a configuração de acordo com os valores originais.
## **Guia About (Sobre)**

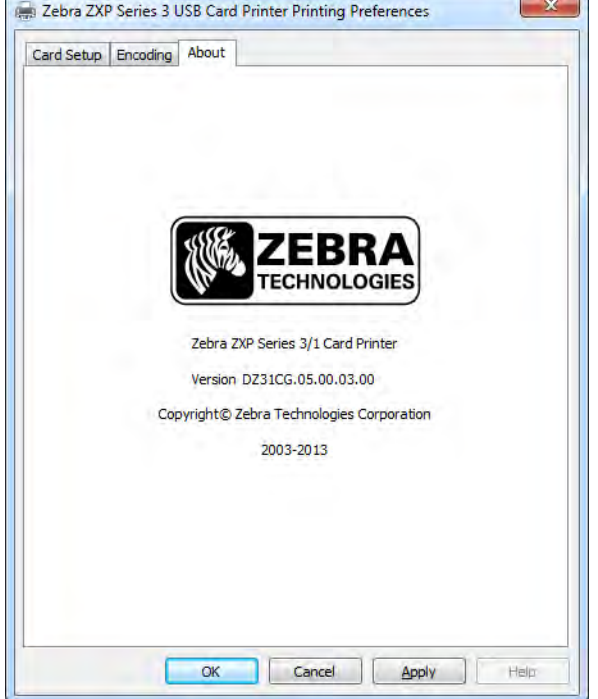

Esta guia especifica o modelo da impressora, a versão do driver e os direitos autorais da Zebra Technologies Corporation.

# <span id="page-73-1"></span>5

## Limpeza

## <span id="page-73-0"></span>**Limpeza do sistema**

#### **Atenção • PROTEJA SUA GARANTIA DE FÁBRICA!**

Execute os procedimentos de manutenção recomendados para manter a garantia de fábrica. Além dos procedimentos de limpeza descritos neste manual, permita que apenas técnicos autorizados da Zebra façam a manutenção da impressora Impressora de cartões ZXP Series 3.

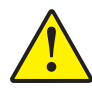

**NUNCA** solte, aperte, ajuste ou dobre, entre outros, uma parte ou cabo dentro da impressora.

**NUNCA** utilize compressor de ar de alta pressão para remover partículas da impressora.

A impressora está equipada com um sistema de limpeza simples que utiliza cartões de limpeza pré-saturados. A utilização regular desses cartões limpará e manterá peças importantes de difícil acesso na impressora, como o cabeçote de impressão, os roletes de transporte e a estação de codificação magnética (recurso opcional).

## **Quando limpar**

Limpe a impressora quando:

- A qualidade da impressão estiver degradada.
- O painel LCD exibirá a mensagem **CLEAN PRINTER** (LIMPE A IMPRESSORA).

## **Como limpar**

- **Etapa 1.** Coloque o botão liga/desliga da impressora na posição LIGADO ( | ) e mantenha pressionado o botão de controle multifuncional por 5 segundos.
- **Etapa 2.** Quando o ciclo de limpeza se inicia, a mensagem **REMOVE RIBBON THEN CLOSE LID** (REMOVA A FITA E FECHE A TAMPA) é exibida.

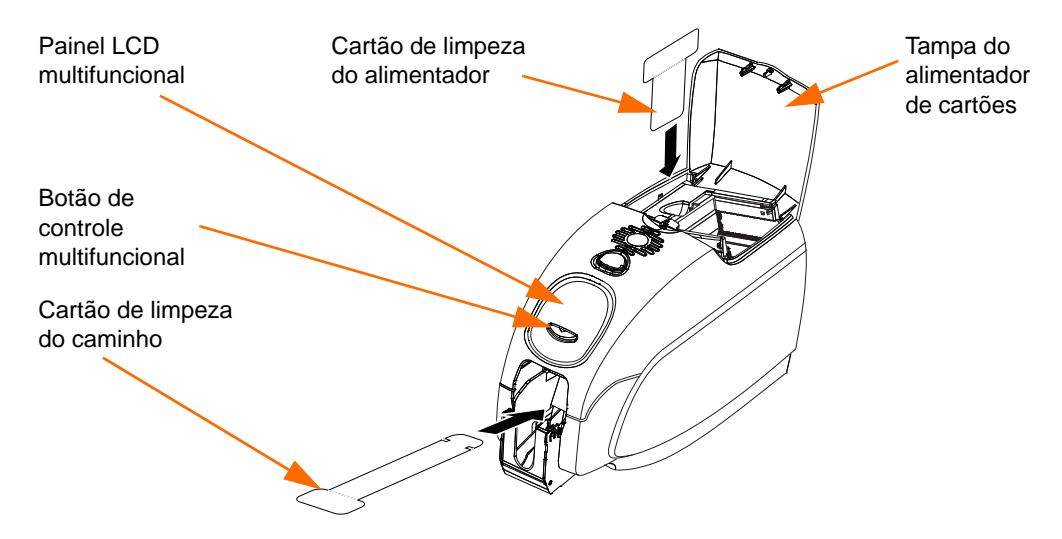

- **Etapa 3.** Após remover a fita e fechar a tampa, a mensagem **EMPTY FEEDER THEN CLOSE COVER** (ESVAZIE O ALIMENTADOR E FECHE A TAMPA) é exibida.
- **Etapa 4.** Se a tampa for aberta e fechada sem remover a fita, a mensagem **REMOVE RIBBON THEN CLOSE LID** (REMOVA A FITA E FECHE A TAMPA) continuará aparecendo.
- **Etapa 5.** Após retirar a fita e fechar a tampa, o firmware ejeta todos os cartões de dentro da impressora. A mensagem **EJECTING CARD** (EJETANDO O CARTÃO) é exibida.
- **Etapa 6.** O visor LCD exibe a mensagem **FEED LONG CLEANING CARD** (INSIRA O CARTÃO DE LIMPEZA LONGO). Quando a presença do cartão de limpeza é detectada, os rolos levam o cartão para dentro da impressora.
- **Etapa 7.** Após a conclusão do processo de limpeza, a impressora ejeta o cartão de limpeza. Se o sensor de cartões ainda indicar a presença do cartão de limpeza, a mensagem **REMOVE LONG CLEANING CARD** (REMOVA O CARTÃO DE LIMPEZA LONGO) será exibida.
- **Etapa 8.** Quando a presença do cartão de limpeza longo não for mais detectada pelo sensor de saída de cartões, a mensagem **INSERT FEEDER CLEANING CARD** (INSIRA O CARTÃO DE LIMPEZA DO ALIMENTADOR) será exibida. Abra a tampa do alimentador e insira o cartão de limpeza.
- **Etapa 9.** Quando o cartão de limpeza do alimentador for registrado pelo sensor de cartões do alimentador, a mensagem **CLOSE FEEDER COVER** (FECHE A TAMPA DO ALIMENTADOR) será exibida.
- **Etapa 10.** Após a conclusão da limpeza do alimentador, a mensagem **REMOVE FEEDER CLEANING CARD** (REMOVA O CARTÃO DE LIMPEZA DO ALIMENTADOR) é exibida.
- **Etapa 11.** Após remover o cartão, o visor LCD exibe a mensagem **READY**. Você pode então recarregar a fita e os cartões e continuar imprimindo.

## <span id="page-75-0"></span>**Limpeza do cabeçote de impressão**

Os cartões de limpeza normalmente são adequados para limpar a impressora. No entanto, uma limpeza separada do cabeçote de impressão com cotonetes pode remover depósitos mais resistentes caso persistam os problemas na impressão. Para evitar depósitos, use apenas hastes flexíveis com ponta de espuma.

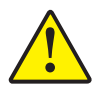

**Atenção •** Nunca utilize um objeto afiado para raspar depósitos no cabeçote de impressão. Isso resultará em danos permanentes ao cabeçote de impressão.

**Etapa 1.** Coloque o botão liga/desliga na posição de DESLIGADO (O).

**Etapa 2.** Abra completamente a tampa da impressora pressionando o botão de liberação para visualizar o cabeçote instalado na parte interna da tampa.

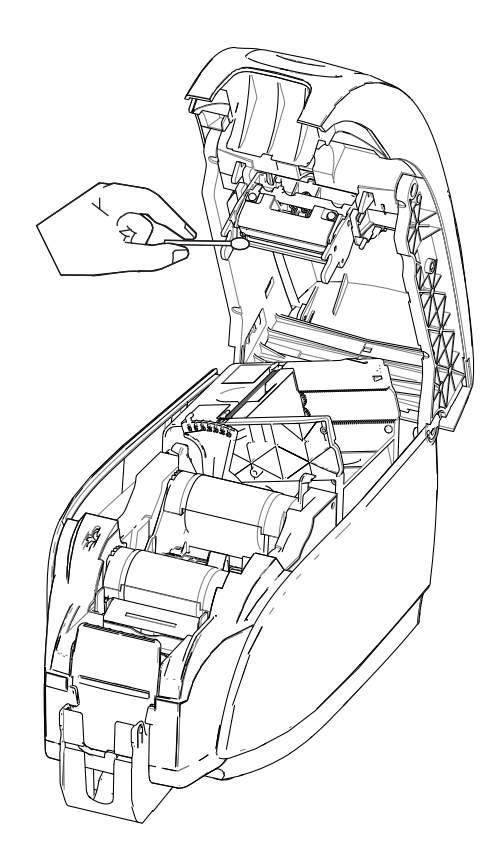

- **Etapa 3.** Limpe o cabeçote de impressão movendo a ponta de um cotonete embebido em álcool de um lado para o outro dos elementos do cabeçote de impressão. Uma força moderada é suficiente.
- **Etapa 4.** Aguarde dois ou três minutos para que o cabeçote seque antes de colocar o botão liga/desliga na posição LIGADO ( | ).
- **Etapa 5.** Para fazer um novo pedido, consulte a Lista de Mídias no *CD de Documentação e Drivers do Windows* fornecido com a impressora.

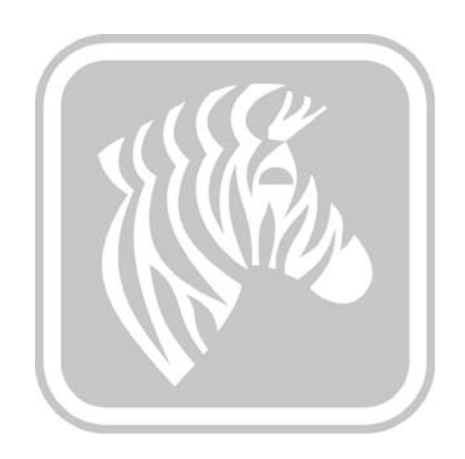

## Solução de problemas

## **Introdução**

O objetivo da solução de problemas é relacionar um problema a uma função de conjunto ou sistema associado a ele para isolar mais eficientemente e reparar o problema. Normalmente, isso envolve a determinação do sintoma da falha e, depois, a verificação de uma ou mais causas possíveis da falha.

Em geral, para um determinado sintoma de falha, há uma lista com uma ou mais possíveis causas, com a ação corretiva sugerida. Essas causas devem ser verificadas e as ações corretivas tomadas na ordem sugerida; elas aparecem em ordem de probabilidade e complexidade.

## **Procedimentos para solução de problemas**

## **Avisos e mensagens de erro do painel LCD**

As tabelas a seguir mostram possíveis causas e soluções para sintomas relacionados à operação inadequada. Verifique a tabela em caso de perda de operação ou baixa qualidade de impressão.

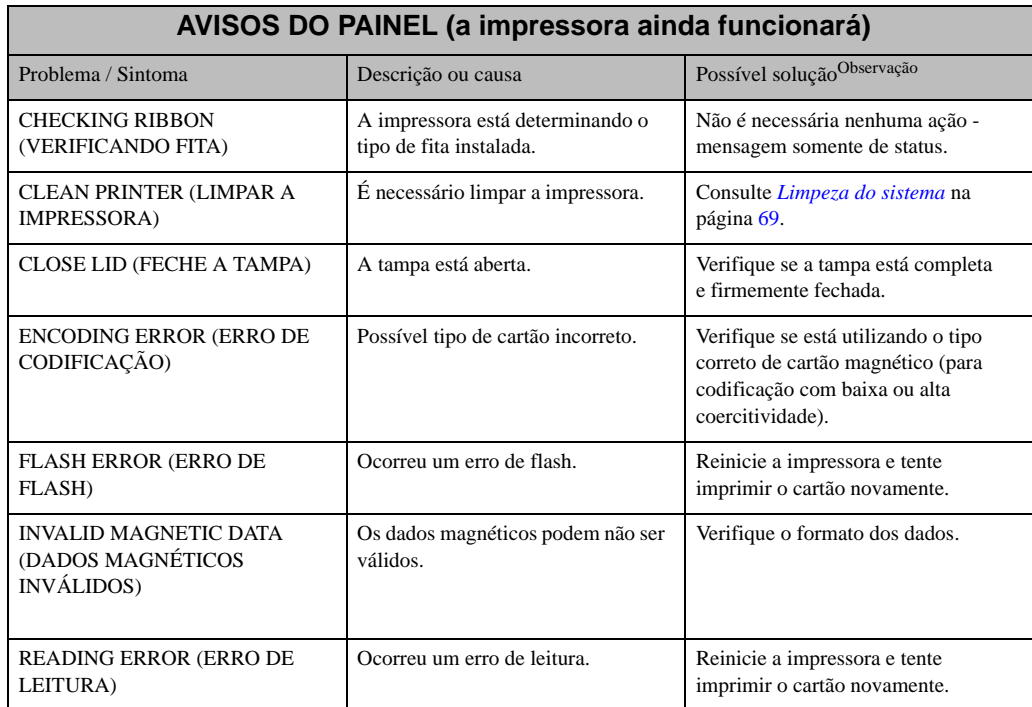

Observação:Se o problema persistir, entre em contato com o Suporte Técnico; veja *[Suporte mundial](#page-131-0)* na [página](#page-131-0) 127.

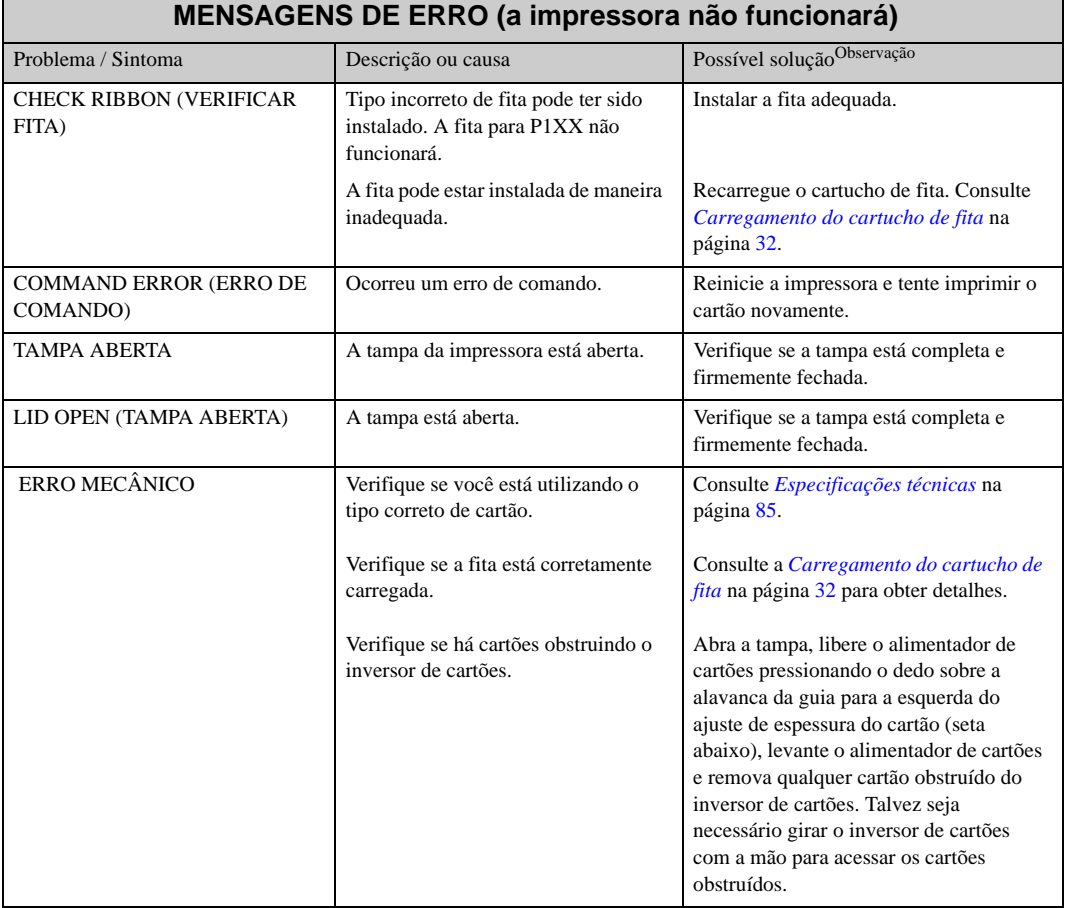

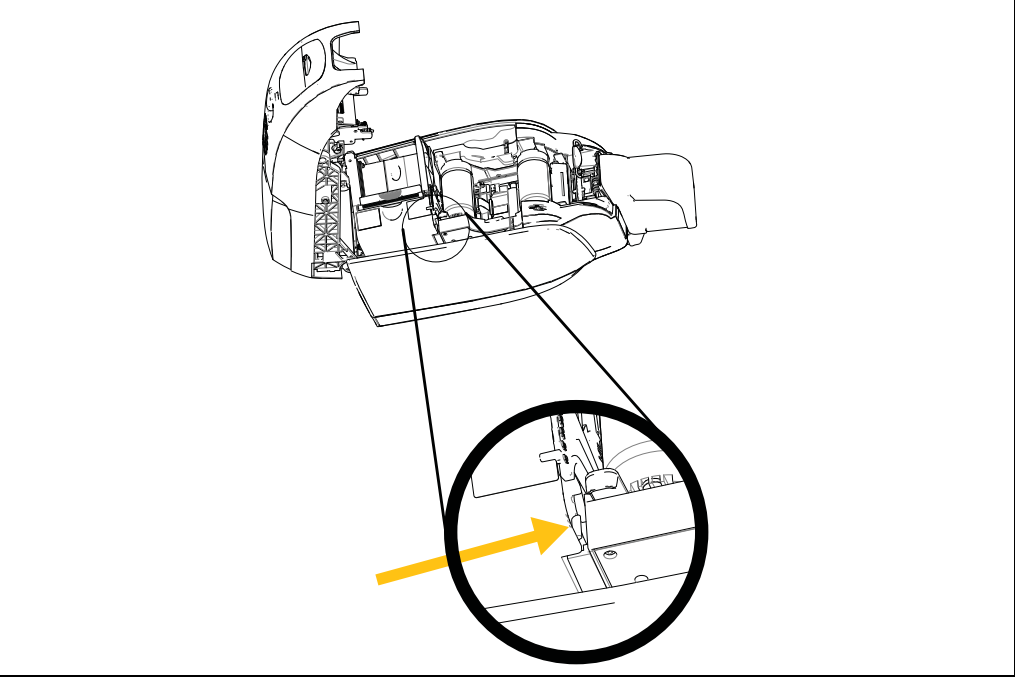

Observação: Se o problema persistir, entre em contato com o Suporte Técnico; veja *[Suporte mundial](#page-131-0)* na [página](#page-131-0) 127.

Procedimentos para solução de problemas

| MENSAGENS DE ERRO (a impressora não funcionará) |                                                                                                    |                                                                                                    |
|-------------------------------------------------|----------------------------------------------------------------------------------------------------|----------------------------------------------------------------------------------------------------|
| Problema / Sintoma                              | Descrição ou causa                                                                                                    | Possível solução Observação                                                                                                    |
| ERRO MECÂNICO (continuação)                     | O alimentador envia dois cartões<br>completamente ao alimentador.                                                                          | Calibre o sensor de carga do cartão pelo<br>comando !SAP 1. Para a implementação<br>do comando, consulte Ferramentas na<br>página 49.             |
|                                                 | O alimentador envia parcialmente o<br>segundo cartão, bloqueando assim a<br>operação do inversor.                                          | O ajuste da espessura do cartão (flecha<br>abaixo) deve ser fechado em um ou dois<br>cliques, um de cada vez.                                     |
|                                                 | O alimentador não envia um cartão.<br>Isso pode ocorrer porque dois cartões<br>estão presos juntos ou a borda está<br>danificada.          | Remova o cartão, separe a pilha de<br>cartões e coloque-os de volta ao<br>alimentador.                                                            |
|                                                 | O alimentador não leva um cartão; e<br>isso não é por causa dos cartões<br>atolados juntos, dos danificados ou<br>daqueles que não soltos. | O ajuste da espessura do cartão (seta<br>abaixo) deverá ser aberto como um ou<br>dois cliques, um clique de cada vez.                             |
| <b>OUT OF CARDS</b><br>(SEM CARTÕES)            | Verifique se há cartões no<br>alimentador de cartões.                                                                                      | Se nenhum cartão estiver presente,<br>carregue os cartões e pressione o botão<br>do painel por 1 segundo. O trabalho de<br>impressão prosseguirá. |
|                                                 | O cartão não foi alimentado.                                                                                                    | 1. Verifique se o ajuste da espessura do<br>cartão (seta abaixo) está ajustado para a<br>espessura dos cartões que estão sendo<br>usados.         |
|                                                 |                                                                                                    | 2. Espalhe a pilha de cartões para que<br>os cartões não fiquem colados uns aos<br>outros.                                                        |
|                                                 |                                                                                                    | 3. Remova o primeiro cartão na pilha<br>e verifique se a borda está danificada;<br>descarte se estiver.                                           |
|                                                 |                                                                                                    | 4. Abra o ajuste de espessura do cartão<br>um ou dois cliques.                                                                                    |
| Ì.                                              |                                                                                                    |                                                                                                    |

Observação: Se o problema persistir, entre em contato com o Suporte Técnico; veja *[Suporte mundial](#page-131-0)* na [página](#page-131-0) 127.

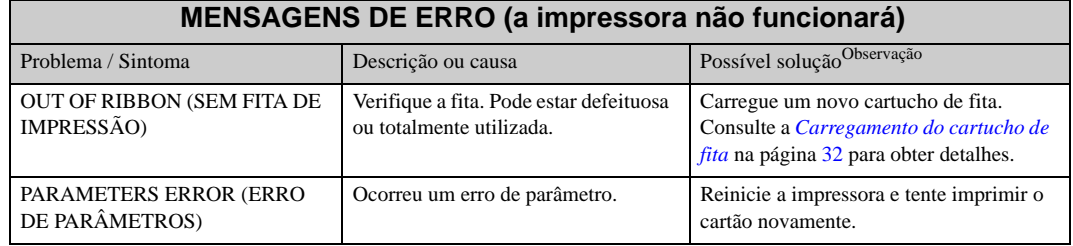

Observação:Se o problema persistir, entre em contato com o Suporte Técnico; veja *[Suporte mundial](#page-131-0)* na [página](#page-131-0) 127.

## **Problemas na qualidade da impressão**

Esta seção ajudará a solucionar problemas de qualidade de impressão.

A qualidade da impressão depende de diversos fatores. Os dois mais importantes são a limpeza e o tipo de cartão.

Para diagnosticar e solucionar problemas de qualidade de impressão, siga os procedimentos de solução de problemas abaixo:

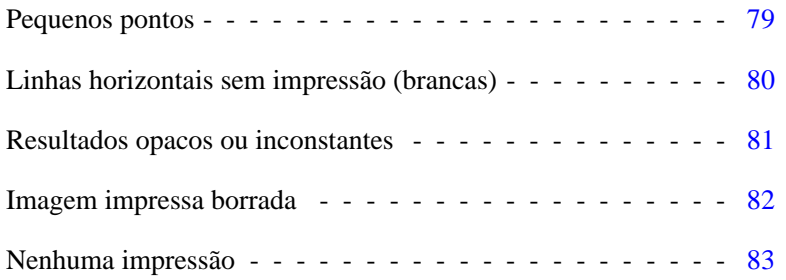

#### <span id="page-83-0"></span>**Exemplo •** Pequenos pontos

Pequenos pontos aparecem no cartão impresso, com uma área não impressa ou em cor diferente.

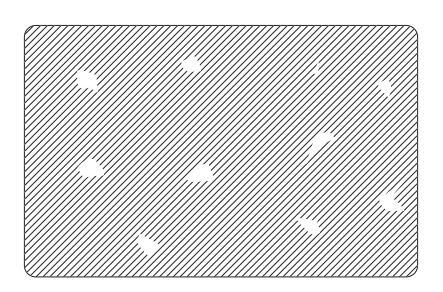

#### **Possível causa:**

• Contaminação da superfície do cartão.

#### Soluções:

- Verifique se os cartões estão armazenados em um ambiente sem poeira.
- Use um lote de cartões diferente.

#### **Possível causa:**

• Poeira no interior da impressora e/ou rolo de limpeza sujo.

#### Soluções:

- Limpe a impressora. Consulte *[Limpeza do sistema](#page-73-0)* na página 69.
- Verifique se a tampa protetora foi removida do rolo de limpeza do cartucho de fita. Consulte *[Carregamento do cartucho de fita](#page-36-0)* na página 32.

Procedimentos para solução de problemas

<span id="page-84-0"></span>**Exemplo •** Linhas horizontais sem impressão (brancas)

Há linhas horizontais sem impressão (brancas) nas superfícies dos cartões.

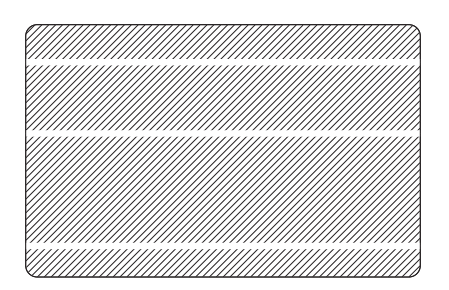

#### **Possível causa:**

• O cartucho de fita não está corretamente posicionado.

#### Soluções:

- Verifique se a fita está corretamente enrolada nos rolos do cartucho e se não está enrugada.
- Substitua o cartucho da fita. Consulte *[Carregamento do cartucho de fita](#page-36-0)* na página 32.

#### **Possível causa:**

• O cabeçote de impressão está sujo.

#### Soluções:

• Limpe o cabeçote de impressão. Consulte *[Limpeza do cabeçote de impressão](#page-75-0)* na [página](#page-75-0) 71.

#### **Possível causa:**

• Os elementos do cabeçote de impressão estão danificados (por exemplo, arranhados ou queimados).

Soluções:

• Entre em contato com o Atendimento ao cliente da Zebra para obter informações sobre a substituição do cabeçote de impressão. Consulte *[Suporte mundial](#page-131-0)* na [página](#page-131-0) 127.

#### **Possível causa:**

• Solte a conexão do cabo de dados do cabeçote.

#### Soluções:

• Certifique-se de que a conexão do cabo no cabeçote da impressora esteja seguro.

<span id="page-85-0"></span>**Exemplo •** Resultados opacos ou inconstantes

A impressão apresenta resultados muito opacos ou inconstantes.

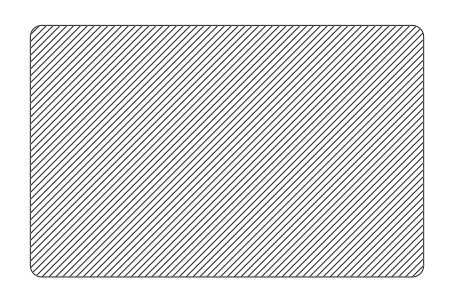

#### **Possível causa:**

• O cartucho de fita foi incorretamente armazenado ou está danificado.

#### Solução:

• Substitua o cartucho de fita e imprima novamente. Consulte *[Carregamento do](#page-36-0)  [cartucho de fita](#page-36-0)* na página 32.

#### **Possível causa:**

• Talvez os cartões estejam fora da especificação. Consulte *[Especificações técnicas](#page-89-0)* na [página](#page-89-0) 85.

Solução:

• Use um lote de cartões diferente.

#### **Possível causa:**

• Poeira ou contaminação incrustada em elementos do cabeçote de impressão.

#### Solução:

• Limpe o cabeçote de impressão. Consulte *[Limpeza do cabeçote de impressão](#page-75-0)* na [página](#page-75-0) 71.

#### **Possível causa:**

• Impressão do lado errado de cartões imprimíveis no verso.

#### Solução:

• Inverta a direção dos cartões no alimentador.

#### **Possível causa:**

• Densidade/intensidade de impressão ajustadas de forma imprópria.

#### Solução:

• Ajuste a densidade/intensidade de impressão. Consulte *[Controle de imagem](#page-68-0)* na [página](#page-68-0) 64.

Procedimentos para solução de problemas

<span id="page-86-0"></span>**Exemplo •** Imagem impressa borrada

A impressão está borrada.

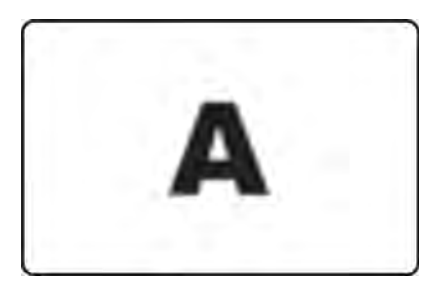

#### **Possível causa:**

• O cartucho de fita talvez não esteja corretamente posicionado.

#### Solução:

- Verifique se a fita está corretamente enrolada no cartucho, sem ondulações.
- Substitua o cartucho da fita, verificando se este está travado na posição correta, e imprima novamente. Consulte *[Carregamento do cartucho de fita](#page-36-0)* na página 32.

#### **Possível causa:**

• A fita talvez não esteja sincronizada na posição correta do painel de cores.

#### Solução:

• Abra e feche a tampa para sincronizar a fita.

#### **Possível causa:**

• Talvez os cartões estejam fora da especificação. Consulte *[Especificações técnicas](#page-89-0)* na [página](#page-89-0) 85.

Solução:

• Use um lote de cartões diferente.

#### **Possível causa:**

• Poeira ou contaminação incrustada no interior da impressora.

#### Solução:

• Limpe os rolos e o cabeçote de impressão. Consulte *[Limpeza do sistema](#page-73-0)* na página 69 e *[Limpeza do cabeçote de impressão na página](#page-75-0) 71* respectivamente.

#### <span id="page-87-0"></span>**Exemplo •** Nenhuma impressão

O cartão não está impresso.

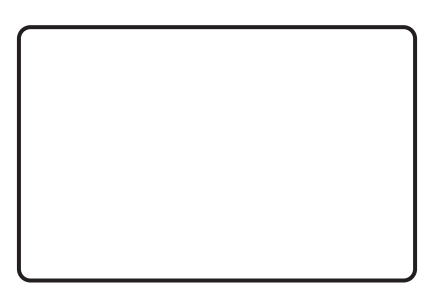

#### **Possível causa:**

• O cartucho de fita talvez não esteja instalado na impressora.

#### Solução:

• Verifique se há um cartucho de fita na impressora. Consulte *[Carregamento do](#page-36-0)  [cartucho de fita](#page-36-0)* na página 32.

#### **Possível causa:**

• Talvez os cartões estejam fora da especificação. Consulte *[Especificações técnicas](#page-89-0)* na [página](#page-89-0) 85.

#### Solução:

• Use um lote de cartões diferente.

#### **Possível causa:**

- O cabo do cabeçote de impressão pode estar desconectado.
- Os elementos do cabeçote de impressão podem estar arranhados ou queimados.

#### Solução:

• Entre em contato com a assistência técnica para obter informações sobre o reparo ou a substituição do cabeçote de impressão. Consulte *[Suporte mundial](#page-131-0)* na página 127.

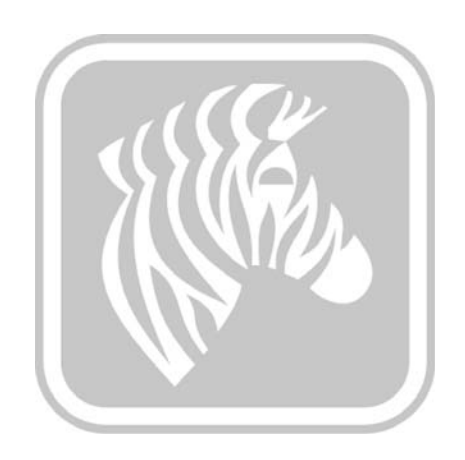

7

# <span id="page-89-0"></span>Especificações técnicas

## **Especificações da impressora**

As especificações são fornecidas para referência e são baseadas em testes da impressora usando os consumíveis da marca Zebra. Os resultados podem variar de acordo com os cenários do aplicativo real ou ao usar outros suprimentos além dos recomendados pela Zebra. A Zebra sempre recomenda a qualificação de qualquer aplicativo com o teste completo.

#### **Recursos padrão**

- Fitas de alto desempenho True Colours<sup>®</sup> ix Series<sup>™</sup> ZXP 3 com tecnologia de mídia inteligente
- Cartuchos de fita integrados Load-N-Go<sup>™</sup> de alta capacidade e ecológicos
- Processamento de imagem com base em host ZRaster™
- Calibragem automática de fita
- Conectividade USB V2.0
- Drivers do Windows certificados pela Microsoft
- Tag NFC para toque de impressão para acesso a documentação online da impressora
- Alimentador com tampa para 100 cartões (cartão de 30 mil)
- A capacidade do coletor de saída é de 45 cartões (30 mil)
- Visor LCD controlado por operador de 16 caracteres
- Impressão com resolução de 11,8 pontos/mm (300 dpi)
- Garantia de dois anos na impressora
- Dois anos de garantia para o cabeçote de impressão original (passagens ilimitadas)
- Um ano de troca a quente (somente EUA)
- Slot de bloqueio protegido

#### **Especificações de impressão**

- Transferência térmica por sublimação de corante direta para o cartão
- Impressão monocromática ou em cores
- Impressão em face única ou dupla face
- Impressão borda a borda em mídia CR-80 padrão

#### **Produção de impressão**

Produção de impressão (cartões/hora) com base na impressão clique para soltar, cobertura média de impressão, com USB conectividade. Os tempos podem variar dependendo do computador e das configurações.

- Face única monocromática 700 cph
- YMCKO de face única 180 cph
- YMCKO de dupla face 140 cph

#### **Opções e especificações de codificação**

- Codificador de tarja magnética ISO 7811 (novo e recodificado, trilhas 1, 2 e 3; coercitividade alta e baixa; tarja para baixo; somente cartão de 30 mil)
- \* Estação de contato de Smart Card ISO 7816
- \* MIFARE combinado® ISO 14443 (13.56 MHz) e ISO 7816 especificações do codificador de contato – PC/SC e EMV nível 1 certificado (capacidade de 50 cartões [30 mil] coletor de saída externo)
- Codificação sobre USB e Ethernet

#### **Recursos opcionais**

- \* Conectividade Ethernet 10/100 integrada
- \* Modo de alimentação de um único cartão CardSense™
- Programas de garantia estendida de produtos da ZebraCare™
- \* Compartimento travável com caixa de saída obscura

#### **Interfaces de comunicação**

- USB V2.0 (cabo incluído) padrão
- \* Conectividade Ethernet 10/100 integrada opcional

#### **Compatibilidade do cartão**

OBSERVAÇÃO: Para obter qualidade de impressão e desempenho de impressora eficientes, recomenda-se o uso de suprimentos originais Zebra.

- Espessura do cartão: 10-40 mil
- Tamanho do cartão: CR-80, ISO 7810 formato, Tipo ID-1, 2,12 pol. (54 mm) x 3,38 pol. (86 mm)
- Material do cartão: PVC ou PVC composto
- Contato do Smart Card: ISO 7816-1.2.3.4
- Smart Card sem contato: MIFARE® ISO 14443A/B
- Imagem de impressão monocromática/cores diretas é somente suportada em espessuras de cartões < de 20 mil

\* Opções de atualização do campo

#### **Especificações dos suprimentos**

A impressora ZXP Series 3 foi projetada para funcionar apenas com fitas Zebra True Colours ix Series, ZXP Series 3 de alto desempenho.

- A tecnologia de mídia inteligente da Zebra ix Series detecta e autentica automaticamente a fita
- Um rolo de limpeza integrado está incluído em cada fita
- Kit para iniciantes de mídia (face única)**:** 1 fita YMCKO, 200 cartões PVC de 30-mil, 1 rolo de limpeza
- Kit de limpeza: 4 cartões de limpeza de cartões da impressora e 4 cartões de limpeza do alimentador, 1.000 imagens

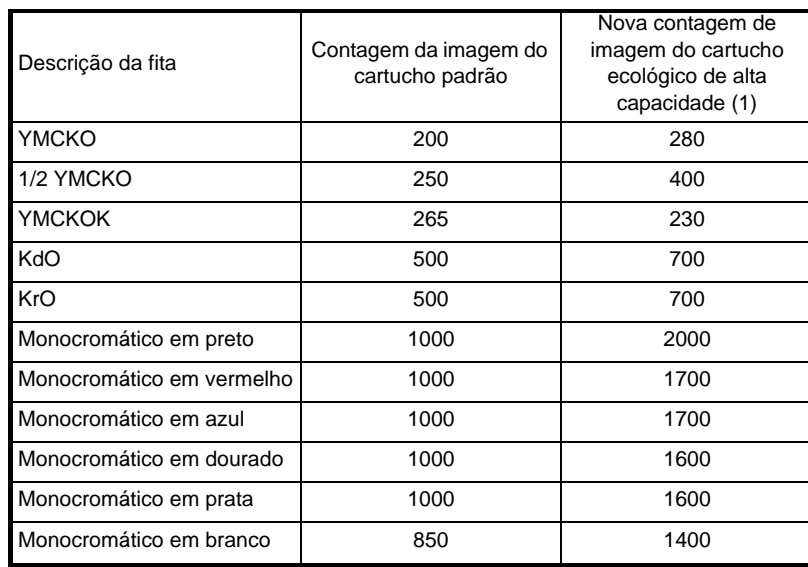

Opções de fitas True Colours ix Series, ZXP Series 3:

(1) Requer Firmware Release 2.0 ou superior

#### **Manutenção preventiva**

A Zebra recomenda a limpeza da impressora regularmente usando as partes da impressora Zebra e os suprimentos de limpeza; consulte a [Seção 5](#page-73-1) para obter detalhes.

#### **Drivers com suporte**

Drivers de impressora certificados pelo Microsoft Windows

- Windows XP, Vista, Server 2003, Server 2008
- Windows 7 (compatível com 32 bits e 64 bits)
- Windows 8 (compatível com 32 bits e 64 bits)

Consulte http://www.zebra.com para ver uma listagem atualizada de ambientes com suporte

#### **Especificações físicas (modelo padrão)**

- Altura: 9,3 pol (236 mm)
- Largura: 7,9 pol (200,7 mm)
- Profundidade: 14,5 pol (368 mm)
- Peso: 5,53 kg (12,2 lb.)

#### **Especificações elétricas**

- Detecção automática da alimentação CA de fase única
- Intervalo de operação: 90-132VAC e 190-264VAC RMS.
- Intervalo de frequência: 47-63 Hz.
- Os requisitos de alimentação são de saída de energia de no máximo 100W contínuo e pico de 607W (para 450 µseg.)
- FCC Classe A

#### **Especificações ambientais**

- Temperatura de operação: 60º F a 86º F (15º C a/30º C)
- Temperatura de armazenamento:  $23^{\circ}$  F a  $158^{\circ}$  F (-5° C a  $70^{\circ}$  C)
- Umidade de operação: 20% a 65% sem condensação
- Umidade de armazenamento: 20% a 70% sem condensação
- Armazenamento de mídia:
	- **-** Temperatura: 41F a 77F (5C a 30C)
	- **-** Umidade: 35% a 65% sem condensação
	- **-** Armazenar em um local escuro

#### **Aprovações de agências**

A Impressora de cartões Zebra ZXP Series 3 obedece às seguintes normas e diretrizes aplicáveis a ITE: Ambientes residencial, comercial e da indústria leve

- Para os EUA/Canadá/México/Austrália e NZ
	- **-** FCC Classe A, cfr47, Parte 15 Subparte J
	- **-** FCC 15.257 2008, Parte 15 Subparte C
	- **-** Norma canadense RSS-210
	- **-** NOM-ETL (México)
	- **-** IEC 60950-1:2005+A1:2009 Norma de segurança (TUV & NRTL)
	- **-** Norma de radiação eletromagnética C-Tick (Austrália)
- Para a Europa:
	- **-** Normas de suporte e diretrizes aplicáveis:

Diretriz EMC 2004/108/EC, EN55022:2010 Classe A, EN55024:2010, EN61000-3-2:2006+A2:2009, EN61000-3-3:2008, Diretriz LVD 2006/95/EC, EN60950-1:2006+A11:2009+A1:2010+A12:2011, Esquema CB

**-** RFID ativada

Normas de suporte e diretrizes aplicáveis:

Diretriz R&TTE 99/5/EC, EN 301 489-3 V1.4.1, EN 300 330 V1.5.1

## **Dimensões do cartão padrão ISO**

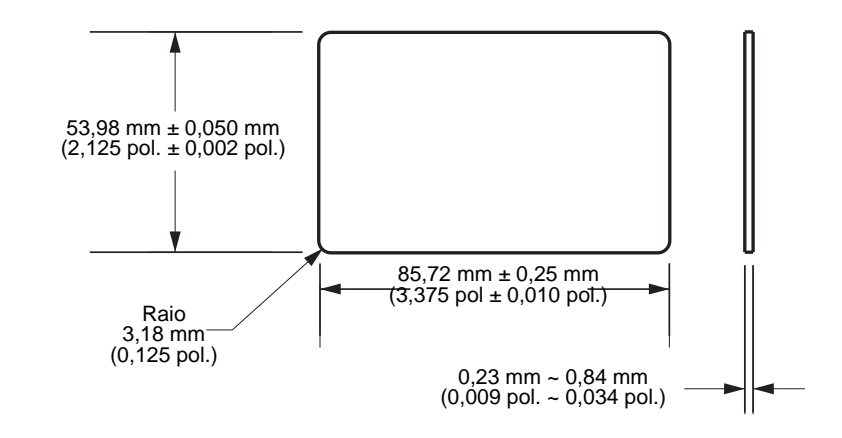

## **Dimensões para cartão comum padrão ISO 7810**

## **Dimensões para cartão com tarja magnética padrão ISO 7811**

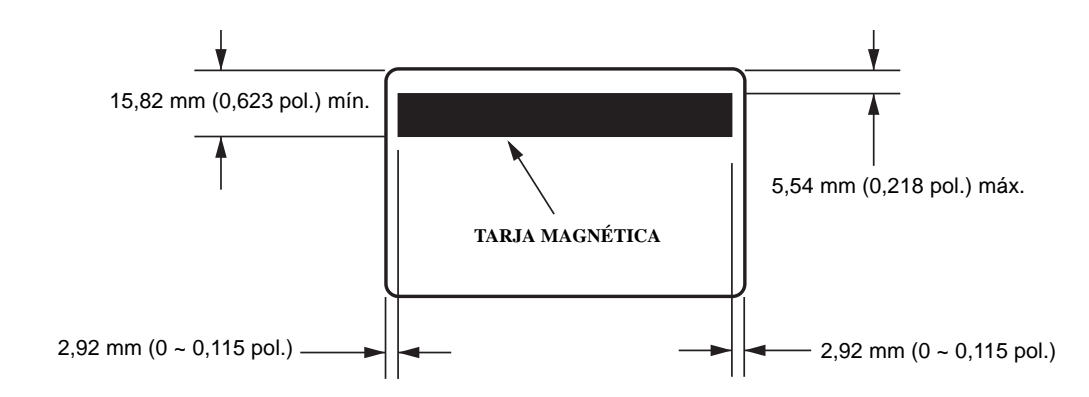

## **Local de contato para Smart Card padrão ISO 7816**

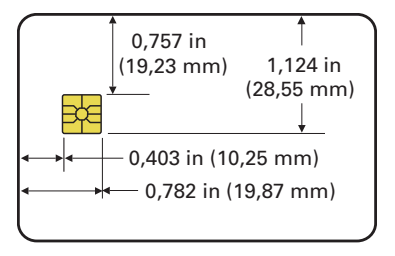

## **Informações sobre conformidade**

## **Declaração de conformidade da FCC**

Este dispositivo está em conformidade com as regras da Parte 15. O funcionamento está sujeito a duas condições:

- 1. Este dispositivo não pode causar interferências prejudiciais e
- 2. Este dispositivo deve aceitar toda a interferência recebida, incluindo aquela que pode provocar funcionamento indesejado.

Este equipamento foi testado e considerado em conformidade com os limites para dispositivos digitais da Classe A, de acordo com a Parte 15 das Regras da FCC. Esses limites foram estabelecidos para fornecer proteção razoável contra interferência prejudicial quando o equipamento for operado em um ambiente comercial. Esse equipamento gera, utiliza e pode irradiar energia de frequência de rádio e, se não for instalado e utilizado de acordo com os manuais do produto, pode causar interferência prejudicial nas comunicações por rádio. A operação deste equipamento em áreas residenciais provavelmente causará interferências prejudiciais; nesse caso, o usuário deverá corrigir a interferência por conta própria.

O usuário está avisado de que quaisquer alterações ou modificações não aprovadas expressamente pela Zebra Technologies podem anular a autoridade do usuário para operar o equipamento. Para assegurar a conformidade, essa impressora deve ser utilizada com cabos de comunicação blindados.

## **Declaração sobre exposição à radiação da FCC (RLAN)**

Este equipamento cumpre os limites de exposição à radiação da FCC estabelecidos para um ambiente não controlado.

#### **Importante**

- 1. O rádio deve ser instalado ou utilizado com uma distância mínima de 20 cm entre o usuário e a antena.
- 2. O rádio não deve ser instalado ou utilizado na condição de transmissão simultânea com outro rádio.
- 3. O sistema de host deve ter uma etiqueta indicando que o sistema contém um módulo certificado. Por exemplo, "Contém ID da FCC: XXXXX, IC ID: YYYYY".

## **Declaração de conformidade com a DOC canadense**

Cet appareil numérique de la classe A est conforme à la norme NMB-003 du Canada.

This Class A digital apparatus complies with Canadian ICES-003 (Este dispositivo digital Classe A está em conformidade com o ICES-003 canadense).

## **União Europeia e EFTA**

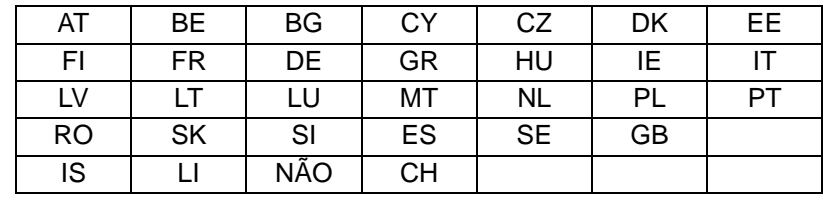

A RLAN Classe 2 pode ser operada nos seguintes países com as restrições e limitações indicadas abaixo.

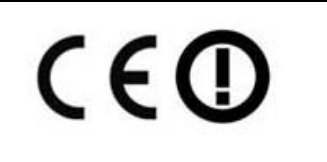

Aviso importante:

Operação na faixa 5150 – 5350 MHz deve ser restrita para o uso interno.

## **Notificação para o Japão**

日本:総務省(MIC)認証マーク

本製品はMICの認証を受けています。

RFID 認証番号は No. FC-10003 です。

この機器は、無線周波数エネルギーを生成および使用し、それらを放射する可能性があります。 したがって、ユーザー・マニュアルに従って設置および使用しなかった場合、無線通信あるい はペースメーカーなどの医療機器に有害な干渉を引き起こすことがあります。

**Mensagem de aviso da NCC**

經型式認證合格之低功率射頻電機,非經許可,公司、商號或使用者均不得擅自變更頻率、加大功 率或變更原設計之特性及功能。低功率射頻電機之使用不得影響飛航安全及干擾合法通信;經發現 有干擾現象時,應立即停用,並改善至無干擾時方得繼續使用。前項合法通信,指依電信法規定作 業之無線電通信。低功率射頻電機須忍受合法通信或工業、科學及醫療用電波輻射性電機設備之干 擾。

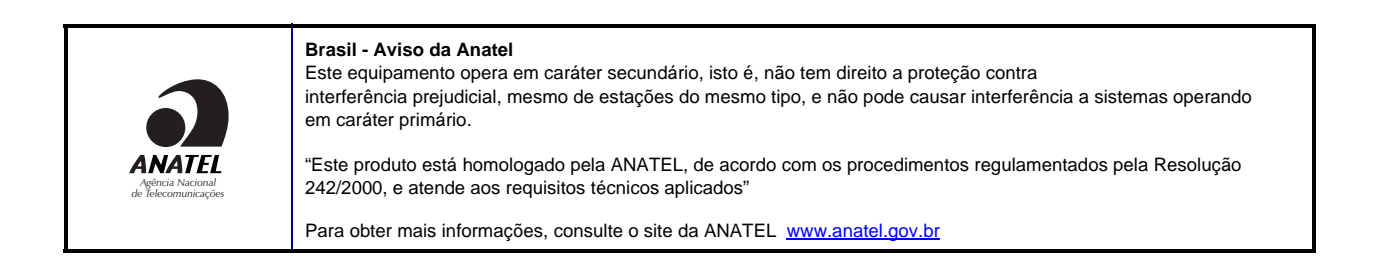

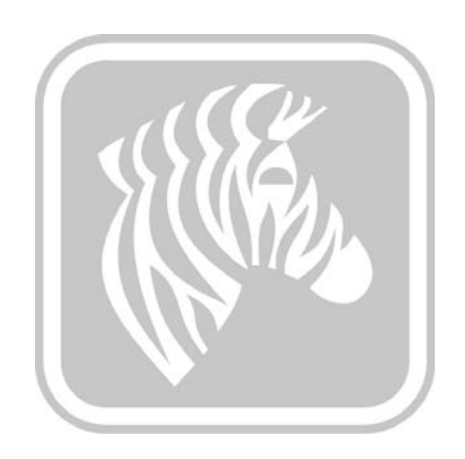

# APÊNDICE A

# Compartilhamento avançado

## **Configurações de compartilhamento da impressora**

Esta seção abrange:

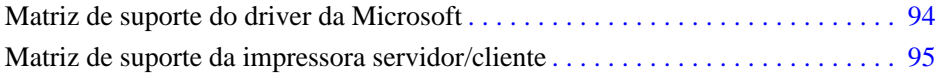

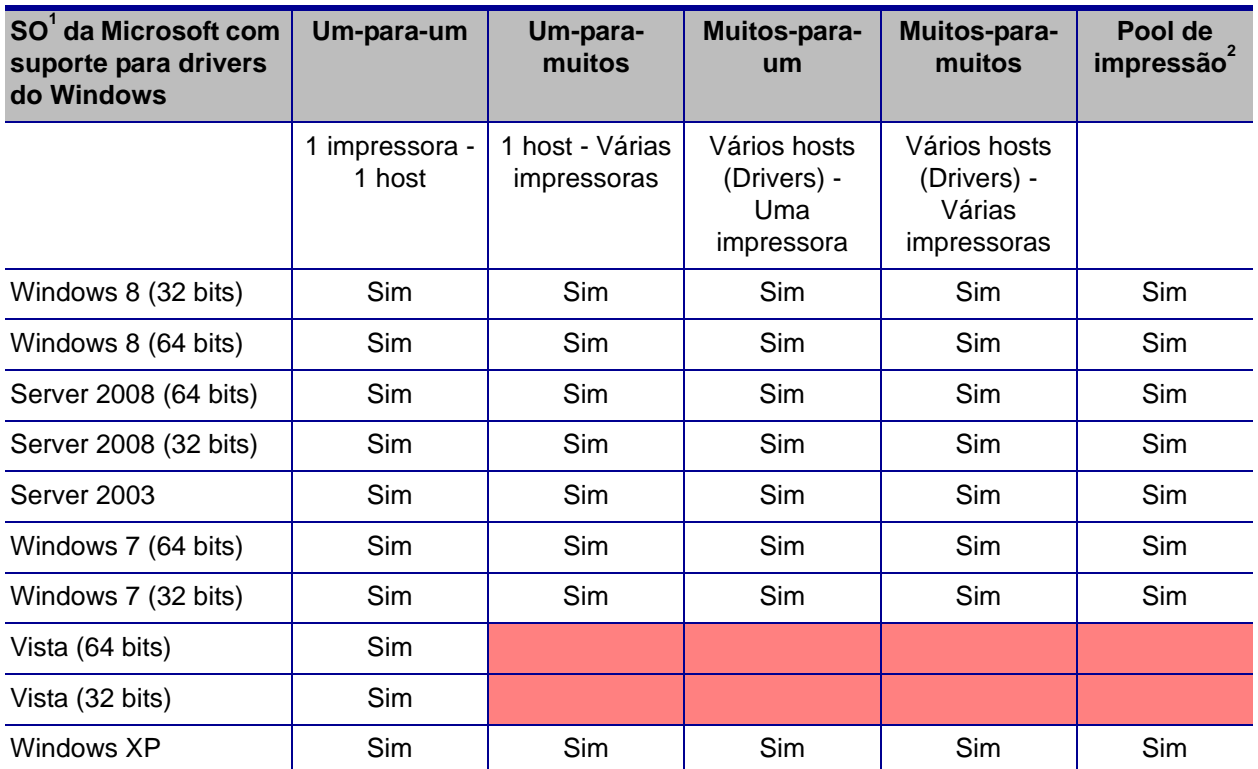

## <span id="page-98-0"></span>**Matriz de suporte do driver da Microsoft**

## <span id="page-99-0"></span>**Matriz de suporte da impressora servidor/cliente**

A Matriz a seguir mostra as configurações testadas entre vários sistemas operacionais da Microsoft em um ambiente de impressora de servidor/cliente. Consulte http://www.zebra.com para obter as configurações com suporte e driver mais recentes.

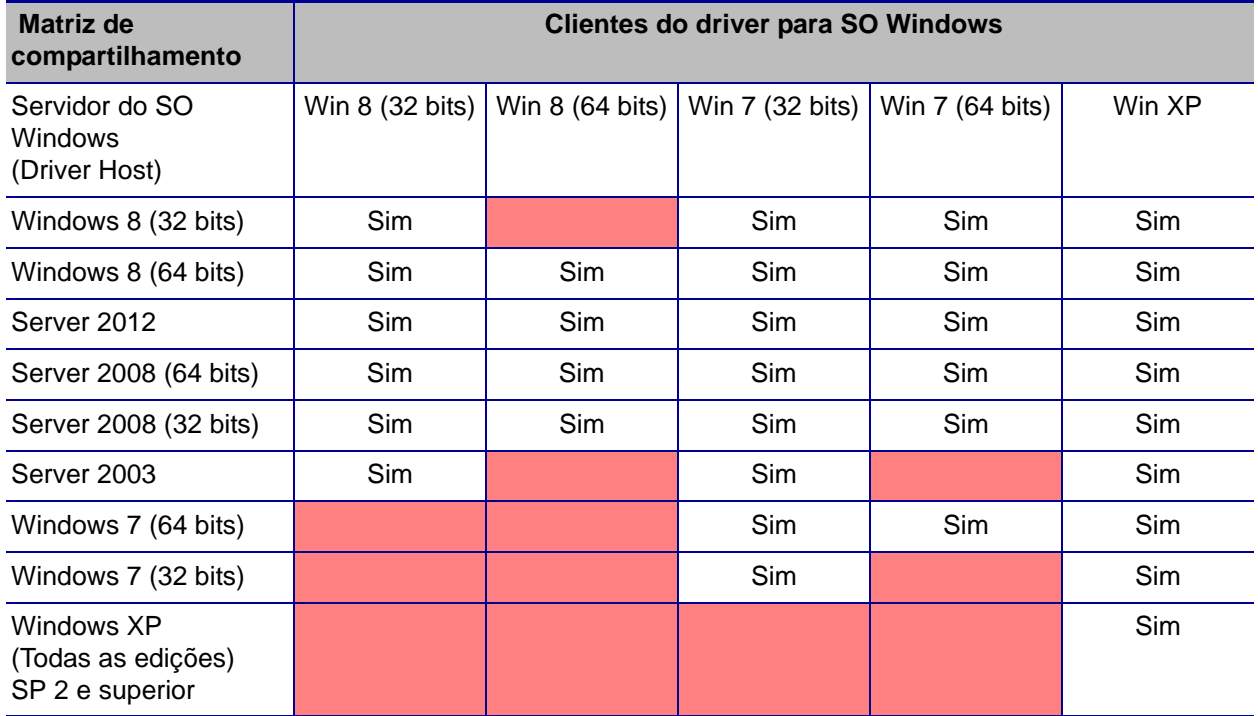

1 Driver instalado em PCs clientes individuais

2 Pool de impressora sem suporte.

## **Configurações de compartilhamento avançadas**

Esta seção abrange as seguintes Configurações de compartilhamento avançadas:

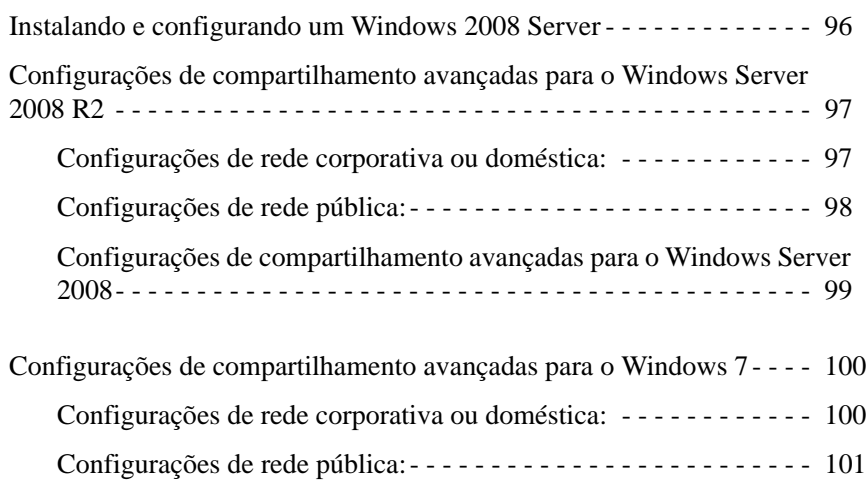

## <span id="page-100-0"></span>**Instalando e configurando um Windows 2008 Server**

- 1. Instale um novo sistema operacional do servidor, Windows 2008 Server 64 bits.
- 2. Faça o login como usuário Administrador com senha.
- 3. Verifique os seguintes serviços executando o comando "Services.msc" a partir do meu Start (Iniciar)->Run (Executar) e verifique se os seguintes serviços foram iniciados/estão sendo executados:
	- a. Descoberta SSDP –
	- b. Publicação de recursos de descoberta de função.
	- c. Host de dispositivo UPnP-
	- d. Cliente DNS.
- 4. Os serviços mencionados acima devem estar em execução para que as seguintes configurações de rede sejam salvas e entrem em vigor.

### <span id="page-101-0"></span>**Configurações de compartilhamento avançadas para o Windows Server 2008 R2**

## <span id="page-101-1"></span>**Configurações de rede corporativa ou doméstica:**

#### Change sharing options for different network profiles

Windows creates a separate network profile for each network you use. You can choose specific options for each profile.

Home or Work =

Network discovery

When network discovery is on, this computer can see other network computers and devices and is visible to other network computers. What is network discovery?

- **C** Turn on network discovery
- C Turn off network discovery

File and printer sharing -

When file and printer sharing is on, files and printers that you have shared from this computer can be accessed by people on the network.

- Turn on file and printer sharing
- C Turn off file and printer sharing

Public folder sharing

When Public folder sharing is on, people on the network, including homegroup members, can access files in the Public folders. What are the Public folders?

- Turn on sharing so anyone with network access can read and write files in the Public folders
- C Turn off Public folder sharing (people logged on to this computer can still access these folders)

Password protected sharing

When password protected sharing is on, only people who have a user account and password on this computer can access shared files, printers attached to this computer, and the Public folders. To give other people access, you must turn off password protected sharing.

- Turn on password protected sharing
- C Turn off password protected sharing

## <span id="page-102-0"></span>**Configurações de rede pública:**

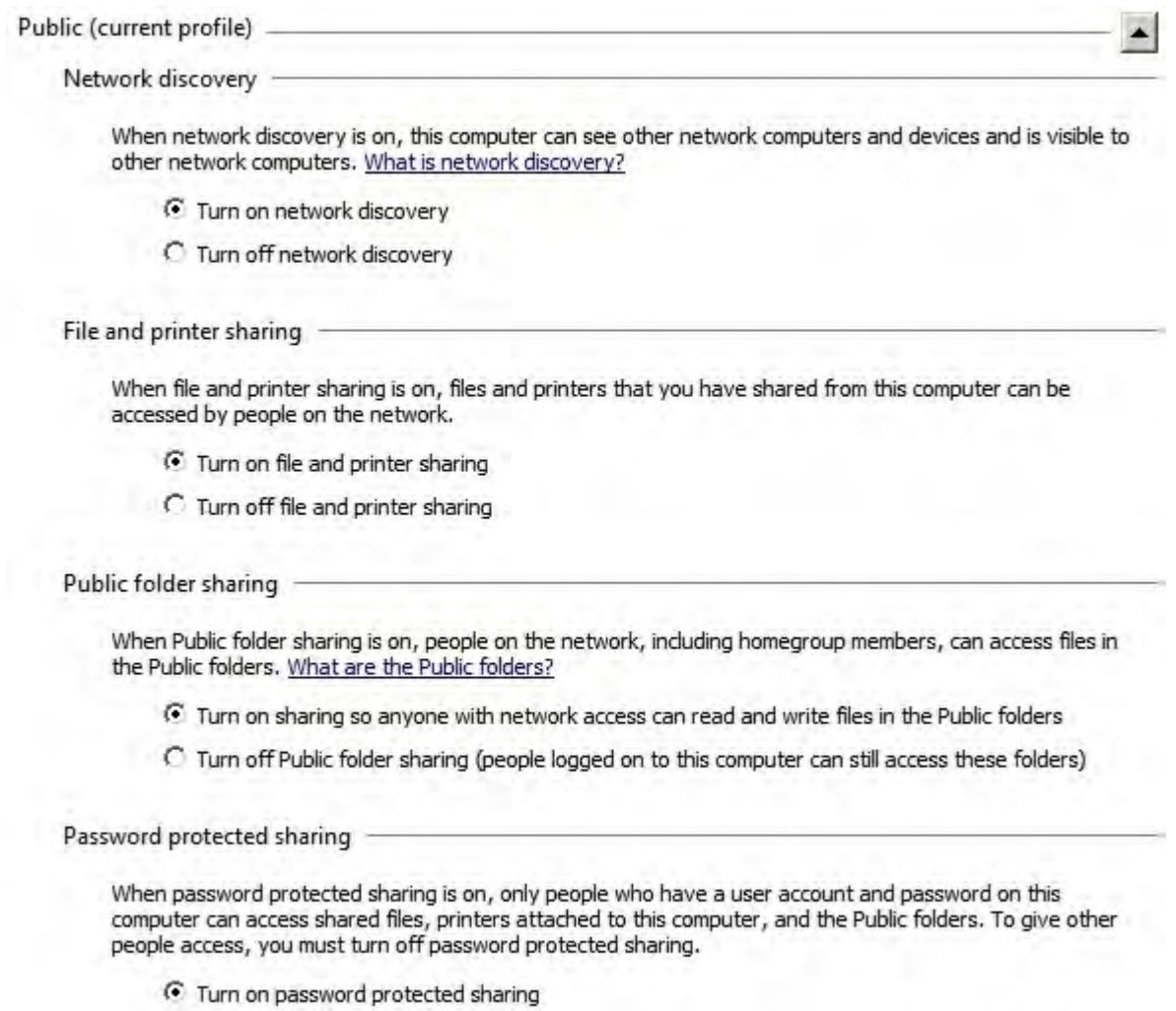

C Turn off password protected sharing

## <span id="page-103-0"></span>**Configurações de compartilhamento avançadas para o Windows Server 2008**

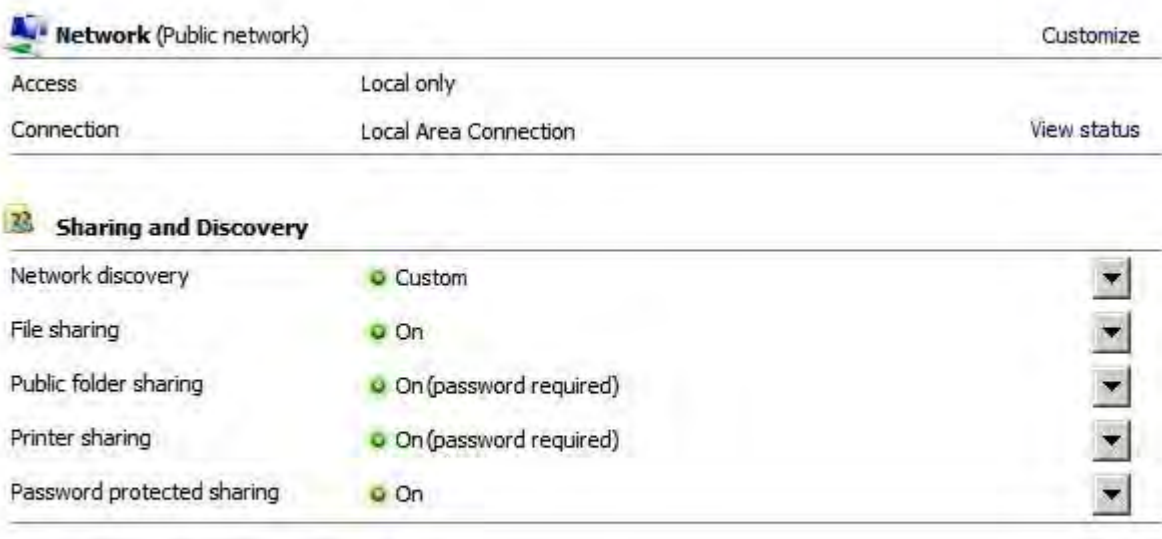

Show me all the files and folders I am sharing

Show me all the shared network folders on this computer

## <span id="page-104-1"></span><span id="page-104-0"></span>**Configurações de compartilhamento avançadas para o Windows 7 Configurações de rede corporativa ou doméstica:**

Network discovery

When network discovery is on, this computer can see other network computers and devices and is visible to other network computers. What is network discovery?

Turn on network discovery

Turn off network discovery

File and printer sharing

When file and printer sharing is on, files and printers that you have shared from this computer can be accessed by people on the network.

Turn on file and printer sharing

Turn off file and printer sharing

Public folder sharing

When Public folder sharing is on, people on the network, including homegroup members, can access files in the Public folders. What are the Public folders?

. Turn on sharing so anyone with network access can read and write files in the Public folders Turn off Public folder sharing (people logged on to this computer can still access these folders)

Media streaming

When media streaming is on, people and devices on the network can access pictures, music, and videos on this computer. This computer can also find media on the network.

Media streaming is on. Choose media streaming options...

#### File sharing connections

Windows 7 uses 128-bit encryption to help protect file sharing connections. Some devices don't support 128-bit encryption and must use 40- or 56-bit encryption.

@ Use 128-bit encryption to help protect file sharing connections (recommended)

Enable file sharing for devices that use 40- or 56-bit encryption

#### Password protected sharing

When password protected sharing is on, only people who have a user account and password on this computer can access shared files, printers attached to this computer, and the Public folders. To give other people access, you must turn off password protected sharing.

- Turn on password protected sharing
- Turn off password protected sharing

HomeGroup connections

Typically, Windows manages the connections to other homegroup computers. But if you have the same user accounts and passwords on all of your computers, you can have HomeGroup use your account instead. Help me decide

• Allow Windows to manage homegroup connections (recommended)

Use user accounts and passwords to connect to other computers

### **Configurações de rede pública:**

#### <span id="page-105-0"></span>Network discovery

When network discovery is on, this computer can see other network computers and devices and is visible to other network computers. What is network discovery?

ic Turn on network discovery

Turn off network discovery

#### File and printer sharing

When file and printer sharing is on, files and printers that you have shared from this computer can be accessed by people on the network.

- Turn on file and printer sharing
- Turn off file and printer sharing

Public folder sharing

When Public folder sharing is on, people on the network, including homegroup members, can access files in the Public folders. What are the Public folders?

Turn on sharing so anyone with network access can read and write files in the Public folders Turn off Public folder sharing (people logged on to this computer can still access these folders)

#### Media streaming

When media streaming is on, people and devices on the network can access pictures, music, and videos on this computer. This computer can also find media on the network.

Choose media streaming options...

#### File sharing connections

Windows 7 uses 128-bit encryption to help protect file sharing connections. Some devices don't support 128-bit encryption and must use 40- or 56-bit encryption.

. Use 128-bit encryption to help protect file sharing connections (recommended)

Enable file sharing for devices that use 40- or 56-bit encryption

Password protected sharing

When password protected sharing is on, only people who have a user account and password on this computer can access shared files, printers attached to this computer, and the Public folders. To give other people access, you must turn off password protected sharing.

- @ Turn on password protected sharing
- Turn off password protected sharing

# Apêndice B

# Opção de codificador magnético

## **Introdução**

Esta seção contém informações sobre as operações adicionais das impressoras Impressora de cartões ZXP Series 3 equipadas com codificador magnético opcional.

Esta seção abrange:

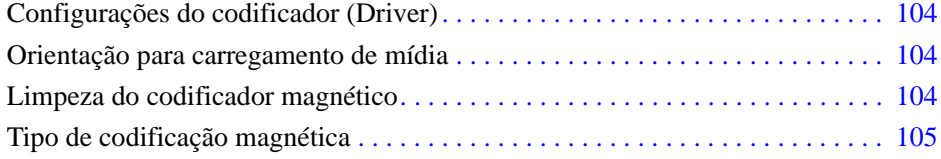
### **Configurações do codificador (Driver)**

A caixa de diálogo Encoder Settings (Configurações do codificador) é utilizada para a configuração de vários parâmetros do codificador magnético. Este recurso não é habilitado se a impressora não possui a opção de codificador magnético; consulte [Guia Encoding](#page-69-0)  [\(Codificação\) na página](#page-69-0) 65 para obter detalhes.

### **Orientação para carregamento de mídia**

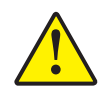

**Atenção •** USE SOMENTE cartões em conformidade com os padrões ISO 7810 e 7811 para cartões com tarja magnética. A tarja magnética precisa estar bem ajustada à superfície do cartão para funcionar adequadamente. Jamais use cartões com tarjas magnéticas com fita adesiva.

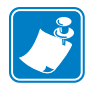

**Observação •** Estão disponíveis cartões de PVC HiCo e LoCo aprovados pela Zebra. (Consulte a Lista de mídias para a impressora ZXP Series 3.)

Ao carregar cartões com tarjas magnéticas no alimentador de cartões, verifique se a tarja magnética está voltada para o lado esquerdo da impressora e mais próxima à borda inferior do alimentador.

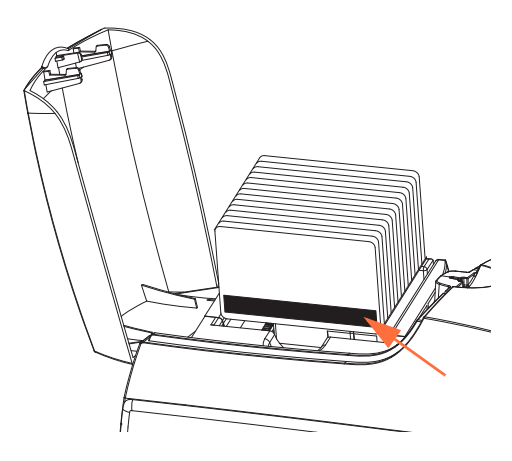

### **Limpeza do codificador magnético**

Utilize o processo de cartão de limpeza padrão descrito na [Seção 5](#page-73-0), [Limpeza](#page-73-1). Esse procedimento limpa as partes mais importantes da impressora, incluindo o cabeçote de impressão, o rolo de transferência e o codificador de tarja magnética.

### **Tipo de codificação magnética**

### **ISO (Padrão)**

O codificador lê e grava formatos de dados de trilha ISO padrão em locais de trilha ISO padrão. A seguir, são relacionadas as três trilhas ISO padrão.

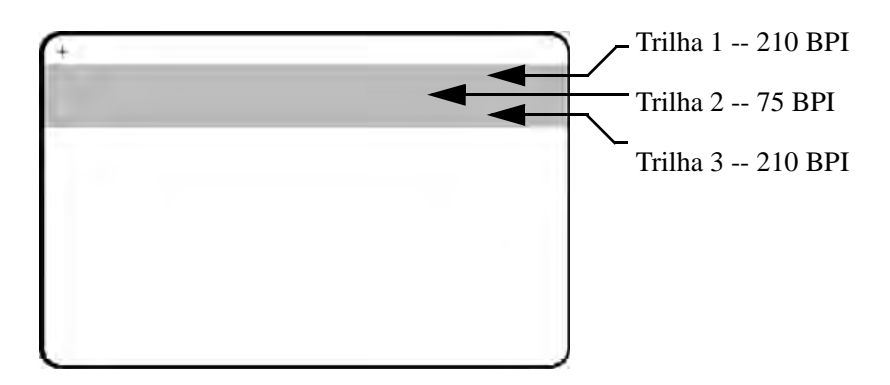

Cada trilha pode ser codificada e decodificada com caracteres ASCII nos formatos de dados ISO padrão:

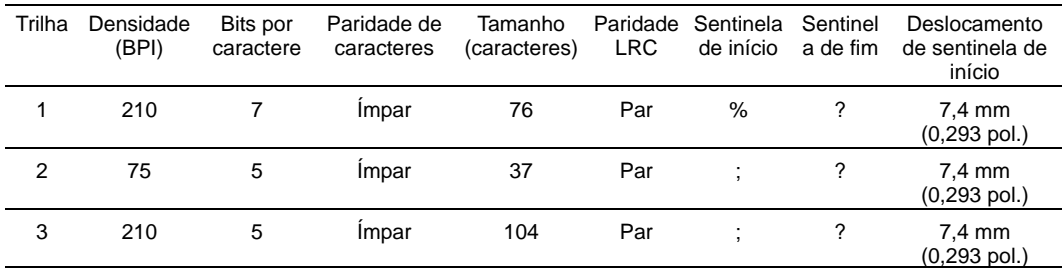

O codificador magnético pode ler ou codificar até 3 trilhas de informações digitais em cartões CR-80 incorporando uma tarja magnética HiCo ou LoCo no formato ISO 7811.

A codificação de três trilhas usa o formato ISO 7811.

- A trilha 1 usa 210 BPI (bits por polegada) codificando no formato IATA (International Air Transport Association) de 79 caracteres alfanuméricos, a 7 bits por caractere.
- A trilha 2 usa codificação 75 BPI para armazenar 40 caracteres numéricos a 5 bits por caractere no formato ABA (American Banking Association).
- A trilha 3 usa codificação 210 BPI de 107 caracteres numéricos a 5 bits por caractere em formato THRIFT.

Os formatos de dados ISO incluem um preâmbulo (só zeros), um caractere inicial, dados (7 bits ou 5 bits, conforme especificação ISO), um caractere de parada e um caractere de LRC (verificação de redundância longitudinal). O formato de dados de 7 bits tem 6 bits de dados codificados e um bit de paridade. O formato de dados de 5 bits tem 4 bits de dados codificados e um bit de paridade.

Os formatos de dados ISO incluem um separador de campo de dados (ou delimitador) que permite a análise dos dados de trilha codificada. Um exemplo de campos de dados separados seria o formato de dados ABA (Trilha2) que inclui um campo de PAN (Número de Conta Primária) e um campo de informações da conta (para data de expiração, código do país, etc.).

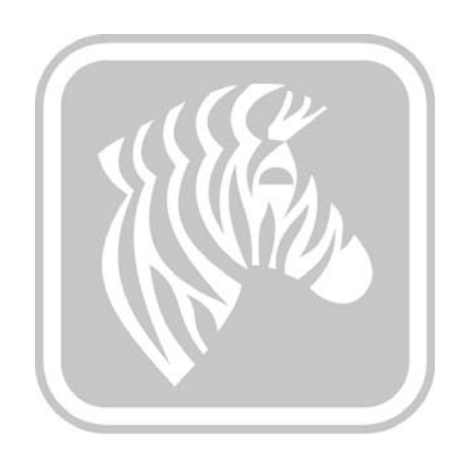

## APÊNDICE C

## Opções de Smart Card

### **Introdução**

Este Apêndice contém informações referentes às operações adicionais de uma impressora equipada com uma ou mais opções de Smart Card (cartão inteligente) disponíveis

Os Smart Cards podem ter embutidos um microcomputador e/ou memória para armazenar impressões digitais, padrões de reconhecimento de voz, registros médicos e outros dados. Todas as outras operações da impressora permanecem as mesmas dos modelos padrão.

Esta seção abrange:

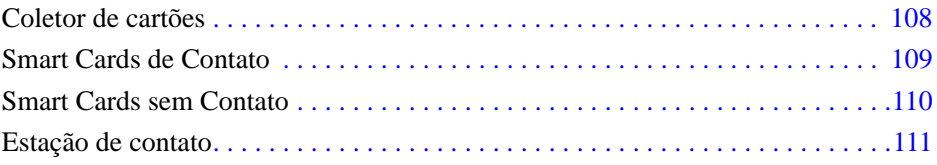

### <span id="page-112-0"></span>**Coletor de cartões**

O coletor de cartões está posicionado na frente da impressora e recebe os cartões impressos.

**Etapa 1.** Instale o coletor de cartões inserindo as quatro abas localizadas no coletor nos quatro slots na frente da impressora.

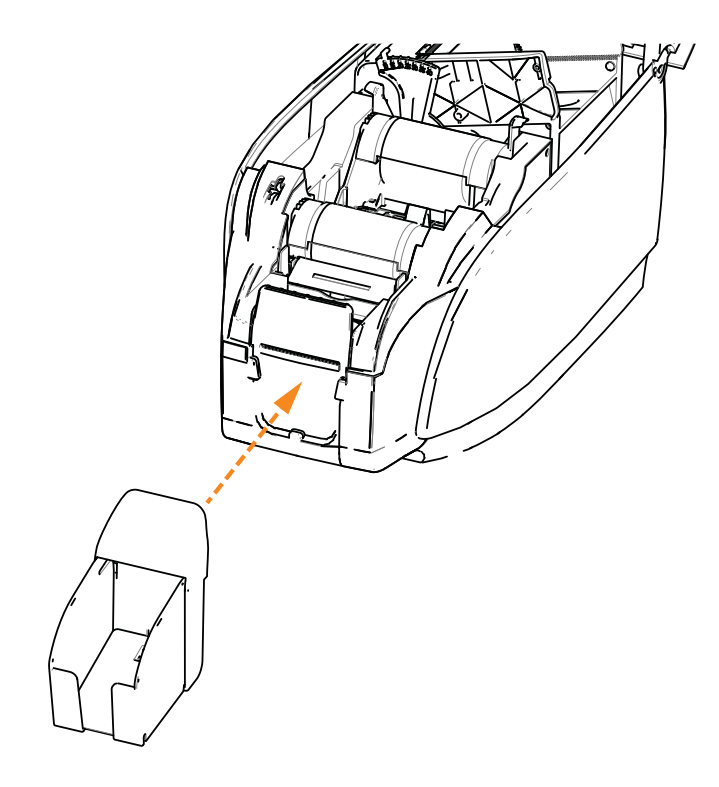

**Etapa 2.** Verifique se o coletor de cartões trava firmemente no lugar.

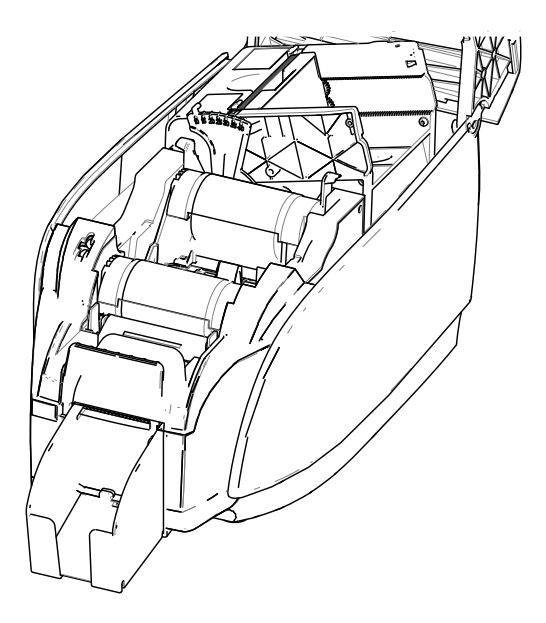

### <span id="page-113-0"></span>**Smart Cards de Contato**

Esses Smart Cards possuem contatos na superfície do cartão que se conectam ao circuito incorporado no cartão.

A codificação de dados em Smart Cards e a leitura de dados anteriormente codificados dependem totalmente do controle do software aplicativo, eliminando a necessidade de ação do operador. Se você tiver qualquer problema com a codificação ou leitura dos dados, consulte o manual do usuário ou outra documentação do software aplicativo.

Todas as outras operações da impressora permanecem as mesmas dos modelos padrão.

#### **Orientação de carregamento de mídia para Smart Cards de contato**

Coloque os cartões no alimentador de cartões seguindo a orientação correta, com os contatos banhados a ouro do Smart Card na face superior do cartão, como mostrado. Verifique se os cartões estão corretamente assentados no alimentador.

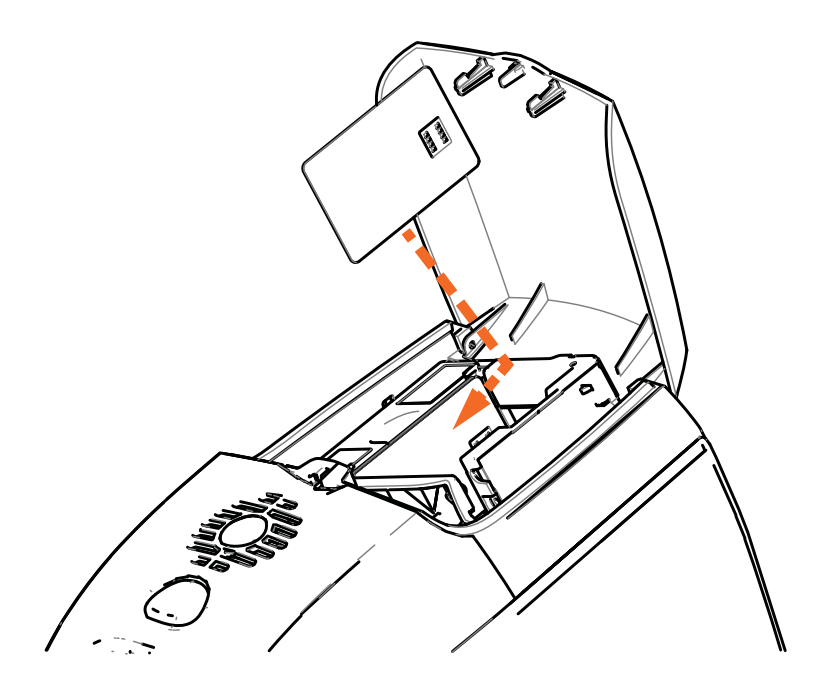

### **Impressão em Smart Cards de contato**

Ao projetar um material que será impresso em Smart Cards de contato, assegure que não ocorra impressão na área de contato.

### <span id="page-114-0"></span>**Smart Cards sem Contato**

Em vez de usar contatos, os Smart Cards sem contato usam diversas tecnologias de rádio de curto alcance para "se conectar" à impressora. A impressora move o cartão para um local de antena no caminho do cartão e a codificação ou decodificação ocorre.

Todas as outras operações da impressora permanecem as mesmas.

### **Orientação de carregamento de mídia para Smart Cards sem contato**

Para Smart Cards sem contato, não é necessário observar a orientação.

### **Impressão em Smart Cards sem contato**

Ao projetar um material que será impresso em Smart Cards sem contato, não imprima na área do chip inteligente, isto é, a impressão em **qualquer um dos lados do cartão** não deve estar acima ou abaixo da área do chip inteligente.

Se observarmos atentamente um cartão não impresso, poderemos ver a área do chip (conforme mostra a figura abaixo à esquerda). Se essa área for impressa, os resultados não serão satisfatórios (na figura da direita, a "estrela" deveria ter uma única cor sólida).

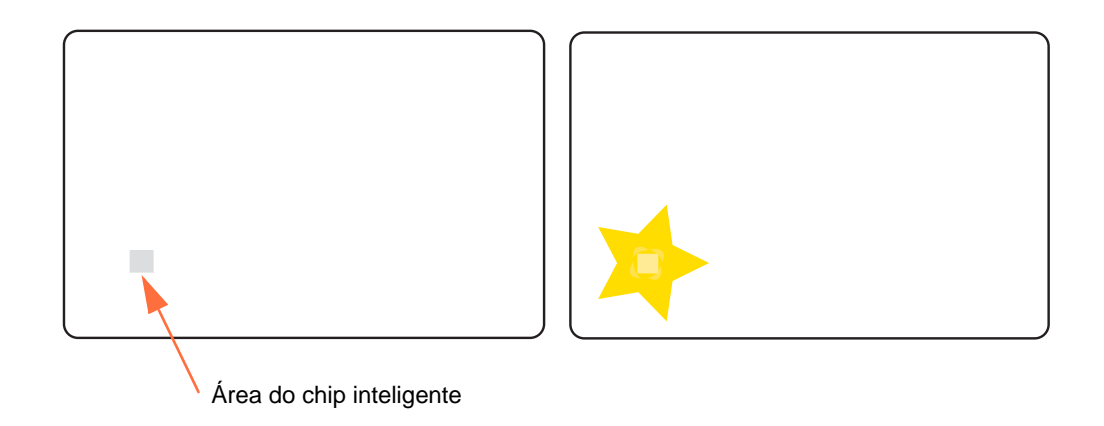

### <span id="page-115-0"></span>**Estação de contato**

### **Interface do Smart Card**

Quando um comando à interface da impressora envia um cartão à estação de contato de Smart Card, a impressora conecta a estação de contato de Smart Card ao conector fêmea do tipo DB-9 na parte posterior da impressora.

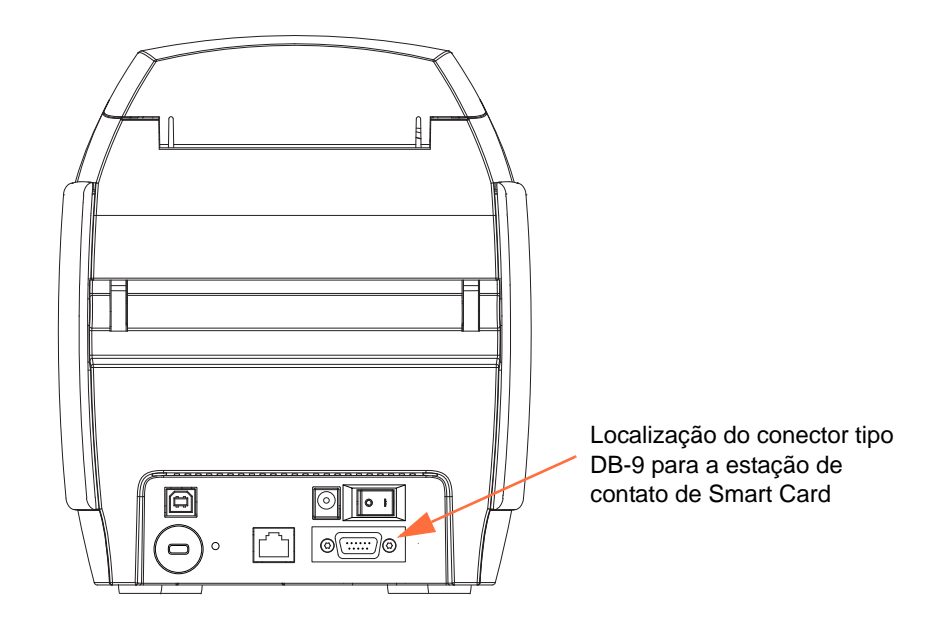

### **Conector tipo DB-9 (detalhe)**

É possível utilizar um programador externo de Smart Card para programar os chips de Smart Card. A tabela a seguir mostra os pontos de contato de Smart Card.

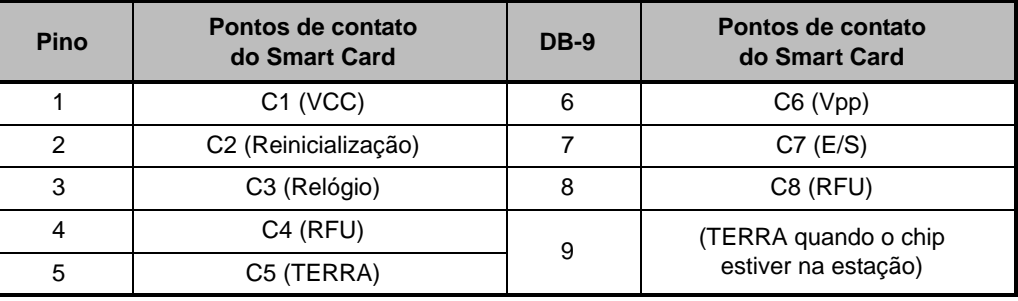

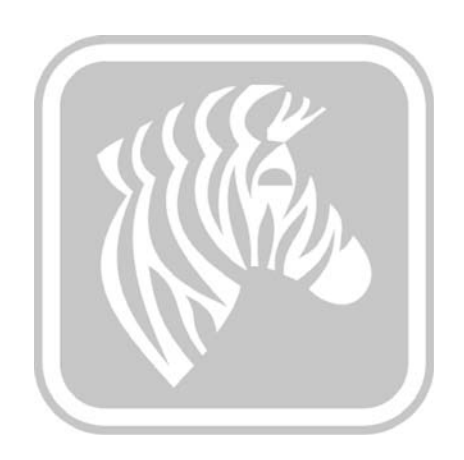

# Apêndice D

## Operação de fita de meio painel

### **Introdução**

As fitas coloridas YMCKO de meio painel são usadas caso não seja necessário imprimir em cores em toda a superfície de um cartão. Essas fitas têm meio-painéis de YMC para fotos de ID, logotipos etc. para imprimir uma janela de 38mm de largura na parte da frente do cartão. Os painéis remanescentes são

em resina preta em tamanho total e limpam o revestimento, assim o texto em preto e a proteção podem ser aplicados em toda a superfície do cartão. A posição de meio painel é ajustável.

O comando é **HALF p1,** onde p1 define a posição inicial da janela de impressão. A posição da janela é com relação à vanguarda do cartão; por exemplo, a borda do cartão que sai na primeira impressão. Para redefinir o driver, o comando é simplesmente METADE sem o parâmetro p1.

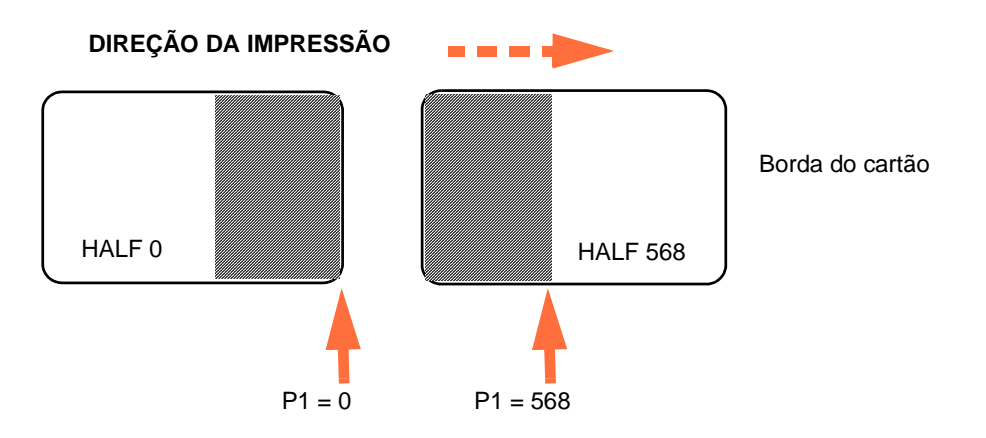

Os parâmetros **p1** vão de -38 a 1024. Os valores abaixo de 0 vão mover a janela para fora da borda do cartão e os valores acima de 568 vão mover a janela para fora da borda do cartão. Observe que  $12$  pontos = 1mm.

### **Ajuste e Operação**

- Etapa 1. Instale o cartucho de fita YMCKO de meio painel; consulte [Carregamento do](#page-36-0)  [cartucho de fita na página 32](#page-36-0).
- Etapa 2. Configurar as Preferências de Impressão do Driver:
	- a. Selecione *Start (Iniciar) > Devices and Printers (Dispositivos e impressoras)*. Clique com o botão direito na lista *Zebra ZXP Card Printer.* Selecione *Preferências de Impressão > Configuração do Cartão*.

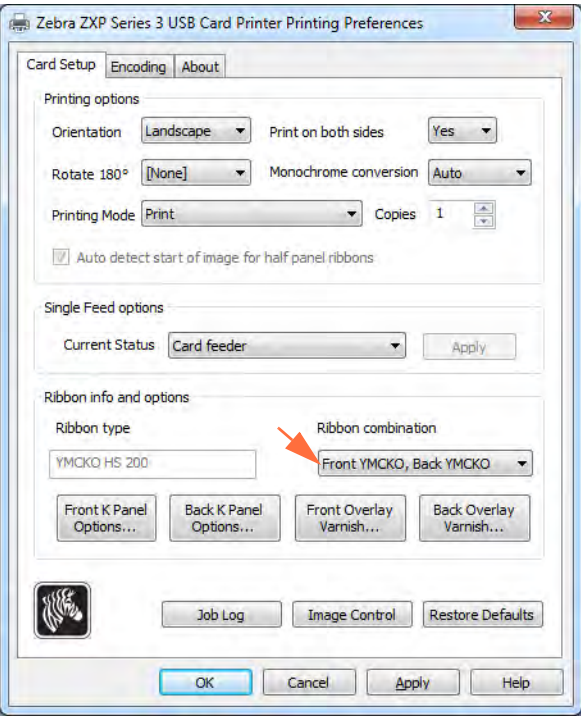

b. Clique no botão **K Panel Options** (Opções do Painel K) (flecha acima).

c. A partir da caixa de diálogo Opções do Painel Preto, faça as seguintes seleções (flechas abaixo).

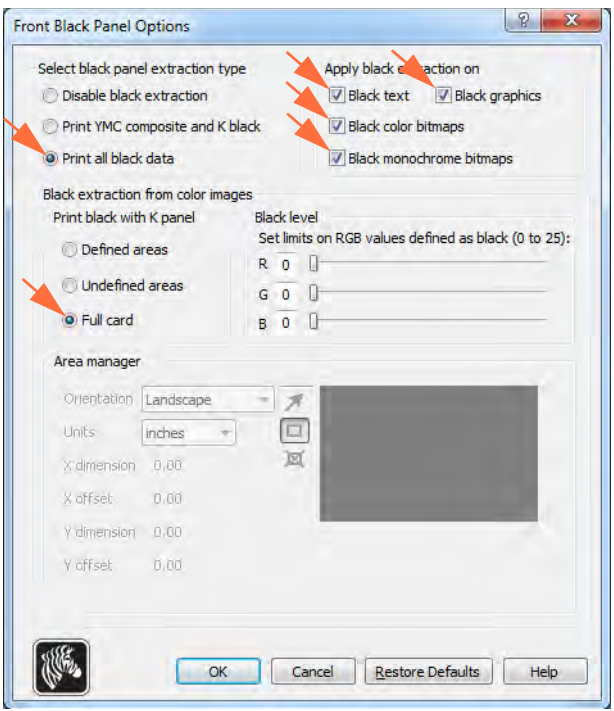

- d. Clique no botão **OK** para fechar a caixa de diálogo das Opções do Painel Preto.
- e. Clique o botão **OK** para sair das Preferências de Impressão.
- Etapa 3. Ajustar as Propriedades da Impressora do Driver:
	- a. Selecione *Start (Iniciar) > Devices and Printers (Dispositivos e impressoras)*. Clique com o botão direito na lista *Zebra ZXP Card Printer.* Selecione propriedades da *Impressora > Configurações do Dispositivo.*

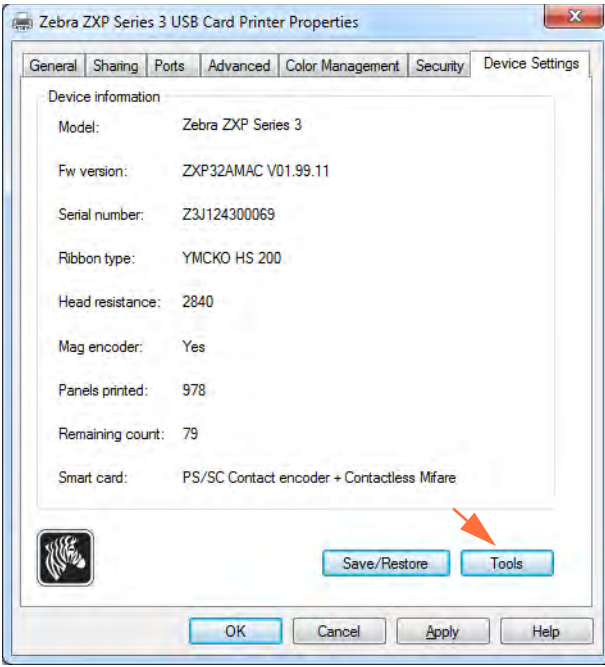

b. Clique no botão **Tools** (Ferramentas) (flecha acima). Vai aparecer a caixa de diálogo Ferramentas.

Etapa 4. Insira o comando meio-painel.

a. A partir da caixa de diálogo Ferramentas, escreva o comando no campo "Comando para enviar à impressora" para posicionar a janela de impressão no cartão; por ex.: HALF 0.

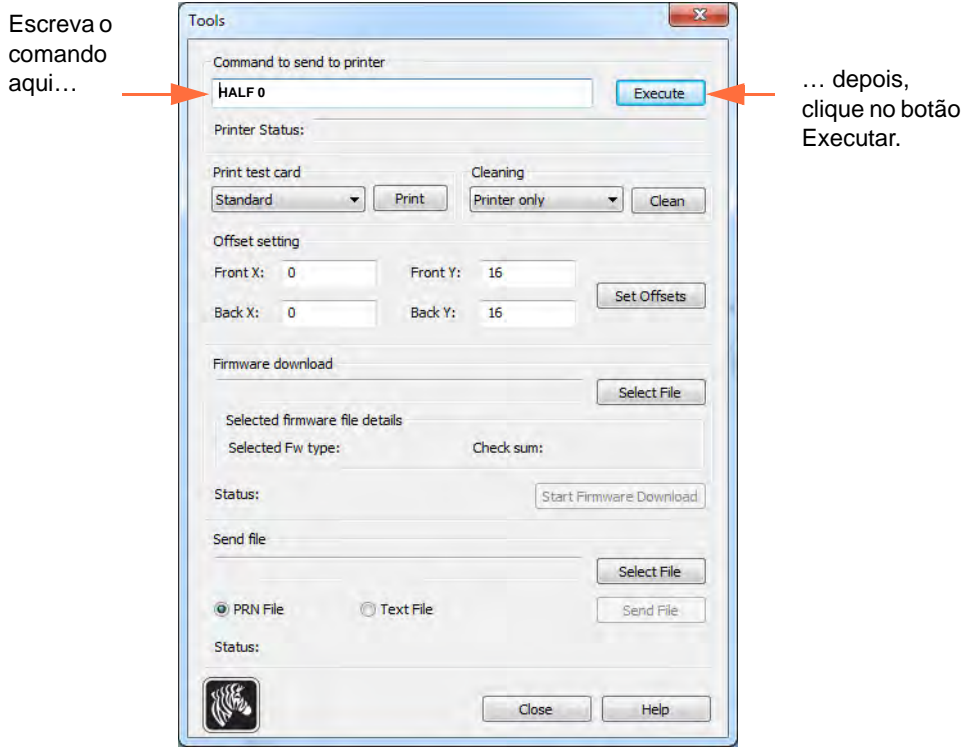

- b. Clique no botão **Execute** (Executar). Se for um sucesso, a impressora vai responder com <ACK> no campo Status da Impressora diretamente sob o campo "Comando para enviar à impressora".
- c. Clique no botão **Close** (Fechar) para fechar a caixa de diálogo de Ferramentas.
- d. Clique no botão **OK** para sair de Propriedades da Impressora.

Etapa 5. A partir das aplicações de impressão, imprima seu(s) cartão(ões).

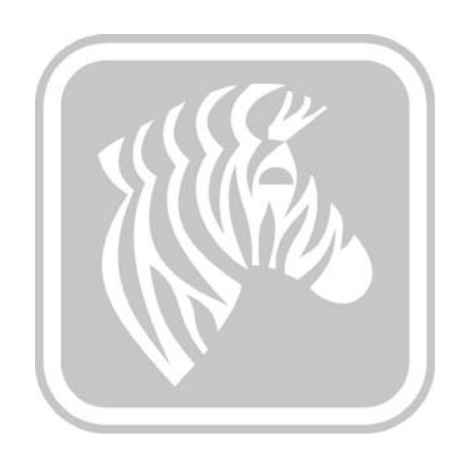

# Apêndice E

## Modo de alimentação de único cartão CardSense

### **Introdução**

Para operar a Impressora de cartões ZXP Series 3 no modo de alimentação de único cartão, o operador deve instalar um kit de alimentação de único cartão CardSense opcional.

Nesse modo, a impressora aceita cartões apenas no slot frontal, não no alimentador de cartões.

### **Instalação de um kit de alimentação de único cartão CardSense**

- **Etapa 1.** Desligue a impressora.
- **Etapa 2.** Abra a tampa e remova o cartucho de fita.

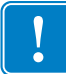

**Importante •** Mantenha o coletor de cartões fechado.

**Etapa 3.** Instale o rolo preto. Coloque-o entre os clipes azuis, logo atrás do slot de entrada do cartão, e pressione o rolo para baixo, para que se encaixe perfeitamente.

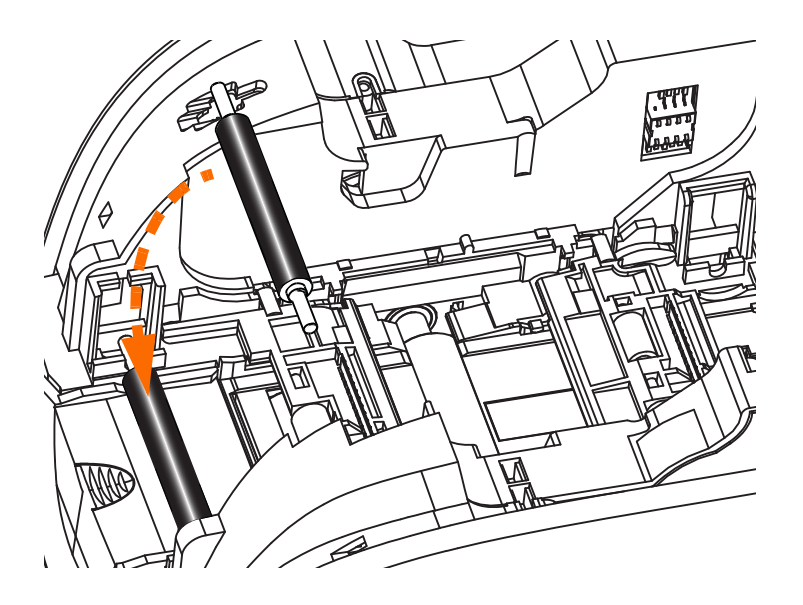

- **Etapa 4.** Enquanto pressiona o rolo para baixo, ligue a impressora. Você ouvirá um clique alto quando os clipes prenderem o rolo.
- **Etapa 5.** Nesse momento, solte o rolo e desligue a impressora.
- **Etapa 6.** Abra o cartucho de limpeza. O novo cartucho de limpeza contém um rolo de limpeza com o invólucro protetor.

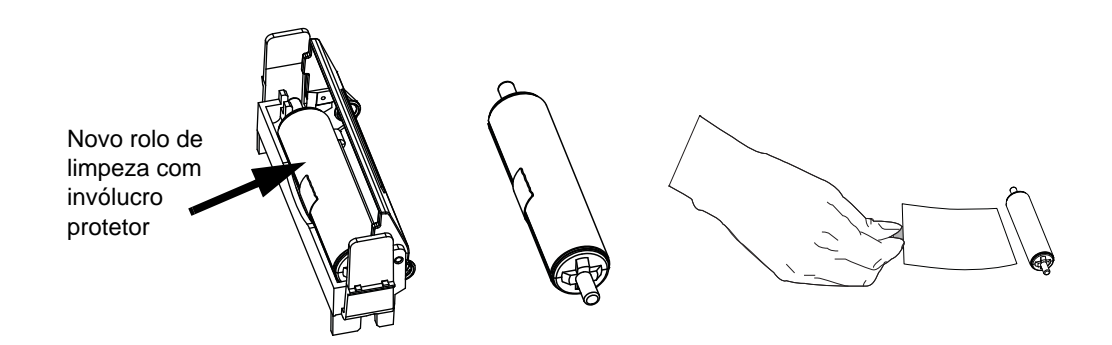

- **Etapa 7.** Retire o rolo de limpeza do cartucho de limpeza e, depois, retire o invólucro protetor do rolo.
- **Etapa 8.** Coloque o rolo de limpeza no cartucho e feche a tampa.

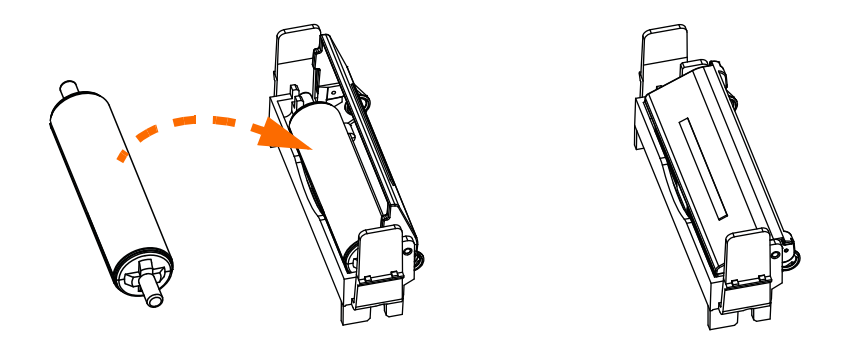

**Etapa 9.** O cartucho de limpeza está preso por dois clipes. Aperte suavemente os clipes para dentro e pressione o cartucho para encaixá-lo no lugar. Ele se encaixará com um clique.

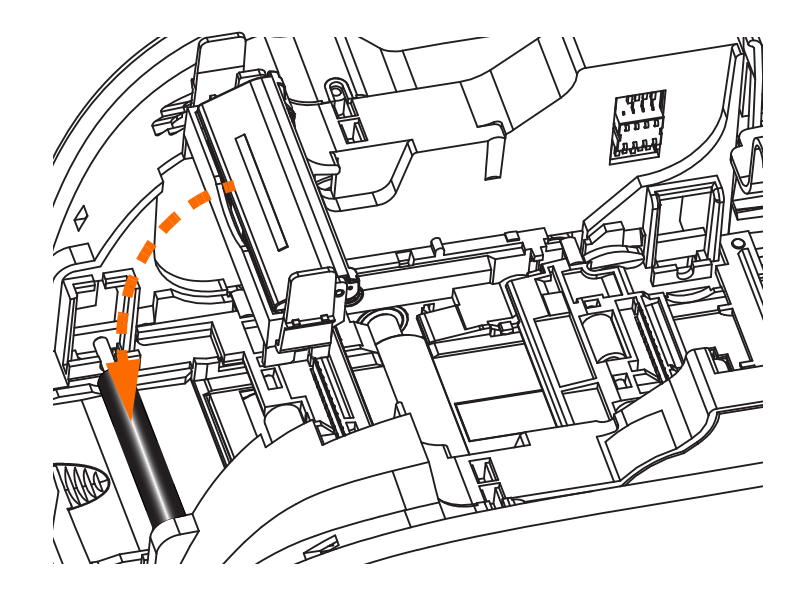

- **Etapa 10.** Insira o cartucho de fita com o rolo de limpeza voltado para baixo, para que as engrenagens das extremidades dos rolos se encaixem nas fendas adequadas.
- **Etapa 11.** Feche a tampa da impressora e empurre-a para baixo até ouvir um clique. Se não for possível fechar a tampa, o cartucho de limpeza ou de fita pode estar instalado incorretamente.
- **Etapa 12.** Coloque o botão liga/desliga da impressora na posição ligado ( | ).

### **Configuração do driver da impressora**

A guia Card Setup (Configuração do cartão) permite que o usuário configure o modo de alimentação de único cartão.

Para acessar a guia Card Setup (Configuração do cartão), selecione *Start (Iniciar) > Devices and Printers (Dispositivos e Impressoras)*. Clique com o botão direito do mouse na lista *Zebra ZXP Card Printer,* depois selecione *Printing preferences (Preferências da impressora) > Card Setup (Configuração do cartão)*.

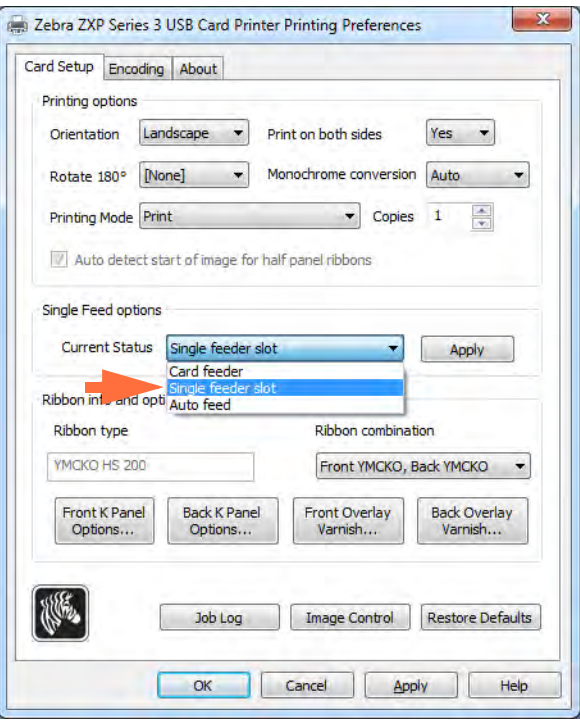

- **Etapa 1.** Selecione o *Single feeder slot* (Slot de alimentador único) do menu suspenso Current Status (Status atual) (seta acima).
- **Etapa 2.** Clique no botão **Apply** (Aplicar) e depois clique no botão **OK**.

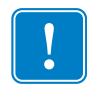

**Importante •** Você pode desabilitar Single Feed Support (Suporte único de alimentação) e voltar a imprimir cartões a partir do Alimentador de Cartão. Não é preciso remover os componentes do kit de alimentação de um único cartão para operar no modo normal.

### **Impressão de um único cartão**

**Etapa 1.** Os cartões são inseridos, um de cada vez, no slot da parte frontal da impressora. Não insira mais de um cartão por vez. Observe que o cartão deve ser totalmente inserido antes que a impressora seja ligada e aceite o cartão.

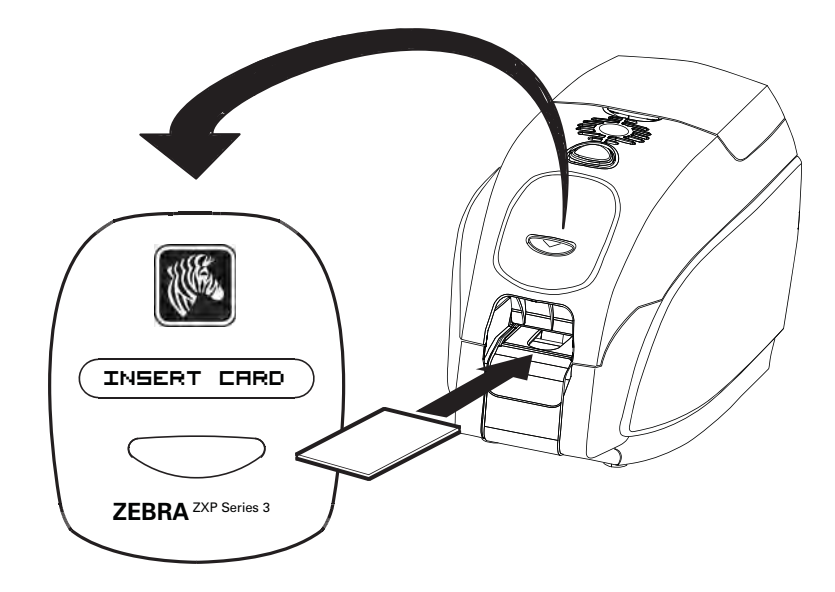

**Etapa 2.** O cartão é impresso.

**Etapa 3.** O cartão impresso é ejetado pelo mesmo slot (entrada).

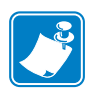

**Observação •** Se este for o modo normal de operação, será possível selecioná-lo pelo software do driver. Em modo de alimentação de um único cartão, o cartão somente será impresso após o trabalho de impressão ter sido enviado à impressora e o cartão a ser impresso ser inserido na fenda de alimentação de cartão único.

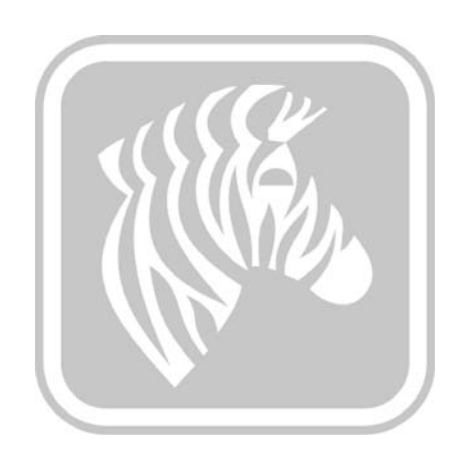

# Apêndice F

### Opção de trava do gabinete

### **Introdução**

A opção de trava do gabinete pode ser instalada na fábrica ou adicionada como uma atualização.

Este opção garante que somente pessoal autorizado tenha acesso físico à mídia de impressão (fitas e cartões). Quando travada, não é possível abrir a tampa principal nem a tampa do alimentador de cartões.

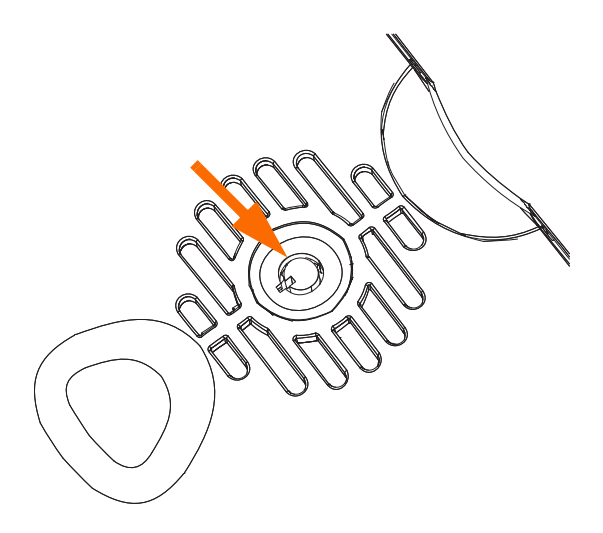

- Gire a chave no sentido horário para **destravar** a impressora. Observe que quando destravada, a chave não pode ser removida da trava.
- Gira a chave no sentido anti-horário para **travar** a impressora, depois, retire a chave.

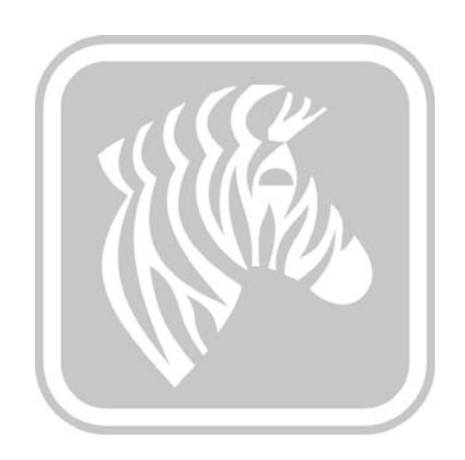

# Apêndice G

### Suporte mundial

Para obter Suporte Técnico ou Serviços de Reparo, entre em contato com a unidade apropriada listada abaixo.

#### **América do Norte e América Latina - Suporte técnico**

- T: +1 877 ASK ZEBRA (877 275 9327)
	- +1 847 913 2259
- E: ts1@zebra.com

#### **América do Norte e América Latina - Serviços de reparo**

Antes de devolver qualquer equipamento à Zebra Technologies Corporation para reparos dentro ou fora do período de garantia, entre em contato com os Serviços de Reparo para receber um número de RO (Ordem de reparo). Marque o número de RO com clareza na parte externa da caixa. Envie o equipamento, com frete pré-pago, para o endereço abaixo:

Zebra Technologies Repair Services 333 Corporate Woods Parkway Vernon Hills, IL 60061

Formulário na internet: www.zebra.com/repair

- T: +1 877 ASK ZEBRA (877 275 9327)
- E: repair@zebra.com

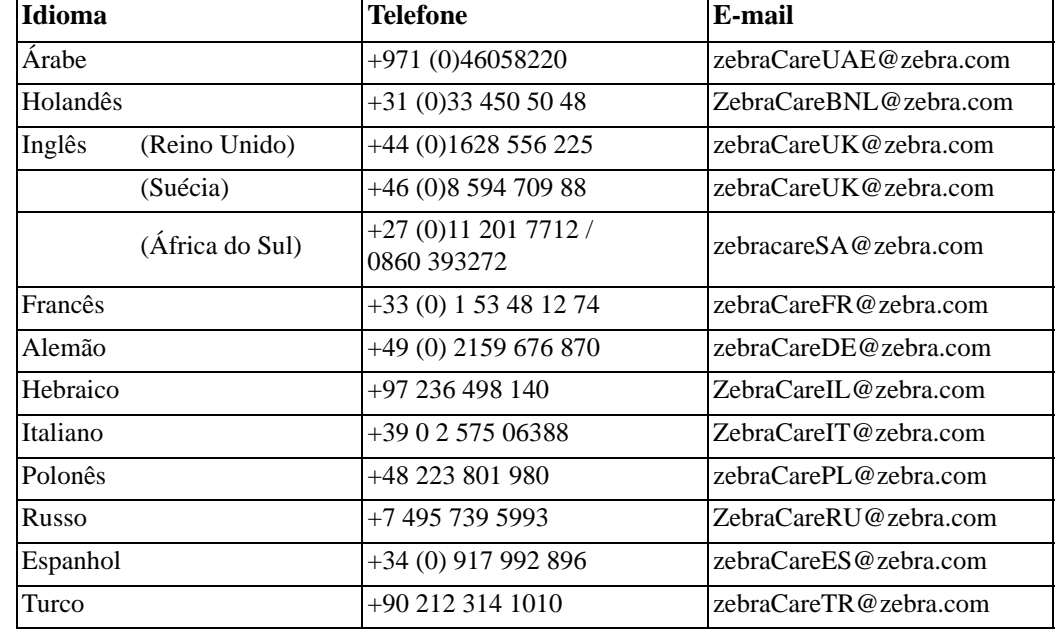

### **Europa, Oriente Médio e África - Suporte técnico**

#### **Para obter mais assistência, entre em contato com:**

Zebra Technologies Card Printer Solutions Dukes Meadow Millboard Road, Bourne End Buckinghamshire SL8 5XF, UK

- T: +44 (0) 1628 556 025
- F: +44 (0) 1628 556 001
- E: cardts@zebra.com

### **Europa, Oriente Médio e África - Serviços de reparo**

Antes de devolver qualquer equipamento à Zebra Technologies Corporation para reparos dentro ou fora do período de garantia, entre em contato com o fornecedor para obter um número de RMA (Autorização de retorno de material) ou com um dos seguintes centros de reparo para obter suporte e instruções:

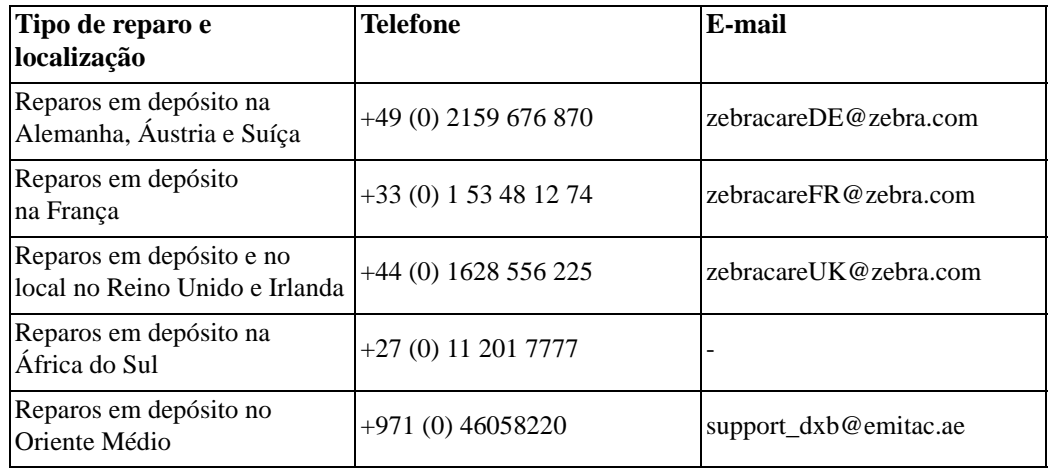

#### **Para obter mais assistência, entre em contato com:**

Para obter mais assistência em qualquer lugar da Europa, Oriente Médio e África, entre em contato com After Sales Customer Services (Serviços de atendimento pós-venda a clientes) em:

- $T: +44(0)$  177 2 69 3069
- E: ukrma@zebra.com

### **Ásia Pacífico - Suporte técnico**

Zebra Technologies Asia Pacific Pte. Ltd. 120 Robinson Road #06-01 Parakou Building Singapore 068913

- T: +65 6858 0722
- F: +65 6885 0838
- E: tsasiapacific@zebra.com

### **Ásia Pacífico - Serviços de reparo**

Antes de devolver qualquer equipamento à Zebra Technologies Corporation para reparos dentro ou fora do período de garantia, entre em contato com os Serviços de Reparo para receber um número de RMA (Autorização de retorno de material). Embale novamente o equipamento no material de embalagem original e marque claramente o número da RMA na parte externa. Envie o equipamento, com frete pré-pago, a um dos endereços abaixo:

Zebra Technologies Asia Pacific Pte. Ltd. No.5 Changi North Way Level 3 Singapura 498771 Agility Building

- T: +65 6546 2670 ramais 3203 e 3204
- F:  $+6565465328$
- E: APACRepair@zebra.com

### **Site da Zebra**

http://www.zebra.com

km.zebra.com (Base de conhecimentos)